#### **SAMPLE 1**

This sample applies to you if you are:

- (a) An Ahmadi Muslim;
- (b) of Pakistani origins;
- (c) living in the U.S.;
- (d) in valid immigration status in the U.S. (e.g. Permanent Resident);
- (e) not in possession of a valid Pakistan Passport; and

(f) in possession of a non-U.S. Passport with at least two blank pages valid for at least 6 months after your proposed arrival date in India and;

#### **Please make sure that you can answer YES to (a) – (f) before proceeding with this sample. If you answer NO to any of (a) through (f), please use a different sample.**

This sample is composed of every screenshot of the entire Indian visa application process and the answers selected. We have redacted personal information. Each step of the application has been carefully detailed with accompanying instructions and screenshots of what to fill and how to fill in the form.

You must complete a total of 3 different Applications. They are:

- 1. **INITIAL CKGS APPLICATION:** The Indian government uses an outside vendor named GKGS (Cox & Kings Global Services) to collect and aggregate all Indian Visa applications. All applicants must first fill out the CKGS application at [https://www.in.ckgs.us/.](https://www.in.ckgs.us/)
- 2. **INDIAN GOVERNMENT ONLINE VISA FORM:** Once you complete the CKGS application, the CKGS website will redirect you to the Online Visa Form at the Indian Government website, which you then must fill. If you need to go to this site to resume filling out this part of your visa application, you can go to the website <https://indianvisaonline.gov.in/> and select the Tab located in the lower left hand side of the screen and titled For Regular/Paper visa by Indian Mission/Post, Apply here.
- 3. **FINAL CKGS APPLICATION AND FORMS:** Once you complete the Online Visa Form at the Indian Government website, the Indian Government website will redirect you back to the CKGS website to fill out further details.

#### **SOME USEFUL HINTS BEFORE YOU START FILLING OUT THIS APPLICATION**

- This is a lengthy application and could take up to three hours to fill in its entirety.
- The Indian Government has designed this application to glean and gain knowledge of any connections you, the applicant, hold with Pakistan. Accordingly, the application form changes based on you answers. But do not be concerned, as this guideline will help you fill out the form appropriately.
- When in doubt about any questions of nationality the form asks about, write "Pakistan."
- Also, if you don't know an answer to a question or are unsure, try to make an educated guess. In this sample, we guessed our answers in the following steps
- There are some parts of the application that might not be obvious. We have tried to explain how to navigate those parts in this document. For example:
	- o Part 1: CKGS Initial Application:
		- Step 2(H): One question asks about your current and previous nationality. If you have never had a different nationality, this step can be confusing. You should put your current nationality as your previous nationality and
		- Step  $2(I)$ : The form asks you if you have renounced your Pakistan citizenship. If you select NO, the form will not allow you to go forward. We told them that many Ahmadis do not wish to renounce their Pakistani citizenship because they love Pakistan. In light of this, the Indian embassy and CKGS authorities have advised us to answer YES to this question and attach a notarized affidavit stating that you do not currently have a valid Pakistan passport and they consider that affidavit to be sufficient for this question.
		- **•** In Step  $2(K)$ : This asks you if your parents are of Indian origin. The answer here should be NO since your parents moved to Pakistan from India after 1947. It is irrelevant if your parents lived in India before 1947 or before migrating to Pakistan.
	- o Part 2: Indian Government Online Visa Form:
		- Step 5: One question on this screenshot asks whether your paternal or maternal grandparents were ever Pakistan nationals or belonged to a Pakistan held area which includes Pakistani Kashmir and Bangladesh before 1971. Even if you are not sure about where your grandparents lived, please select YES and give generic details like "my grandparents died in Pakistan" etc.
	- o Part 3: CKGS Final Application:
		- Step 3C: One question on this screenshot asks whether the applicant or any of his grandparents ever held Pakistan citizenship, NICOP or Pakistan Origin Card (POC). You will select Pakistan and it will start asking you to enter information such as their Passport number, date they became a citizen and date their citizenship ended. This requires you to guess this information because most people will likely not have this information. Please put in your best guess and if you have no idea, put any random number. CKGS has assured us that they will accept it.
- Step 10: In the Affidavit of Pakistani Origin, the form asks you to enter the full name of your maternal and paternal grandparents. If you do not know their official names, just write 'unknown'. The system will accept it.
- Sometimes, when you hit PROCEED at the very end of the initial CKGS application (Step 2V below), it disappears and does not generate a TEMP number and take you to the Indian government visa site. If that happens, just start over again. When you hit PROCEED, you should see the screen depicted in Step 3A which tells you that you qualify for a Conference Visa/3 months single entry visa. You should also get a confirmation email from CKGS with the Subject: Visa Application. This email contains a Temporary ID number that starts with 'TEMP'.
- When you fill out the Indian visa form using the CKGS and Government of India online processes, numerous ID's are generated at different stages of the application process. These numbers are important to remember:
	- o The first ID number is called the Visa Application Temporary ID Number. It is a 17-digit number that starts with TEMP. This number is generated at the end of the initial CKGS application and is used to reenter into the final CKGS application (Part 3) if you are disconnected from the site. If you get disconnected, go to the home page of CKGS, select the Tab titled 'Retrieve Your Application'. You should get in the application again.
	- o The next number you need to remember is the Web Reference number. This number is generated at the very end of the Indian Government Visa Application (Part 2) (Step 11). This number used to get into the Final CKGS (Part 3). You can also use the TEMP number above to retrieve your CKGS application. Try both numbers.
- There will likely be other areas where you might get confused or where our sample deviates a little from the screen that you see when filling out your own application. Do not get concerned and write down your best guess on the online application. If that still does not resolve the issue, you can call someone at the Jalsa Salana Qadian Support Team at 301.879.0110 and we will try to help. You can also call CKGS helpline at 516-206- 1483 / 646-589-0088. Hours of Operations: 9.00 AM to 9.00 PM EST (Contact Center operates from Monday to Friday except on Public Holidays). They are very helpful and have helped many applicants in the past.

# **PART 1**

## **INITIAL CKGS APPLICATION**

#### STEP 1:

Please open up your web browser and go to the CKGS website at [https://www.in.ckgs.us/.](https://www.in.ckgs.us/) At the home page, you will see a section entitled "Visa." Please click on "Visa Application-Get Started."

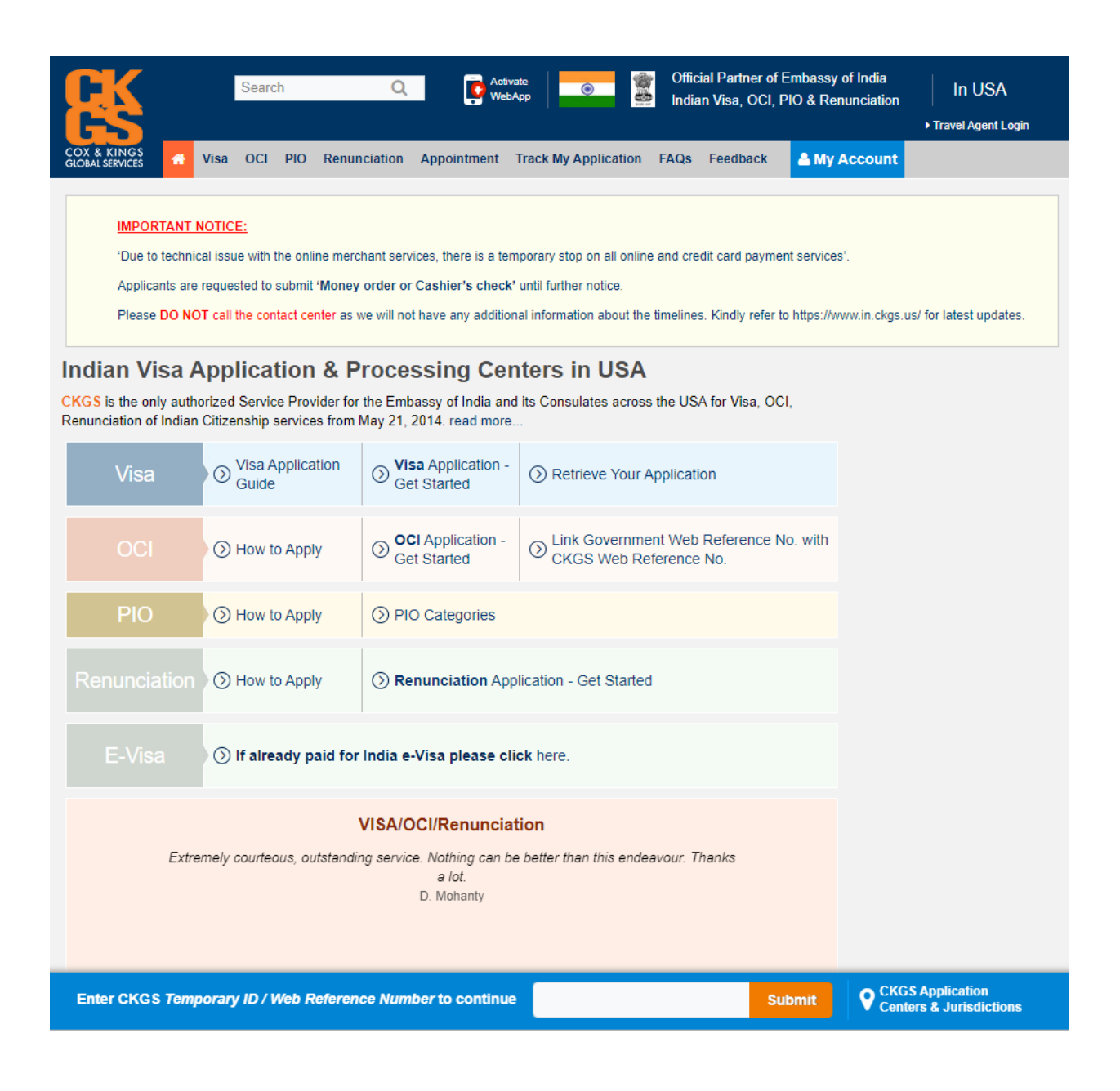

#### STEP 2 A:

Once you click on "Visa Application-Get Started", you will be directed to this page. Please read the instructions that appear on top of the screen before you start filling out the Visa Application.

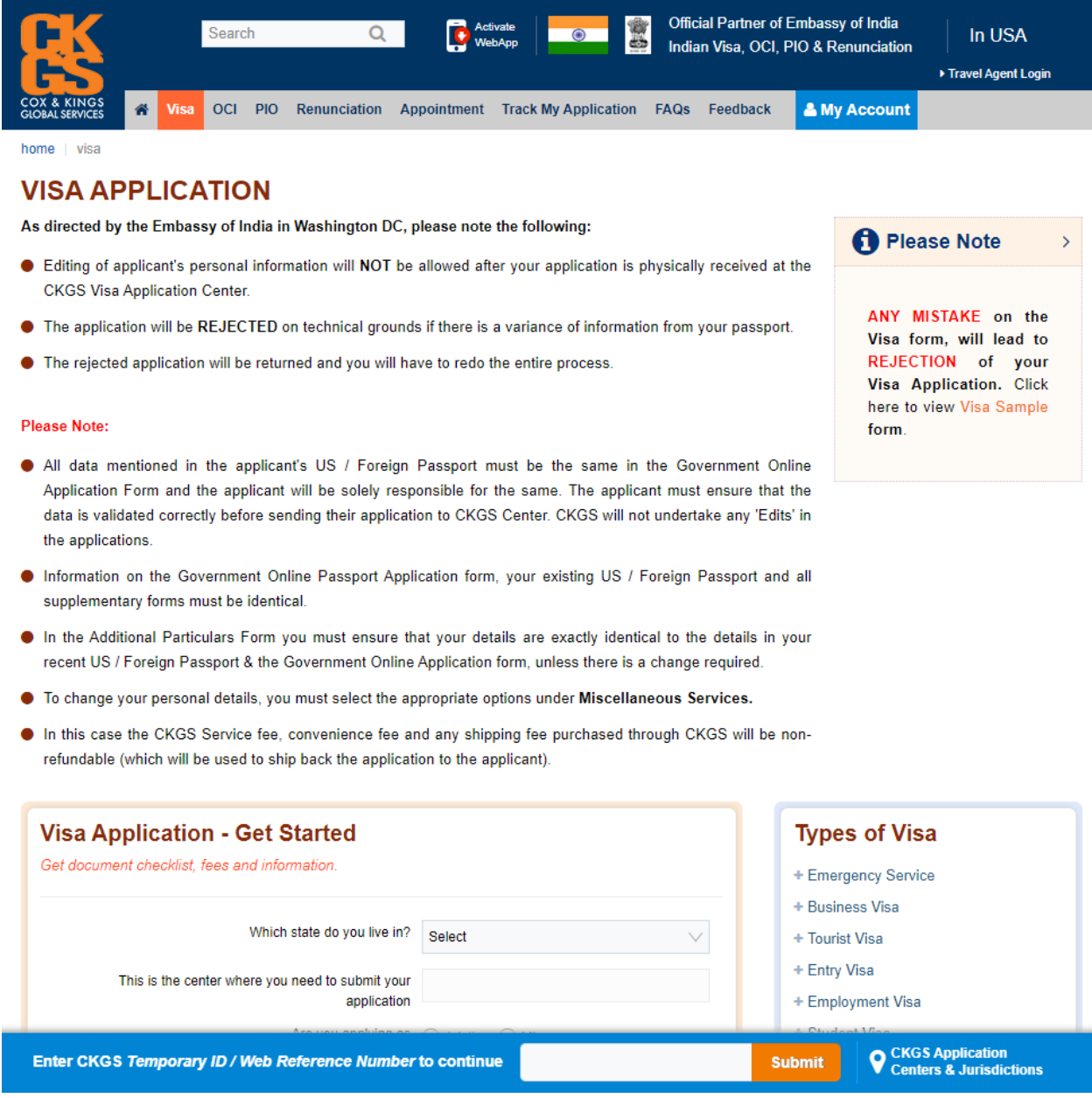

#### STEP 2 B:

Once you read the instructions in full, please start the Visa Application. Here, you need to select the state you live in.

- To change your personal details, you must select the appropriate options under Miscellaneous Services.
- In this case the CKGS Service fee, convenience fee and any shipping fee purchased through CKGS will be nonrefundable (which will be used to ship back the application to the applicant).

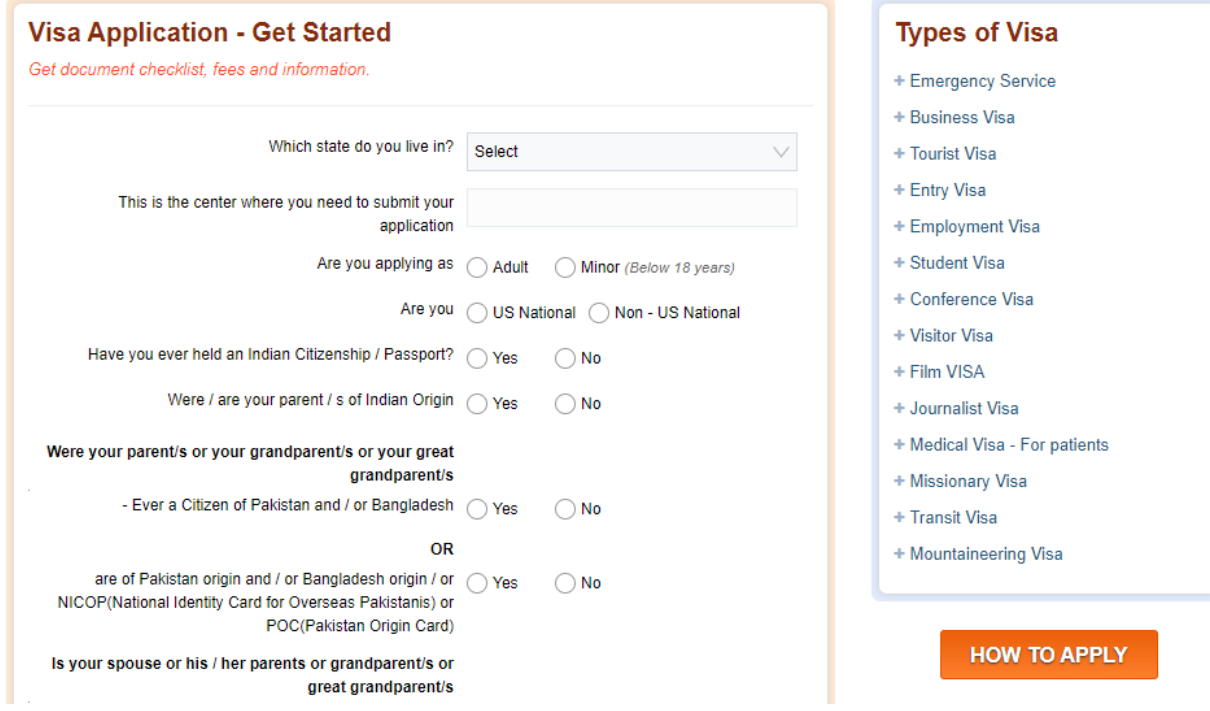

#### STEP 2 C

Scroll down to select your state of residence.

- To change your personal details, you must select the appropriate options under Miscellaneous Services.
- In this case the CKGS Service fee, convenience fee and any shipping fee purchased through CKGS will be nonrefundable (which will be used to ship back the application to the applicant).

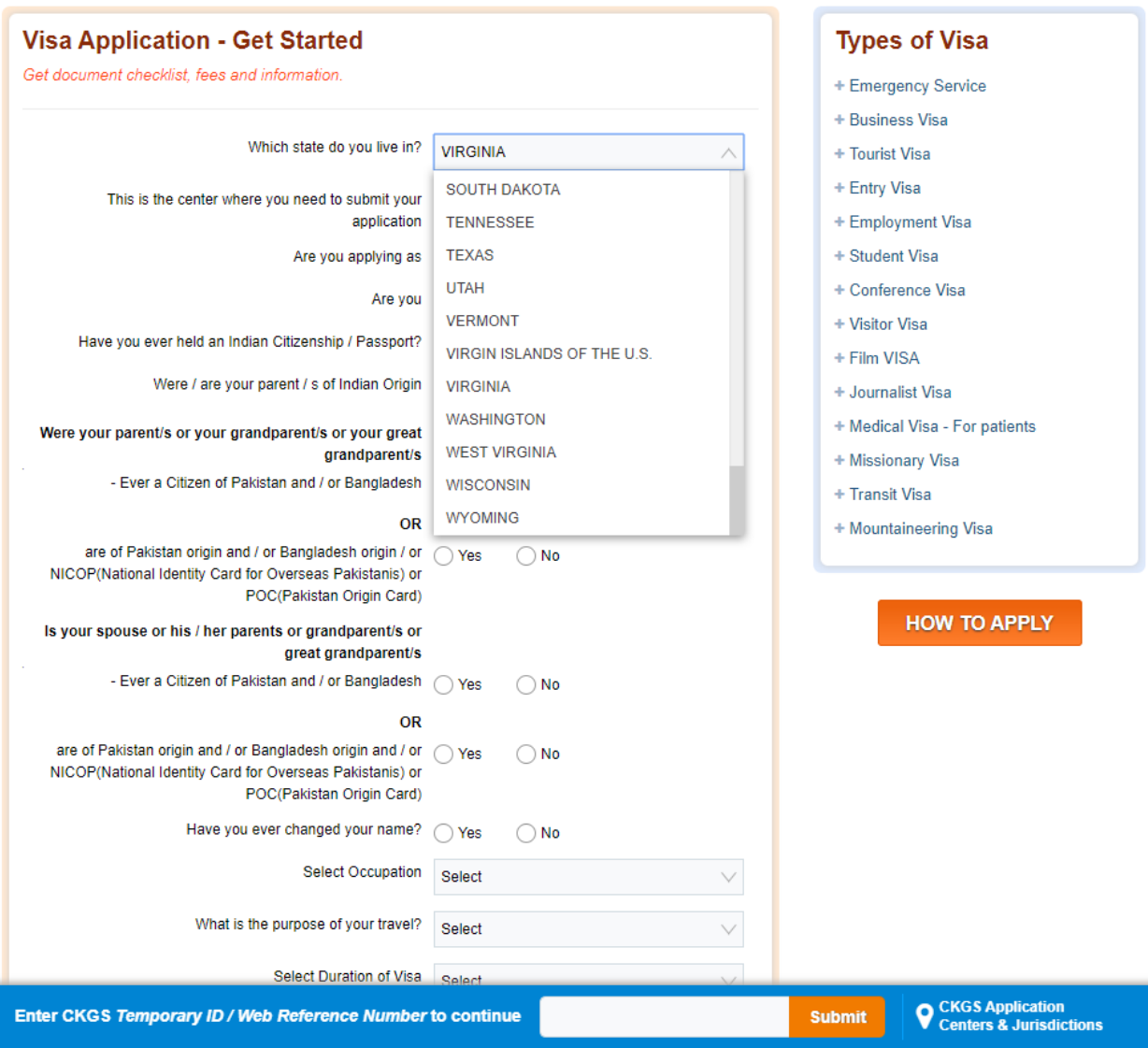

#### STEP 2 D:

The office you need to submit you completed Visa Application appears in the next field automatically.

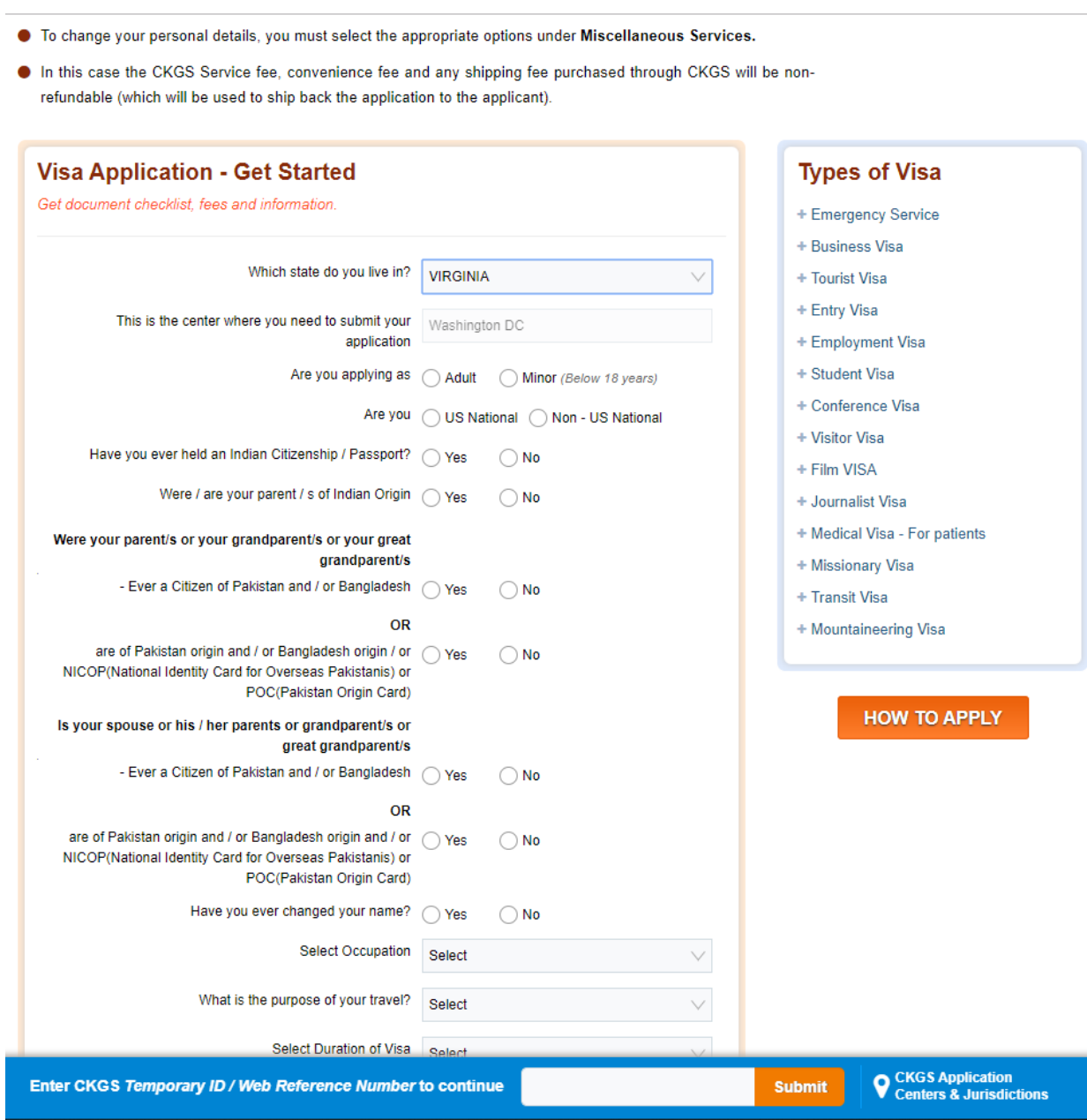

#### STEP 2 E:

Please select that you are applying as an adult.

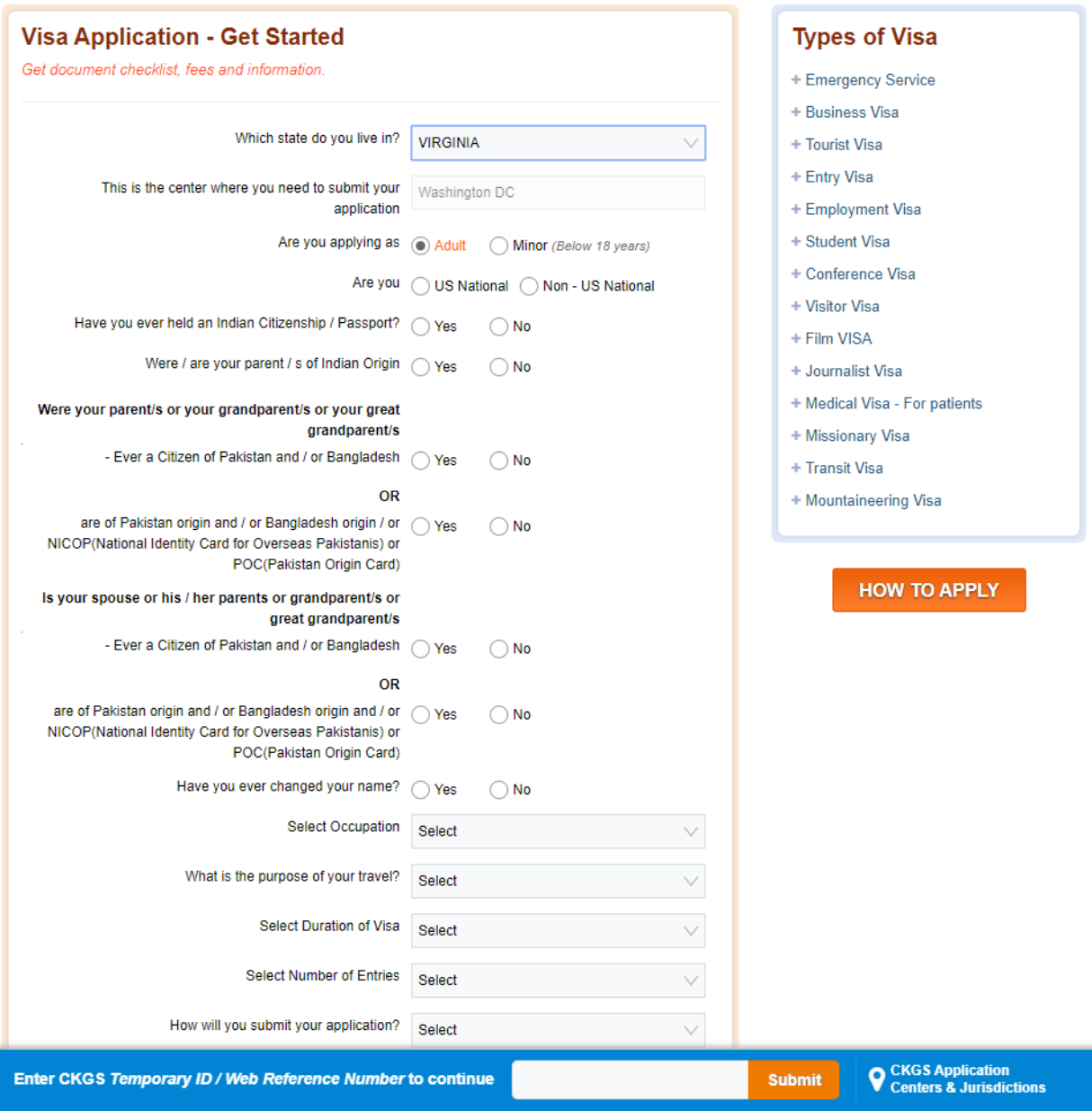

#### STEP 2 F:

Please select that you are a Non-U.S. National.

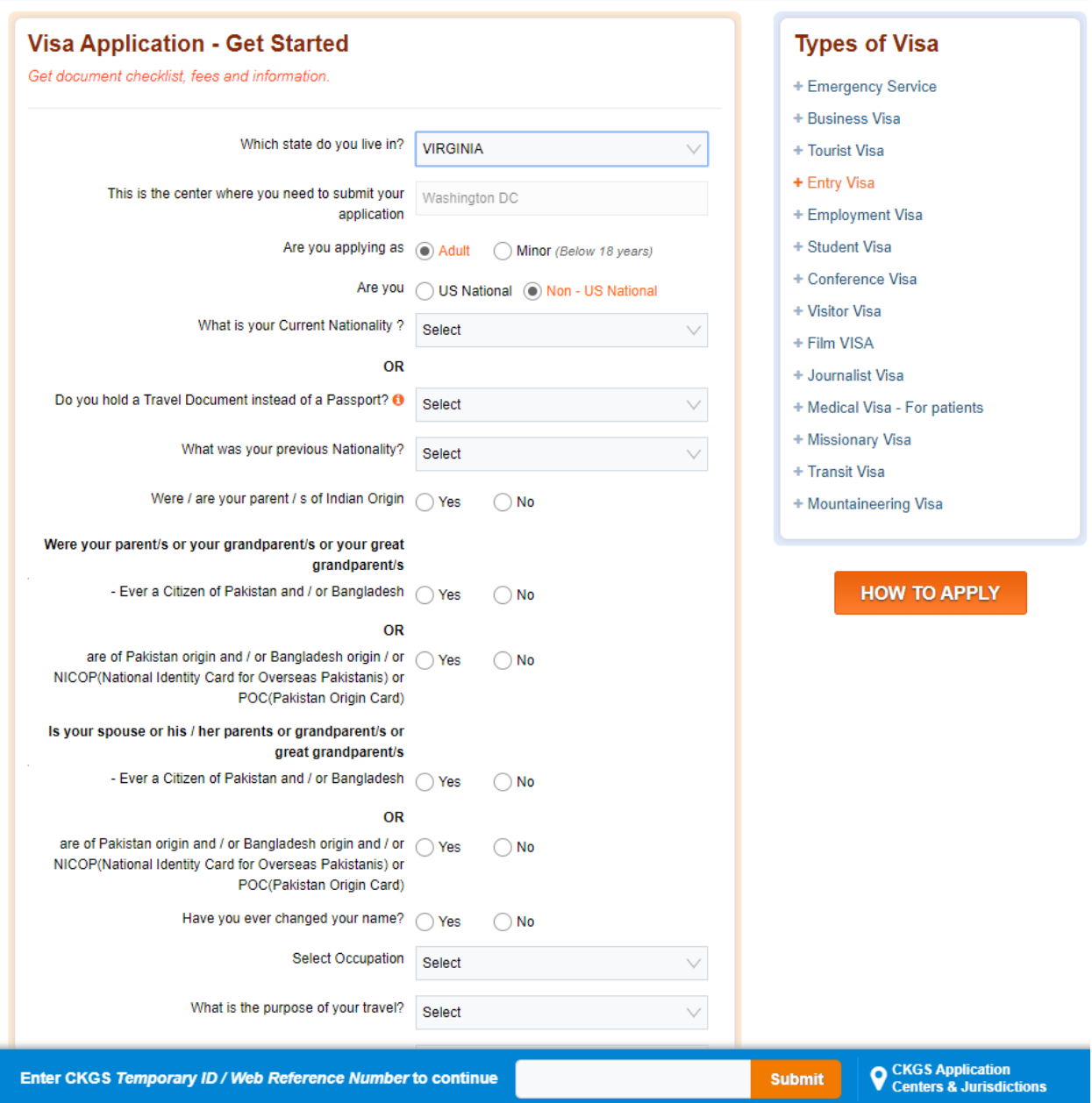

#### STEP 2 G:

Please scroll down to select your current nationality.

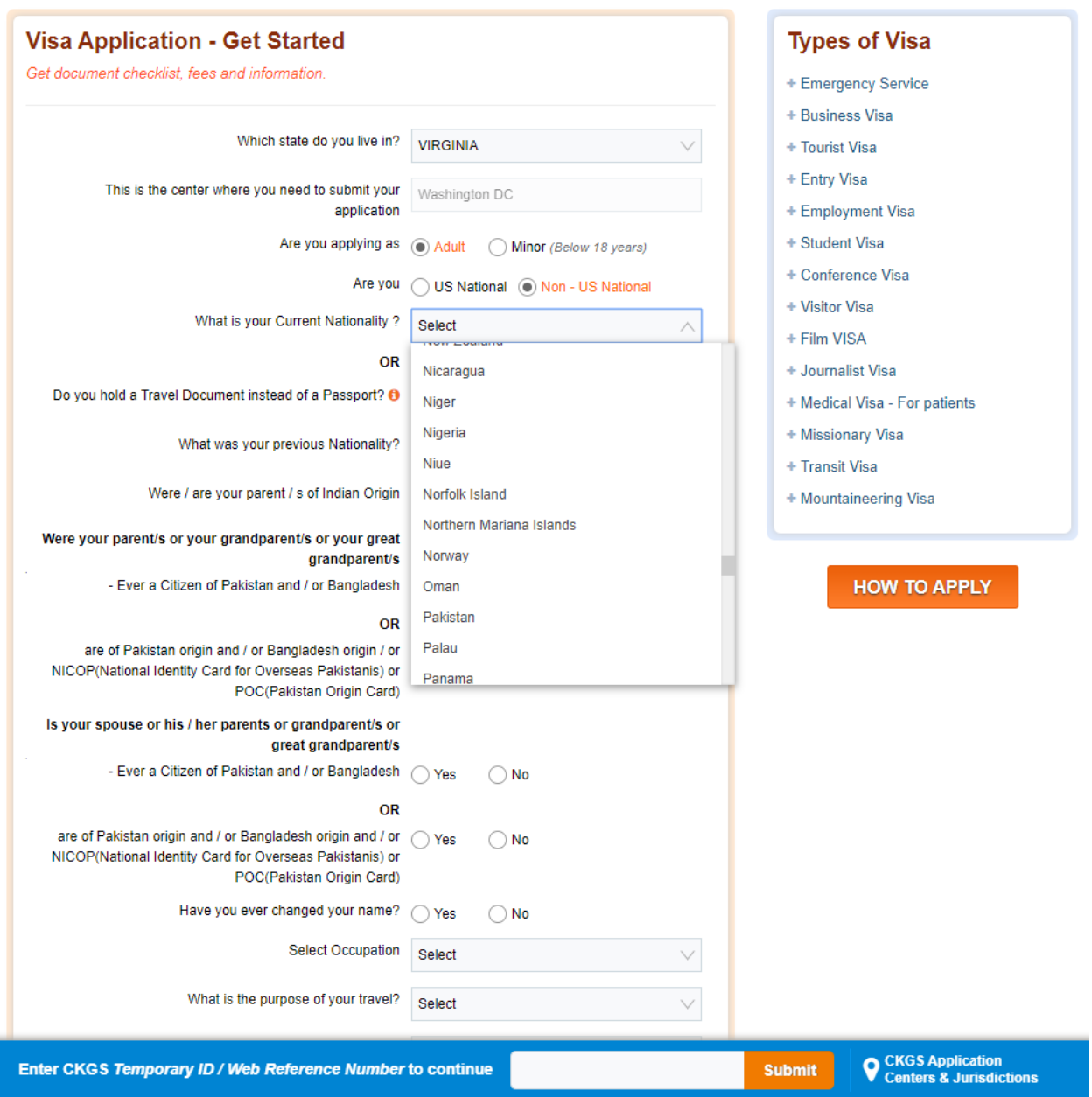

#### STEP 2 H:

Please select what your previous nationality was. If you do not have any previous nationality, select the country of your current nationality.

If you do hold a previous nationality, for example Pakistani nationality, then please scroll down and select your previous nationality.

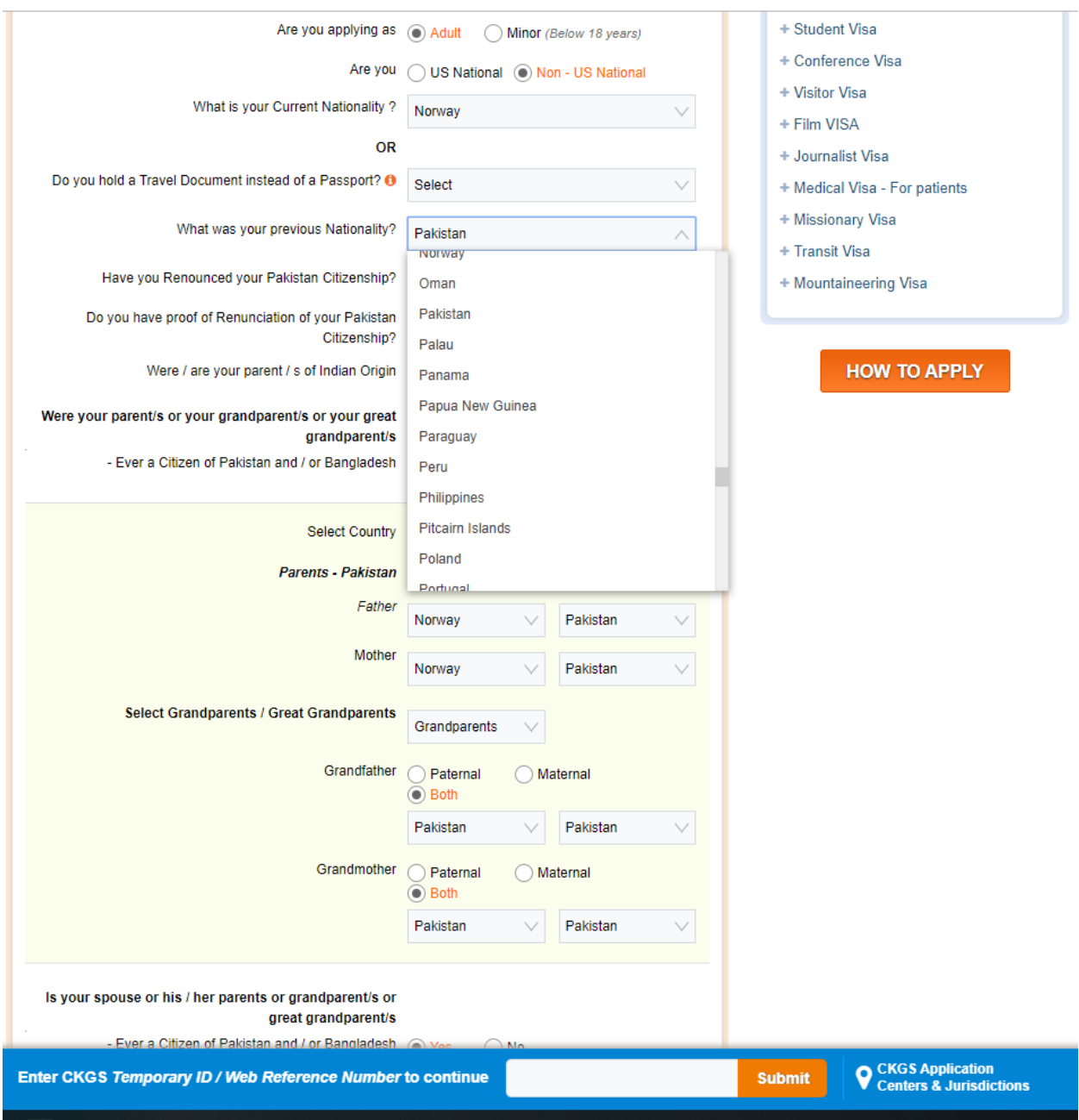

STEP 2 I:

If you have selected Pakistan as your previous nationality, new rows will appear asking if you have renounced your Pakistani citizenship and if you have proof of renunciation. Please select yes for both options.

If you select NO, the form will not allow you to go forward. In light of this, the Indian embassy and CKGS authorities have advised us to answer YES to this question and attach a notarized affidavit stating that you do not currently have a valid Pakistan passport and they consider that affidavit to be sufficient for this question.

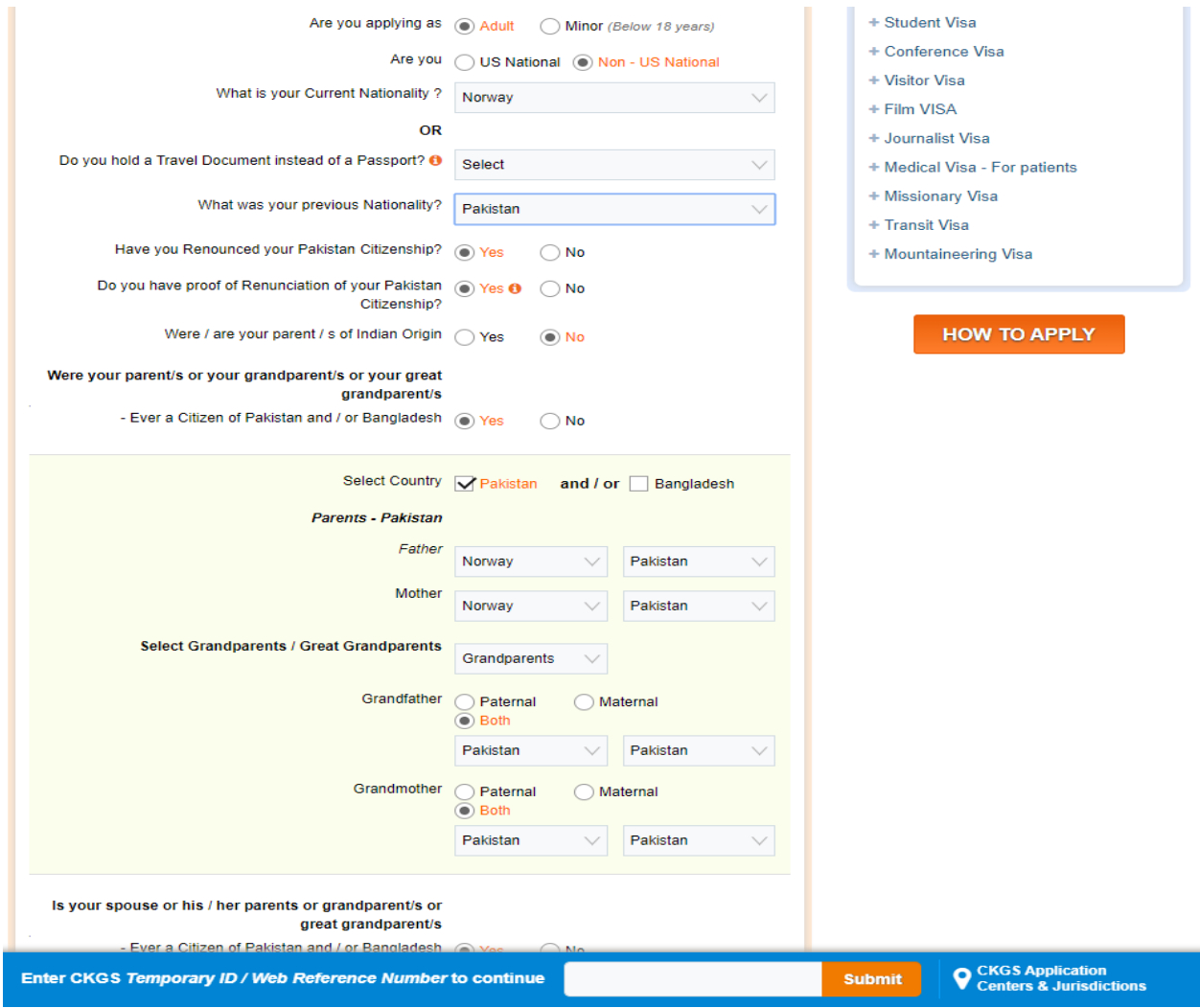

#### STEP 2 J:

Select that you have never held Indian Citizenship or Passport.

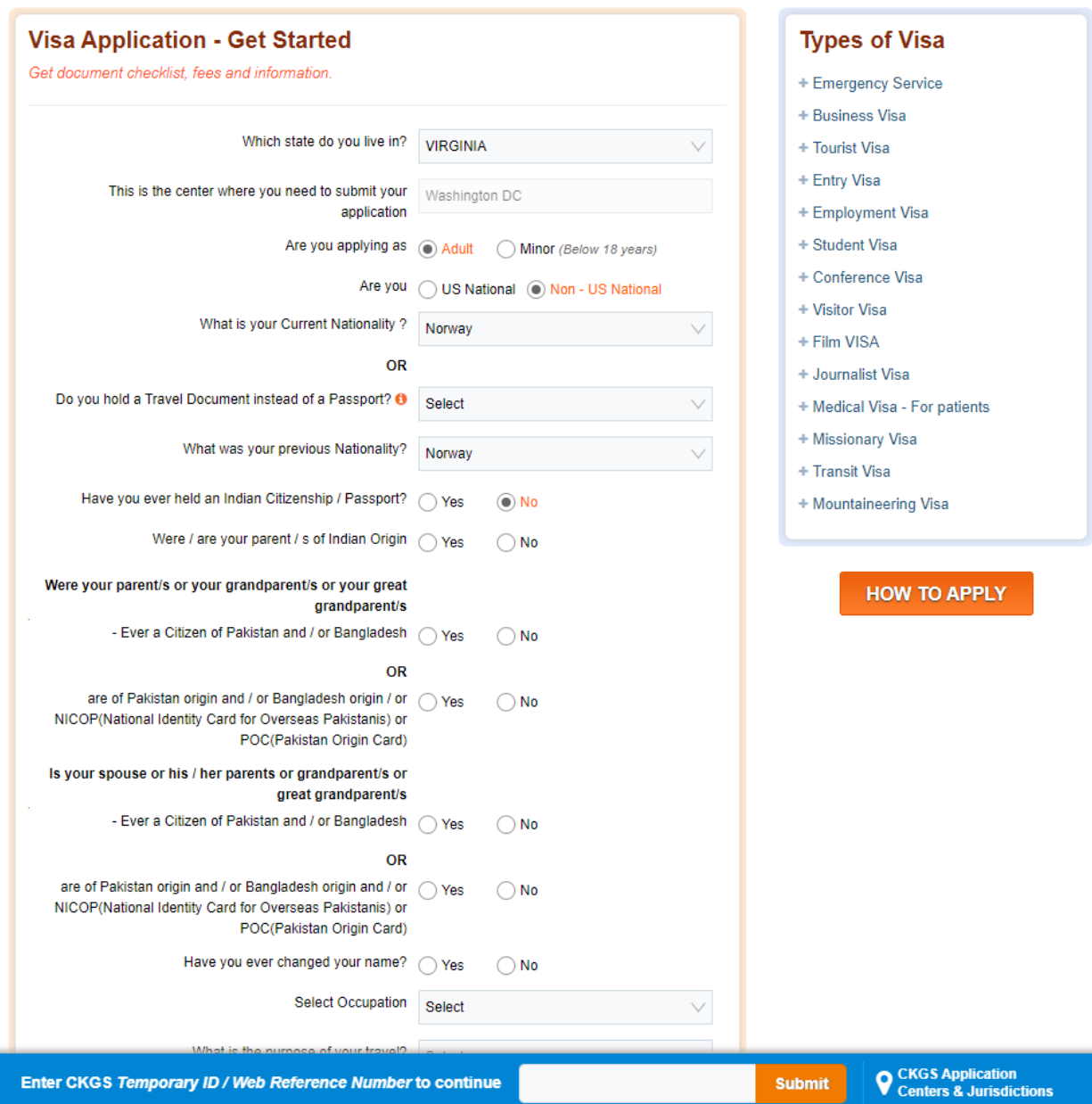

#### STEP 2 K:

Select that you are NOT of Indian origin. If your parents moved to Pakistan after partition or received Pakistani nationality, the Indian Government does not recognize them as someone of Indian origin.

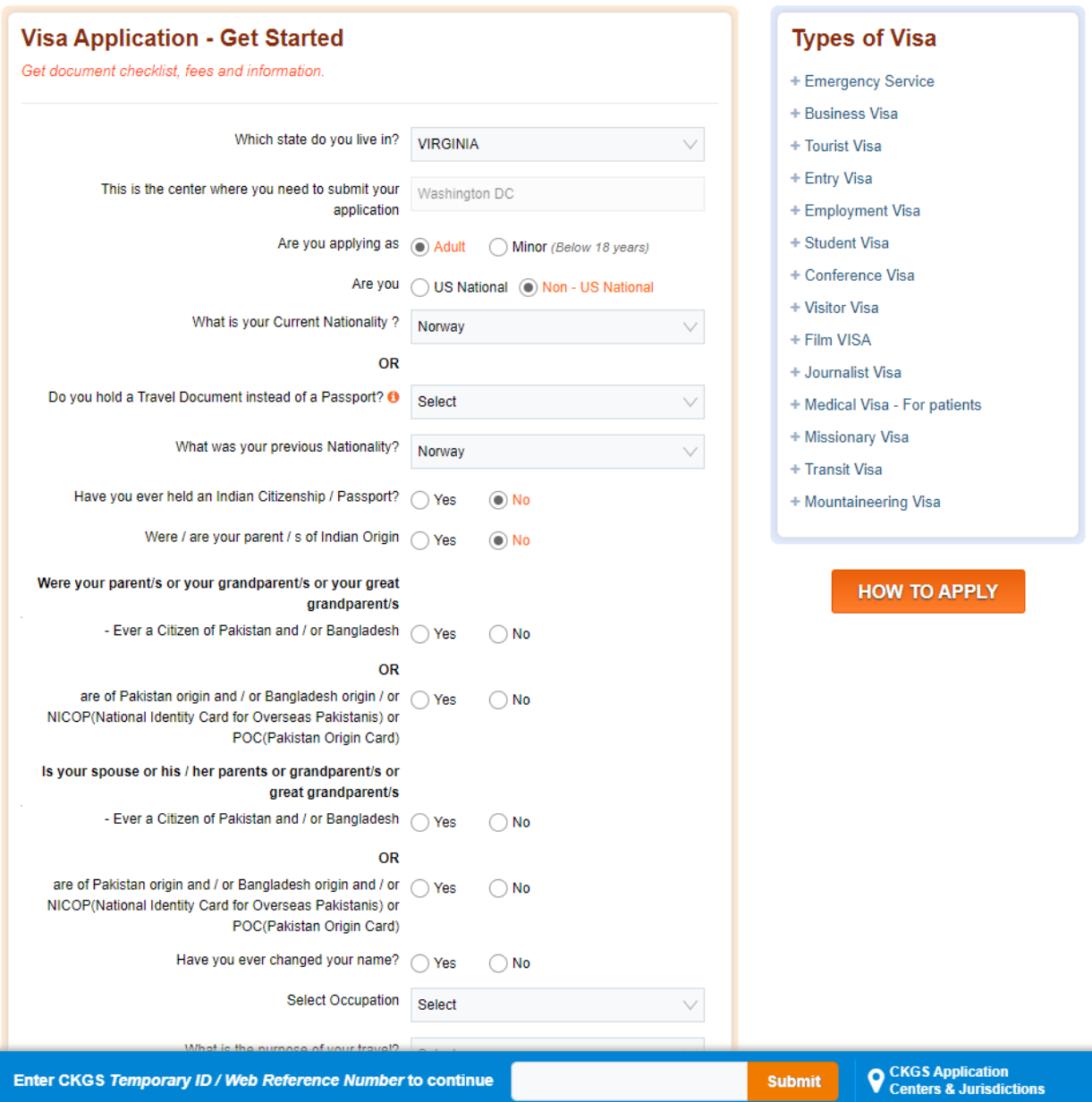

STEP 2 L:

Please select that your parents, grandparents, and/or great grandparents were citizens of Pakistan and/or Bangladesh. Once you select yes, new questions will appear below for you to fill.

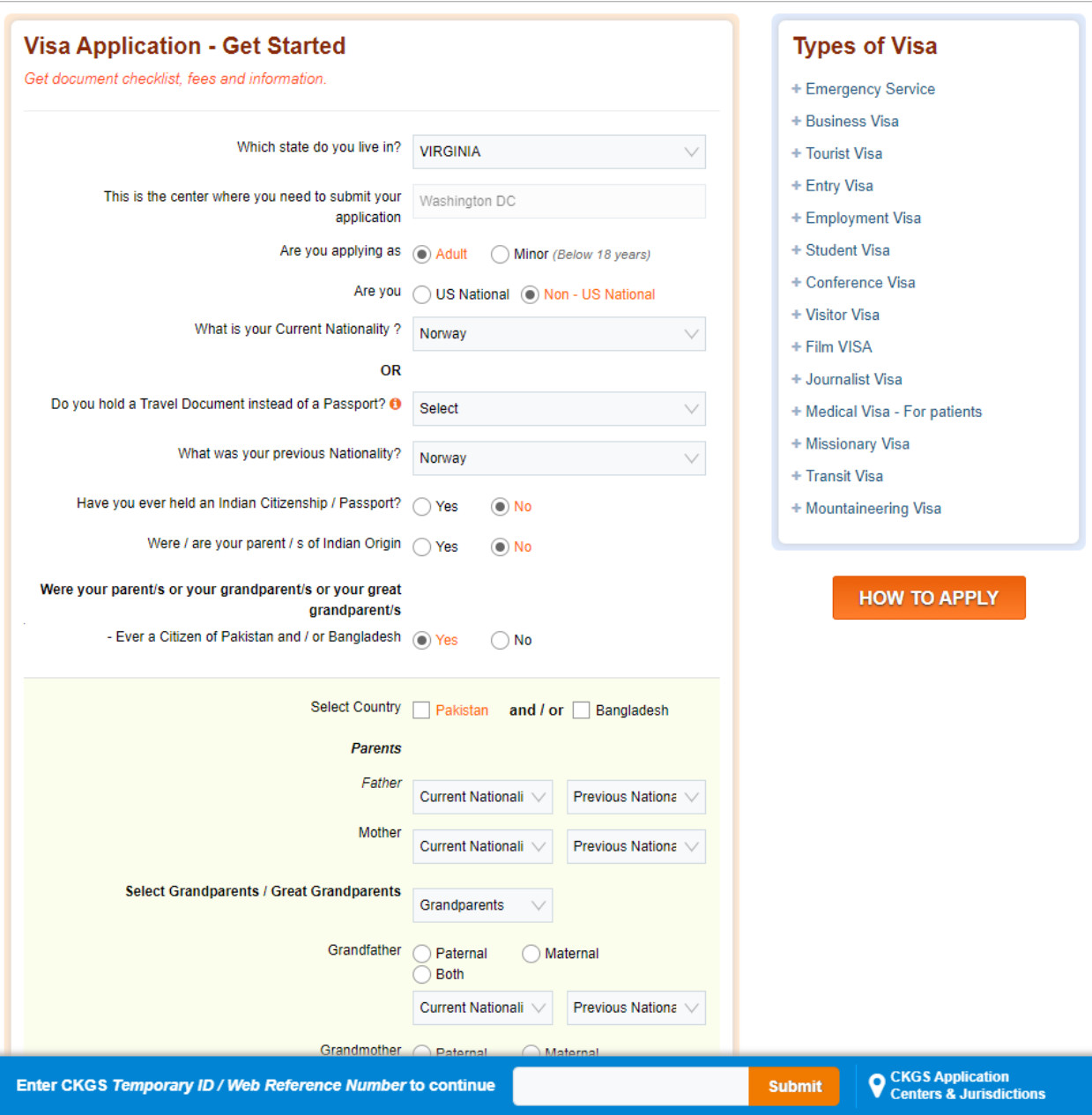

STEP 2 M:

Select that your parents, grandparents, and/or great grandparents were from Pakistan. Thereafter, select the current and previous nationalities of your father, mother, and grandparents.

For example, if your parents are US Citizens, select United States as their current nationality. If they were once or still are Pakistani Citizens, please select that their previous nationality was Pakistan.

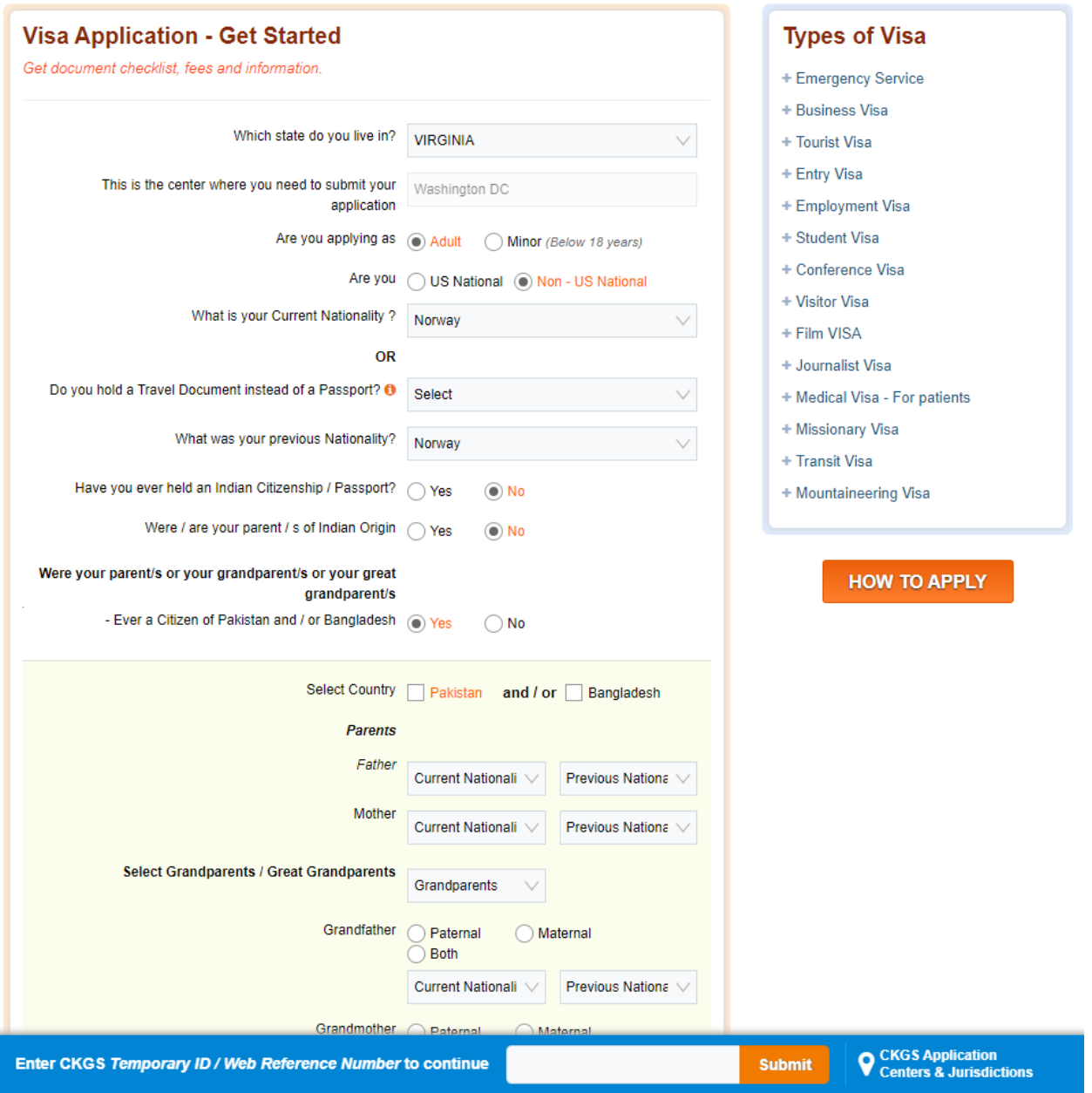

STEP 2 N:

The system is designed to ensure that all connections to Pakistan are reported to the Indian authorities. If all or some of your grandparents have different nationalities and the system does not allow to input the nationalities of all sets of your grandparents, then select those grandparents who either currently hold or have previously held Pakistani citizens.

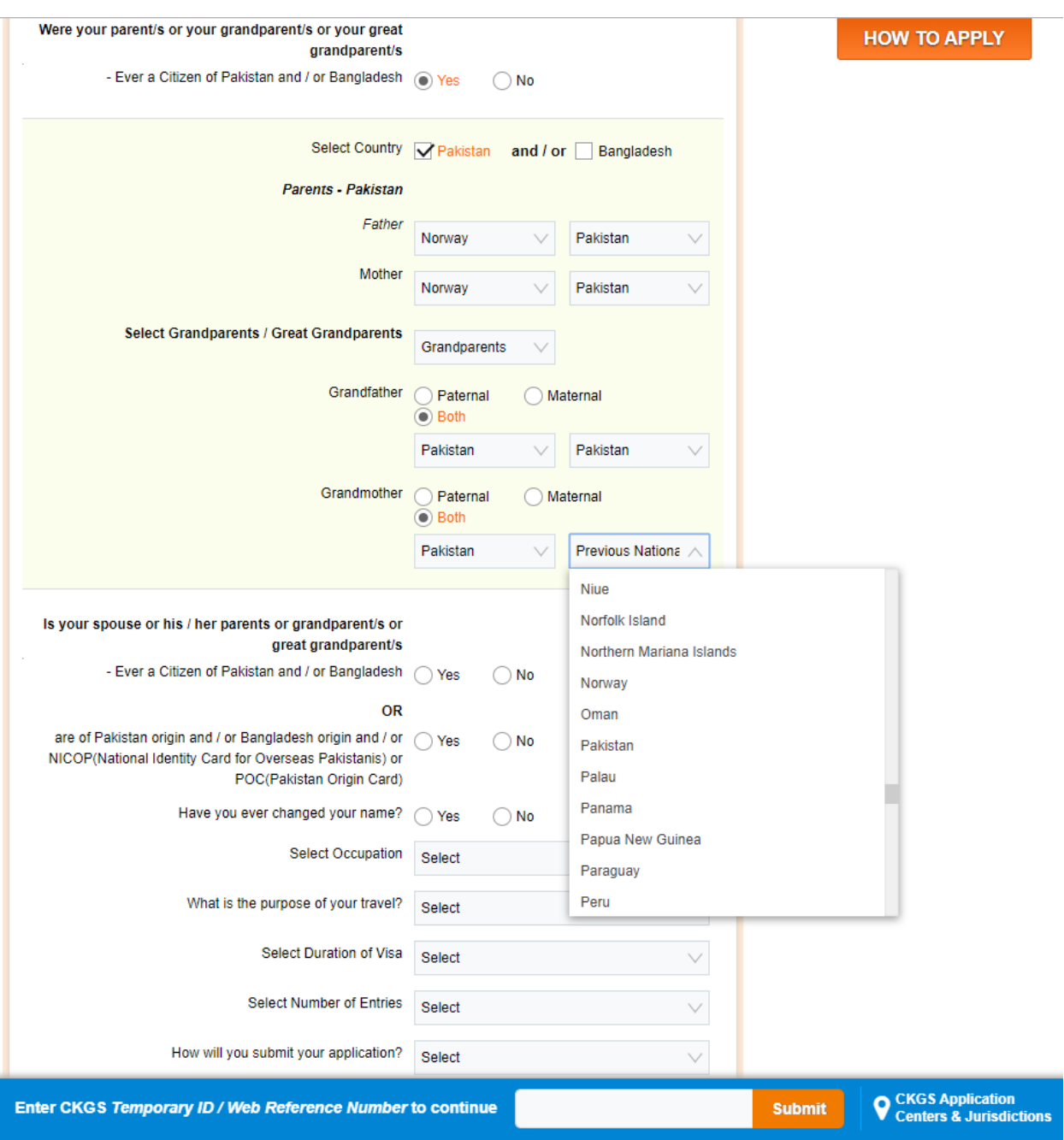

#### STEP 2 O:

Select whether you have ever changed your name.

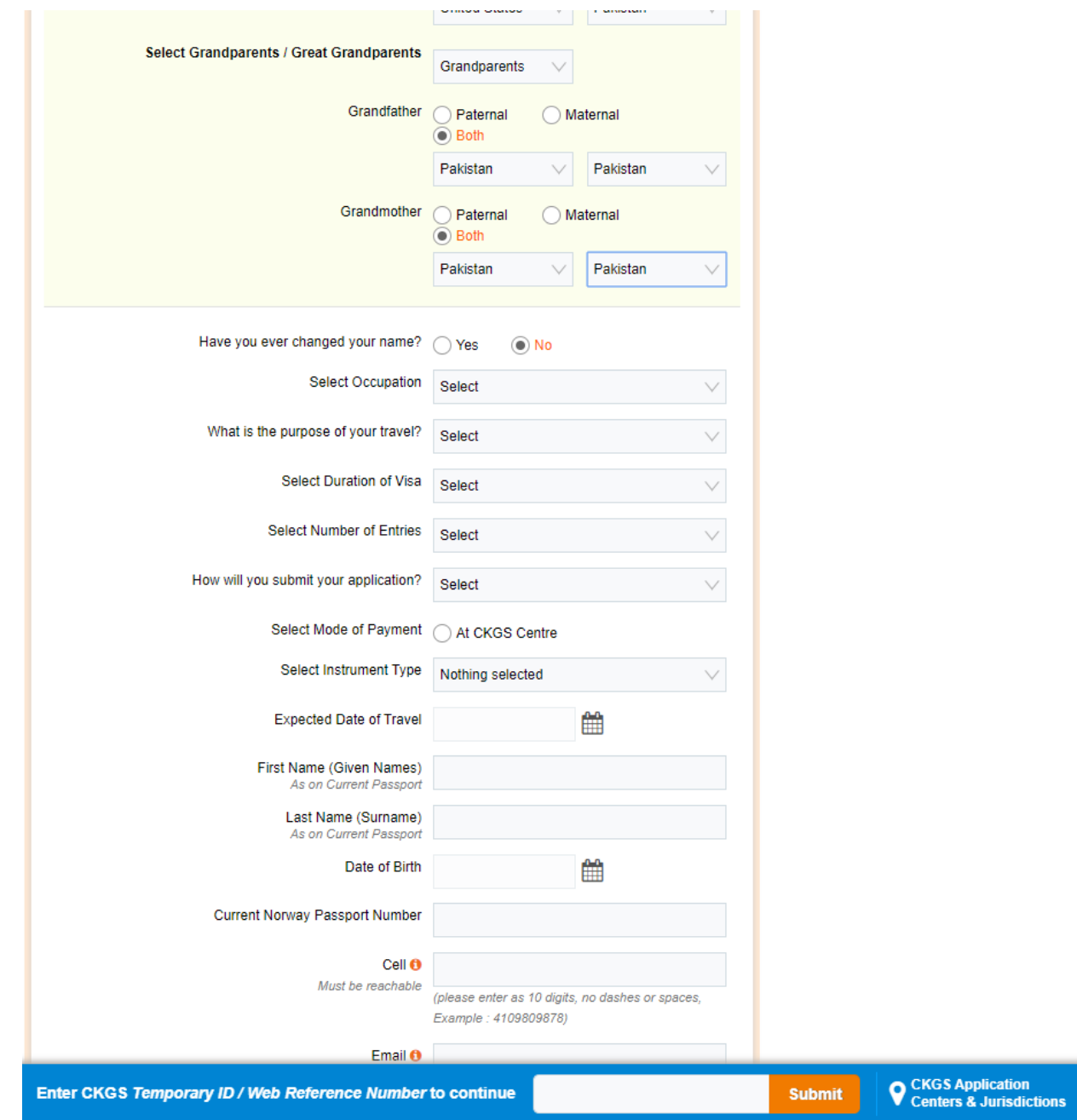

#### STEP 2 P:

Scroll down to select your occupation.

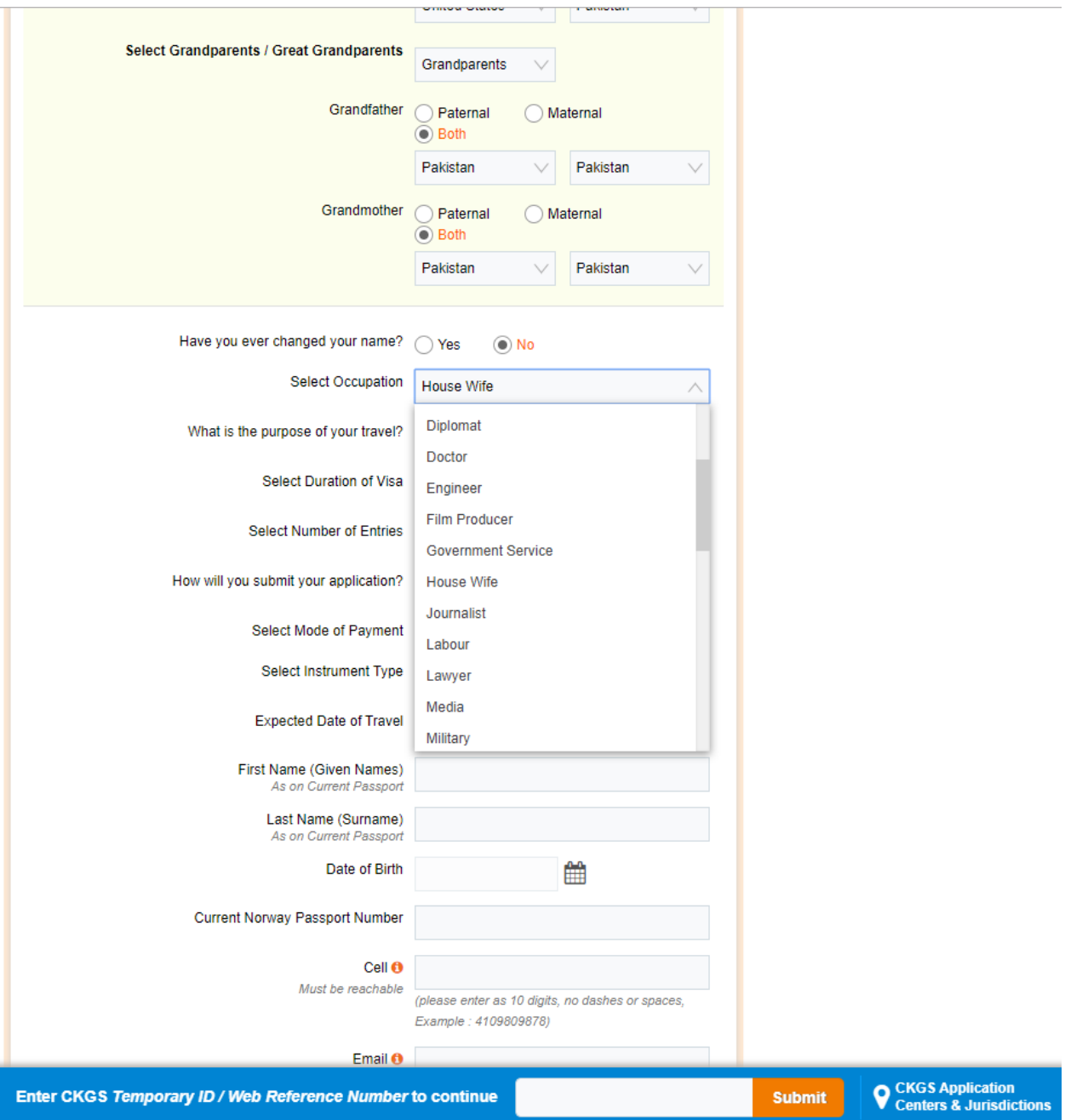

#### STEP 2 Q:

#### Select what the purpose of your travel is. You will select "Tourism."

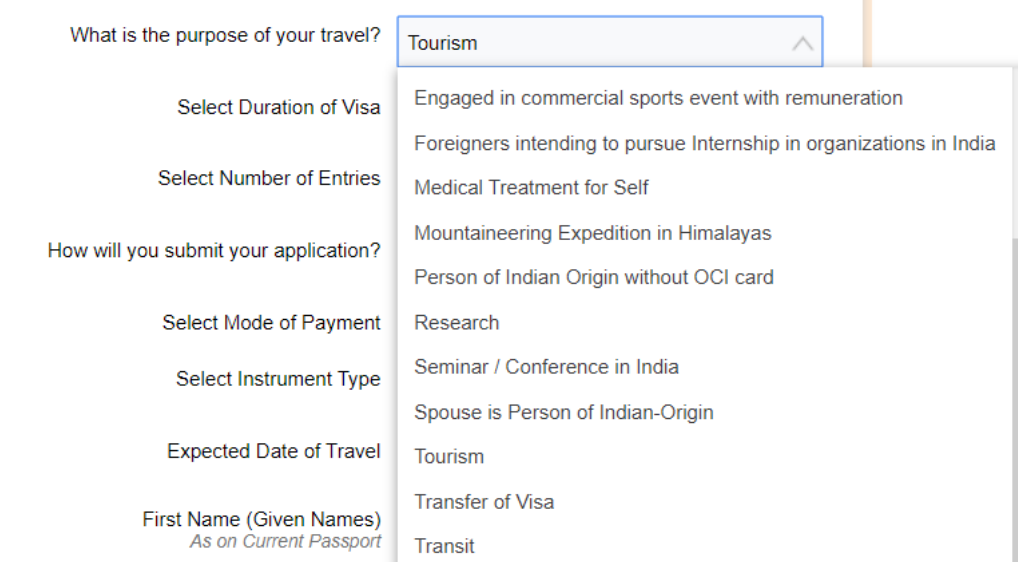

#### STEP 2 R:

Select the duration of visa. Please select "1 year (12 months)."

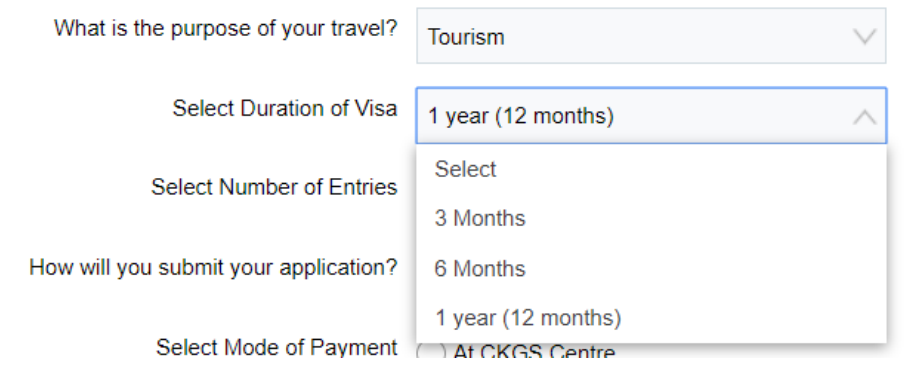

#### STEP 2 S:

Select the number of entries. Please select "Multiple Entry."

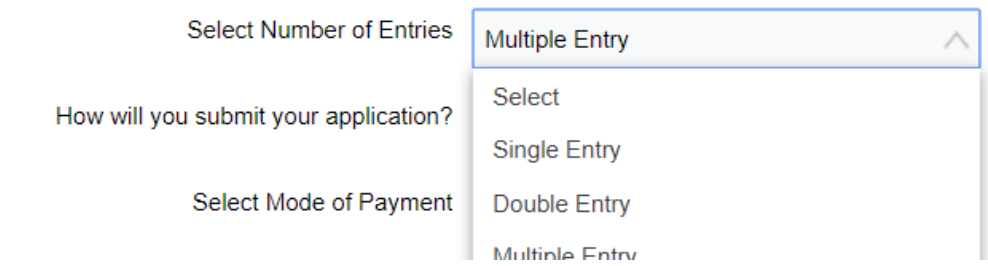

#### STEP 2 T:

Select how you will submit your application, either walk-in or shipping. If you live near an Indian Mission/ Consulate, you can walk in to submit your application. If you live far away from one, you can ship your application by mail.

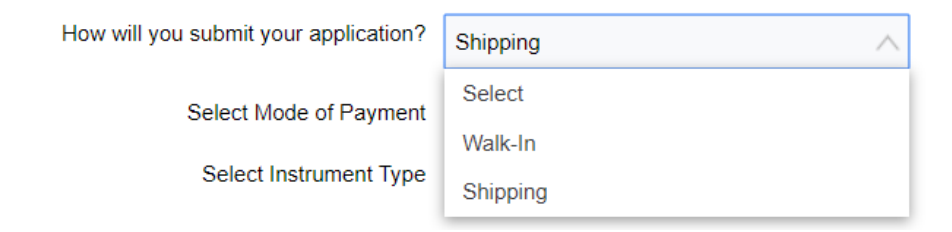

STEP 2 U:

This screen will then pop up. When CKGS processes your application, they will return your application and Passport with Indian Visa back to you by mail. This pop up explains that you can pay for return shipping at CKGS if you submit application by walk-in or you can submit your own pre-paid label/envelope if you are shipping application by mail.

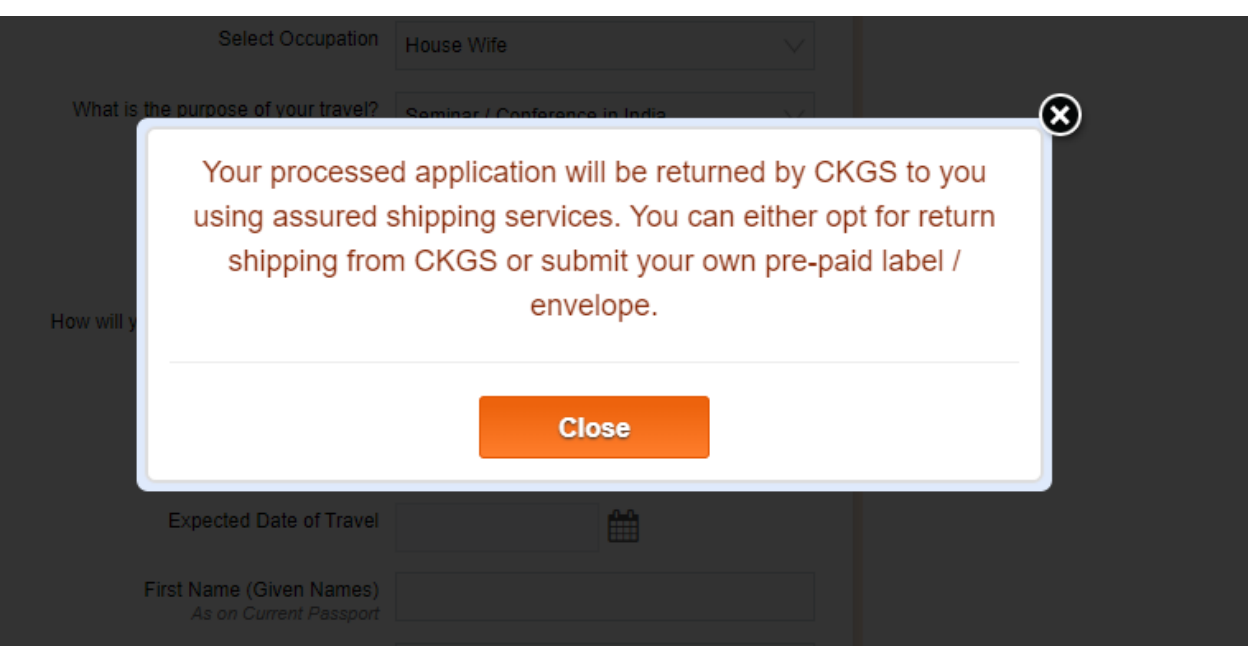

#### STEP 2 V:

For mode of payment, please select the only option, which is "CKGS Centre."

Then select how you will pay for the application (Instrument Type). You can either choose cashier/banker check or a money order at this point in time. As of September 14th, 2019, GKGS was not allowing applicants to pay with a credit card.

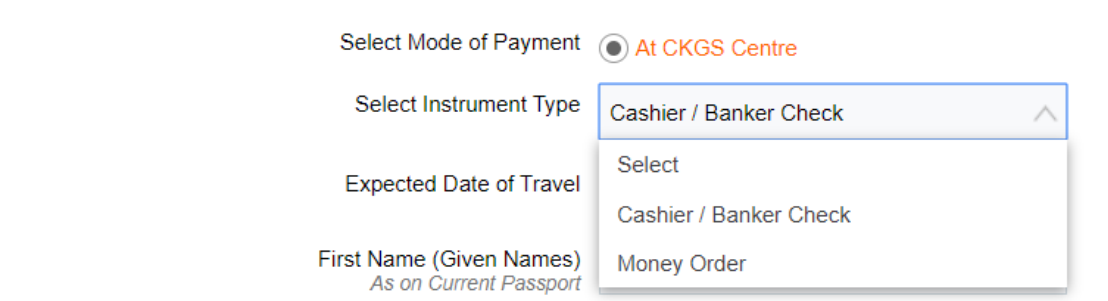

STEP 2 W:

Please fill out the rest of the questions. Select your expected date of travel, first, middle and last name as shown on your passport, your date of birth, your current Passport Number, your cell phone and your email address.

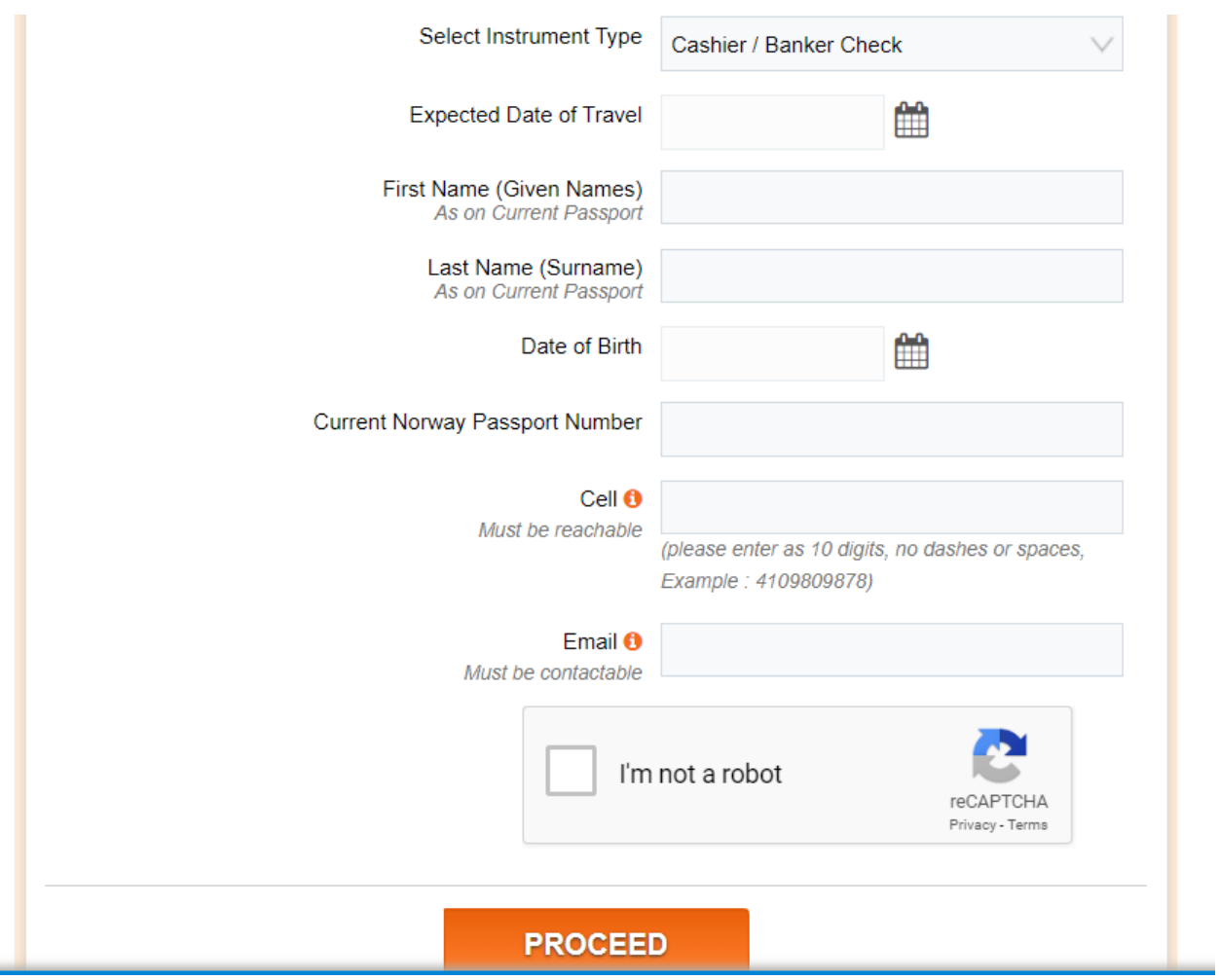

STEP 2 X:

At the bottom of the application, please select that you are not a robot. Once you select this, a new query will appear asking you to fill something out to determine that you are not a robot. Please fill out query and click proceed.

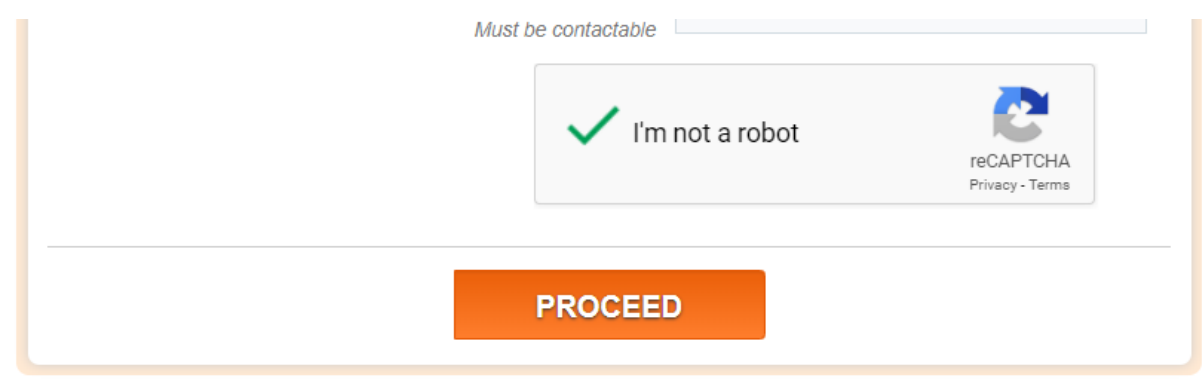

STEP 3:

Once you hit proceed, you will see the following screen which will inform you that you qualify for a Tourist Visa. You will be given a temporary ID number. This is important to save, as it allows you to return to your partially filled application if you get disconnected.

Please read the Introduction, Processing Time, Document Checklist, and Photo Tabs in detail.

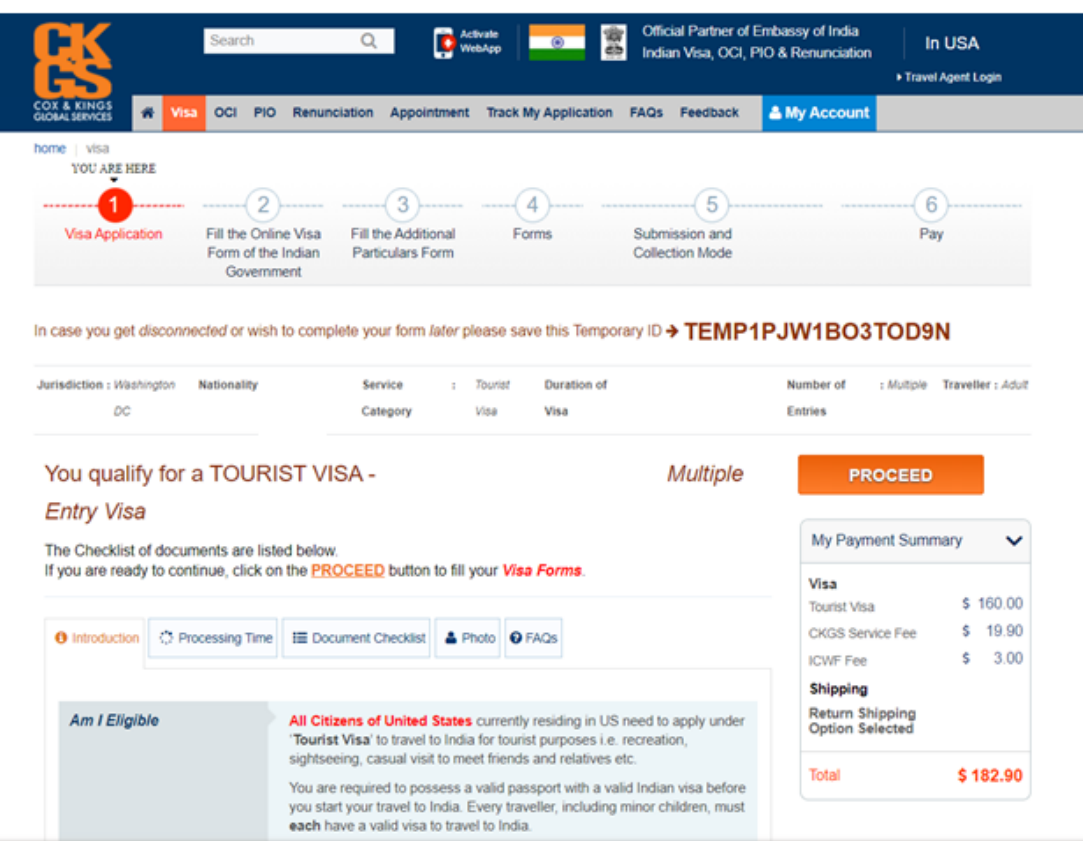

#### STEP 4:

Once you have read and have familiarized yourself with all the information on this page, please re-select the tab entitled "Document Checklist", scroll down and check "I have read, understood, and accepted the Disclaimer & Terms and Conditions of CKGS." Then press Proceed.

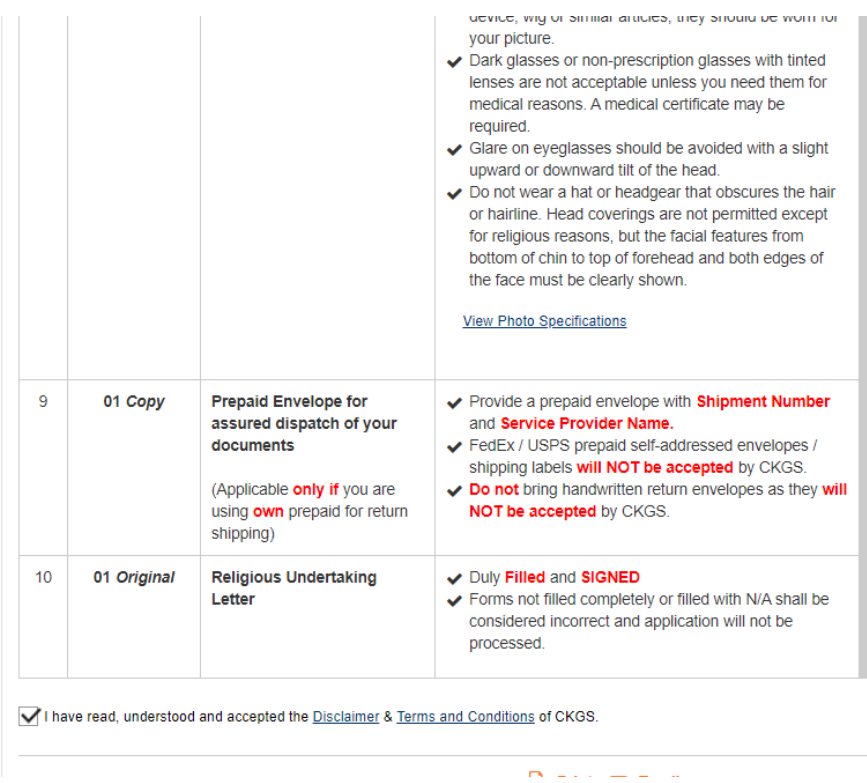

← Place of birth of the applicant must be exactly the same as stated in the US/Foreign passport. For example : If in US/ foreign passport the place of birth is stated as "India" then ensure on the government form it has to be India only.

- $\blacktriangleright$  Date of issue of passport of the applicant must be exactly the same as stated in the US/Foreign passport.
- $\blacktriangleright$  Passport number of the applicant must be exactly the same as stated the US/Foreign passport.
- ✔ Place of issue of US passport must be USDOS (in case of US passport holders). Foreign passport holders use place of issue exactly as stated in their passport.
- $\blacktriangleright$  Father, Mother and spouse name (if any) must be exactly the same as stated in the supporting document. No abbreviation or additions/deletions are allowed.

STEP 5:

Once you click proceed on the CKGS Form, you will see this screen. Please read carefully. This screen explains that you are about to be redirected to the Indian Government's Online Visa Application, in order to complete the second part of the process. There, you will select Regular Visa application when it appears. Here, it is important to disable any pop-up blocker so you can be redirected to the Indian Government website without error.

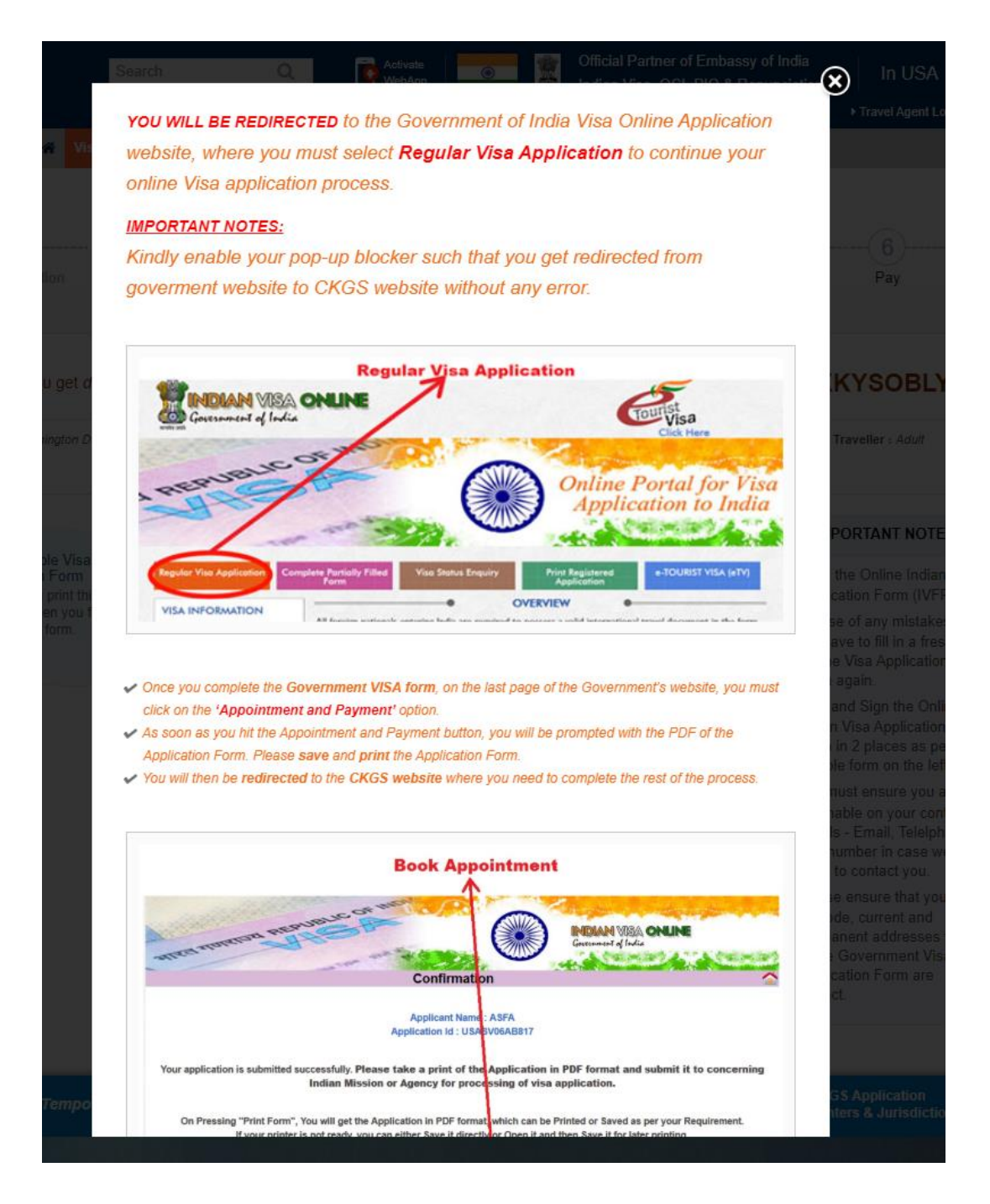

STEP<sub>6:</sub>

Once you read and close the previous screen, you will be sent to this screen. Please read in full; it will tell you that you must now fill the Online Visa Form of the Indian Government. You must press "CLICK HERE" to be redirected to the Government of India Visa Online Application website.

Please note that once you have filled the Indian Government Online Visa Form, you only have 1.5 hours to return to the CKGS website to complete your application. Otherwise, you will have to fill out the government form once again.

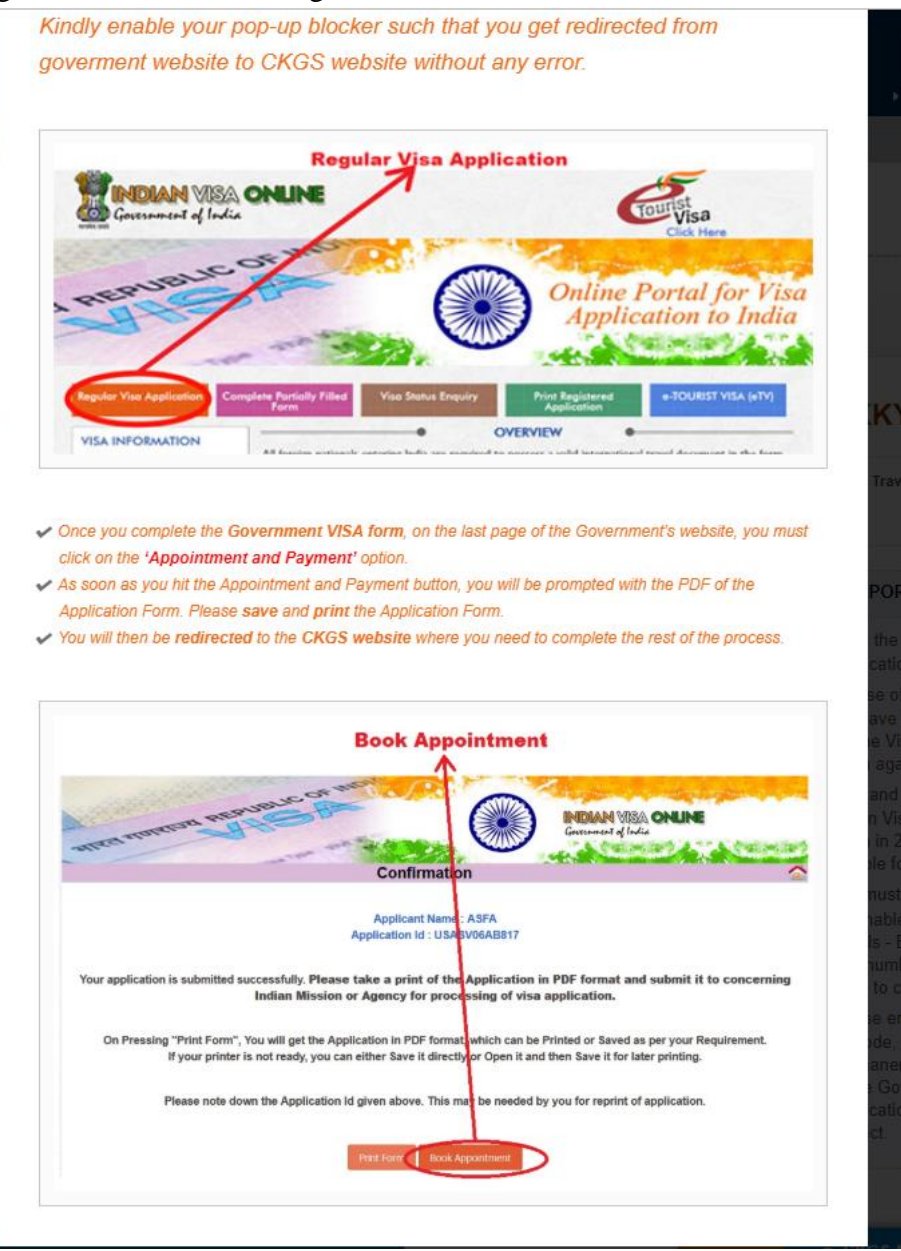

#### STEP 7:

Once you press "CLICK HERE", you will see this message pop out. Please disable your pop-up blocker and press Continue.

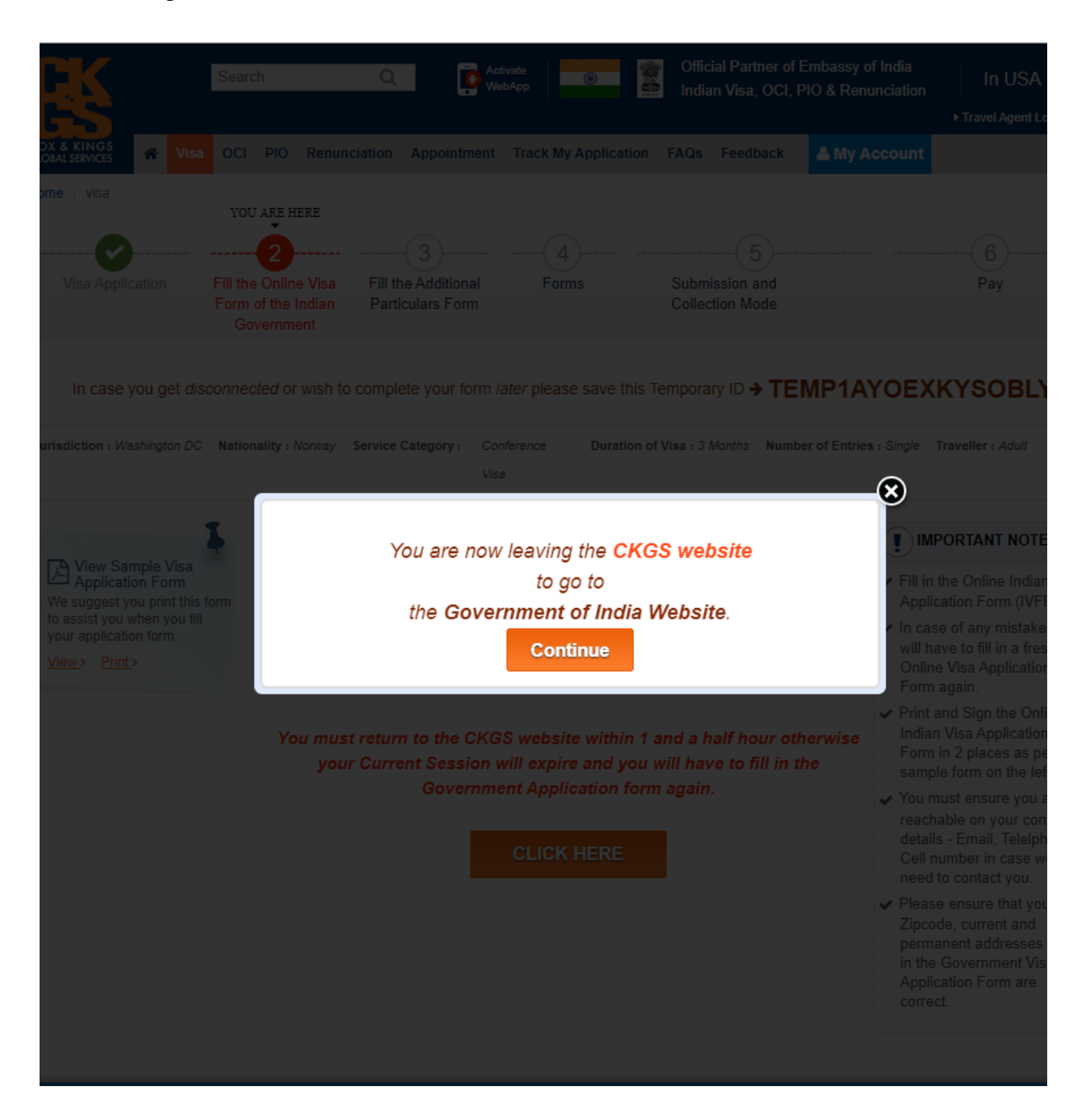

### **END OF FIRST APPLICATION:**

You have now completed the first application, filling out the CKGS form. You will now proceed to the second application, filling out the Indian Government's Online Visa Form.

# **INDIAN GOVERNMENT ONLINE VISA FORM**
You have now begun the **Second Application**, the Indian Government Online Visa Form. Please follow the following instructions to complete the application.

STEP 1:

You will be redirected to the Government of India Visa Online Form. At the bottom left of the page, you will see "Regular/Paper Visa Application." Please click on this.

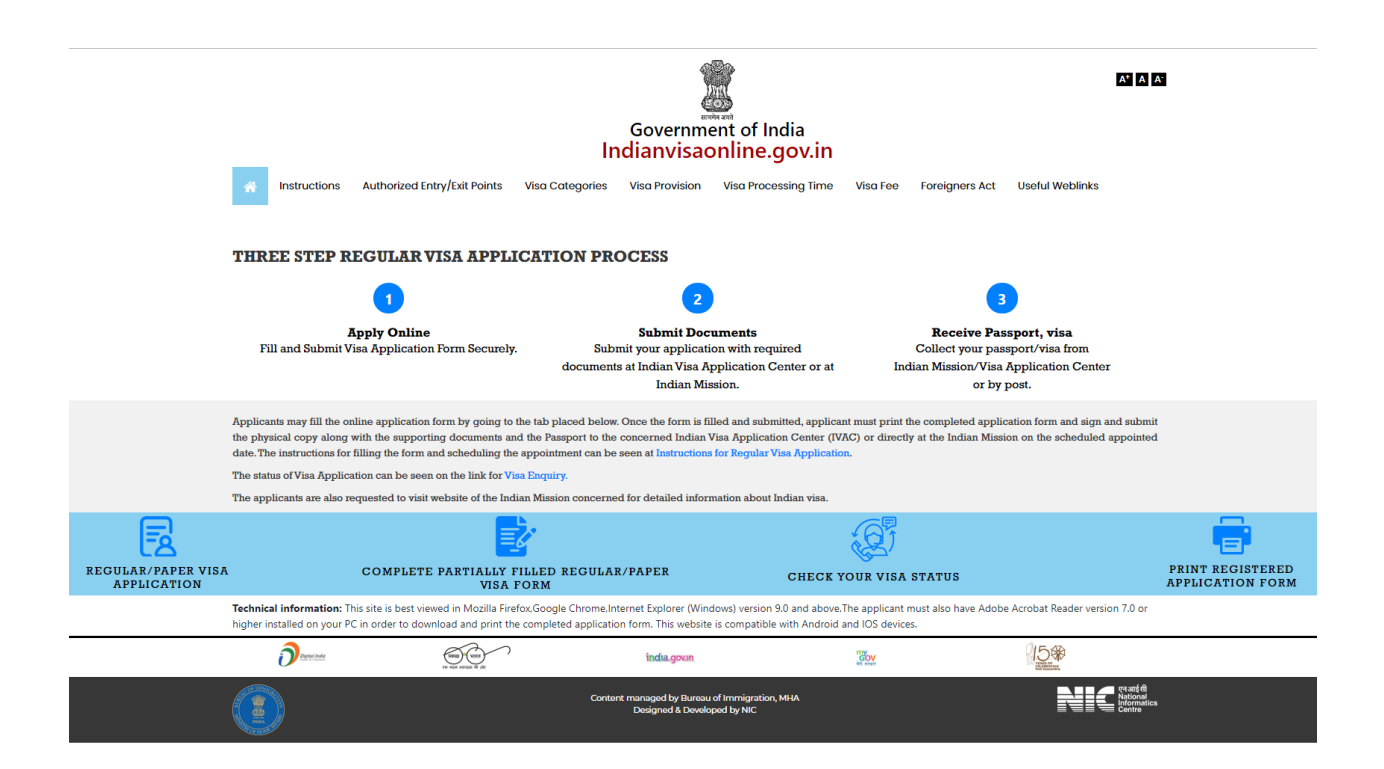

### STEP 2:

When you click on "Regular/Paper Visa Application", you will see this screen where you will proceed to begin your application with the Indian Government.

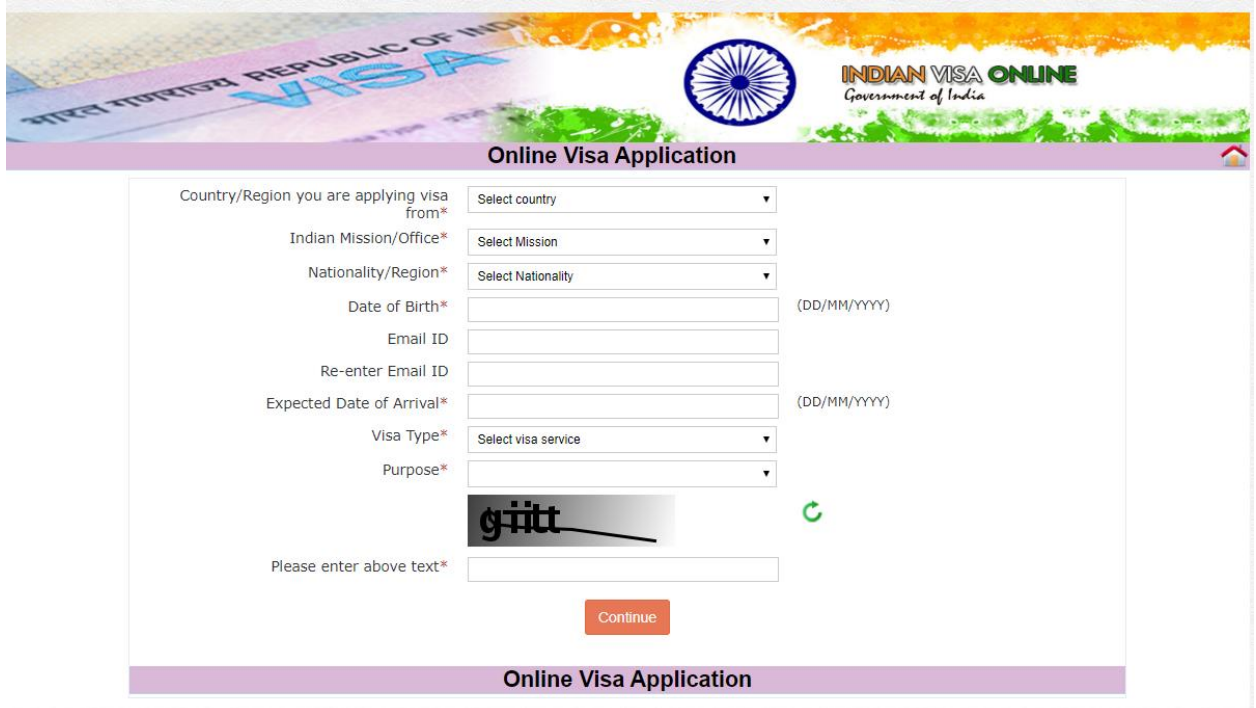

### STEP 2 A:

Please answer all of the questions accordingly. Make sure all of the information you enter on this form is consistent with the information you entered in the previous CKGS form.

Also, please select "Tourist Visa" for Visa Type, and select the only option for Purpose: "For Recreation." Accordingly, fill the rest of the information and press Continue.

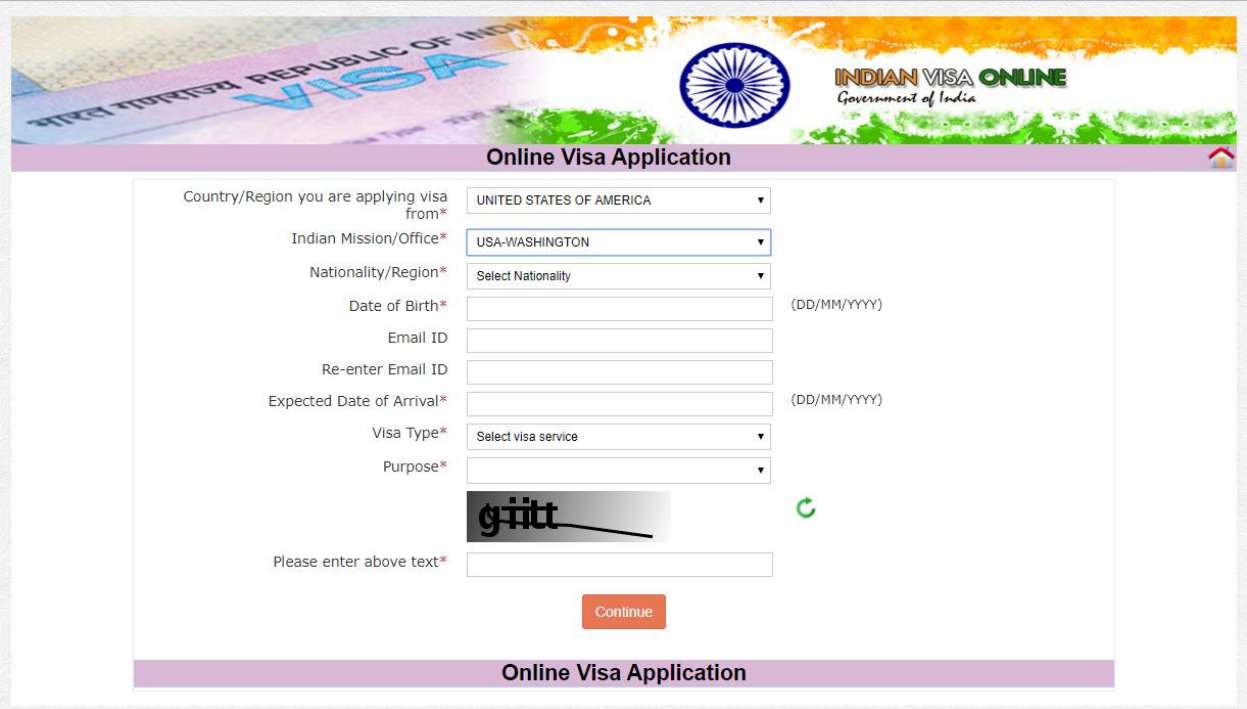

### STEP 3:

After you press continue, you will be sent to this page. Please open your passport and enter the requested information accurately by using your passport.

Once you have accurately entered all of the information, press save and continue.

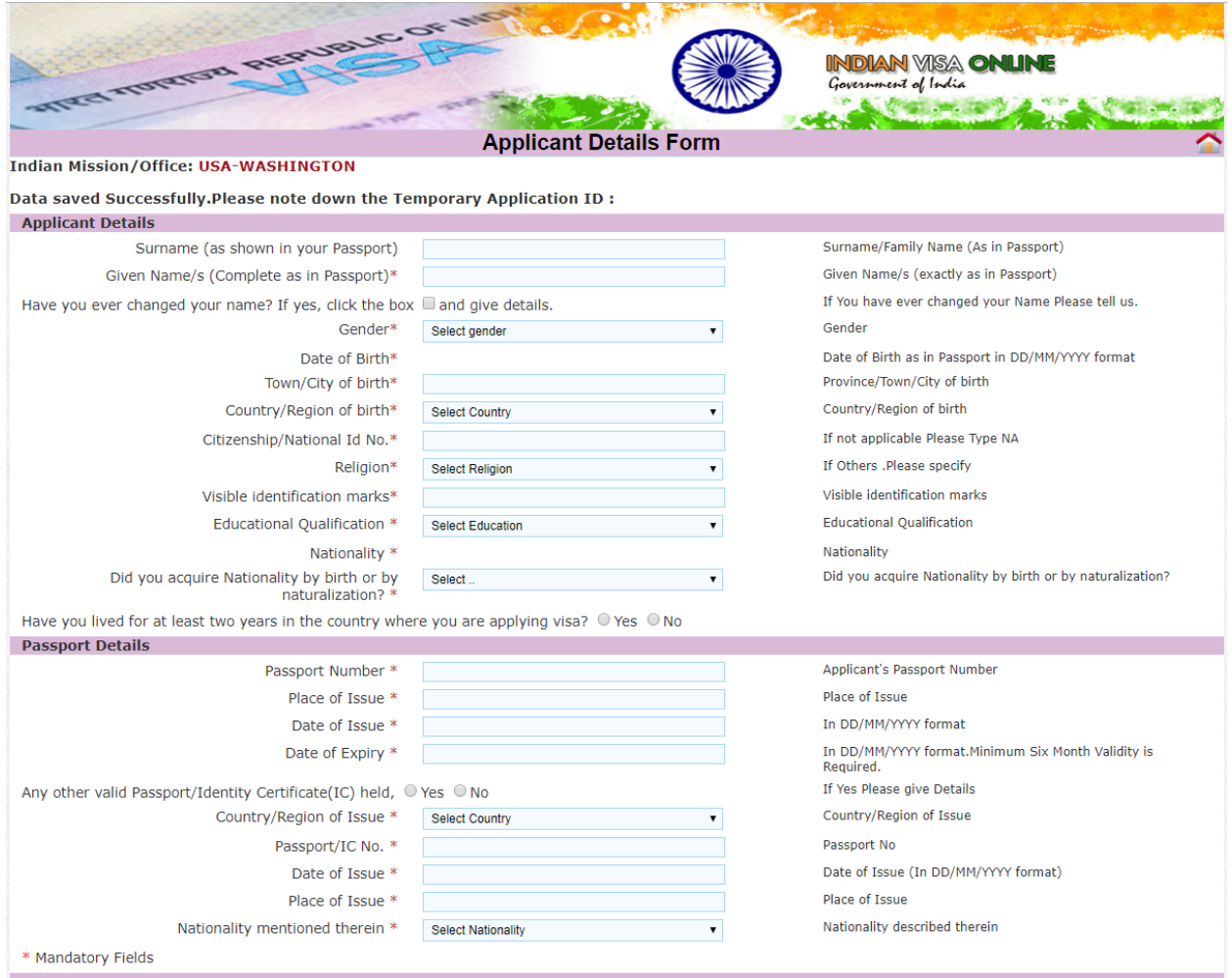

At the top middle of the page, you will find a Temporary Application ID. If you get disconnected from the server or you lose access to this page, please return to the Government of India Visa Online Form (below) at indianvisaonline.gov.in, click on "Complete Partially Filled Regular/Paper Visa Form," and enter this ID Code. You will then retrieve your partially filled application and all the information you have already filled.

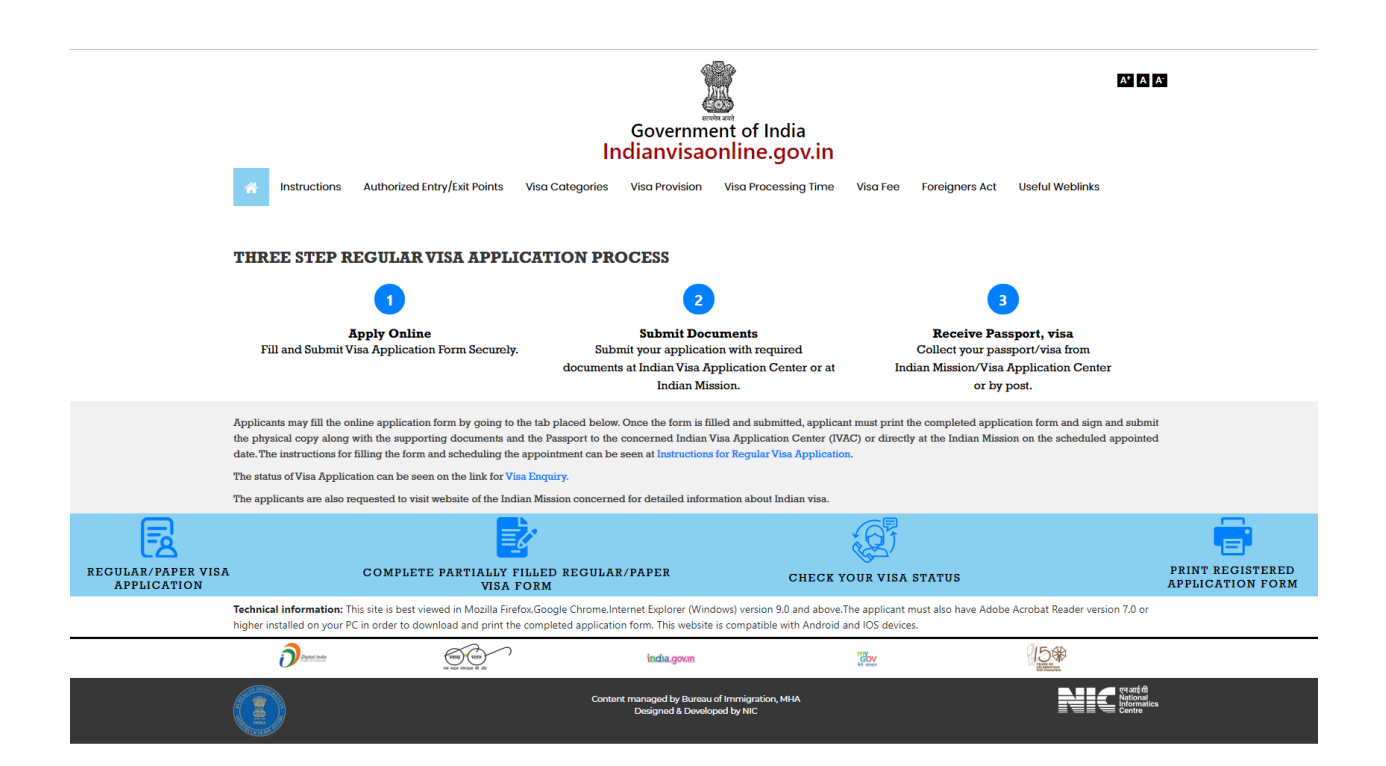

# STEP 4:

Please enter your present and permanent address, along with the details of your father and mother.

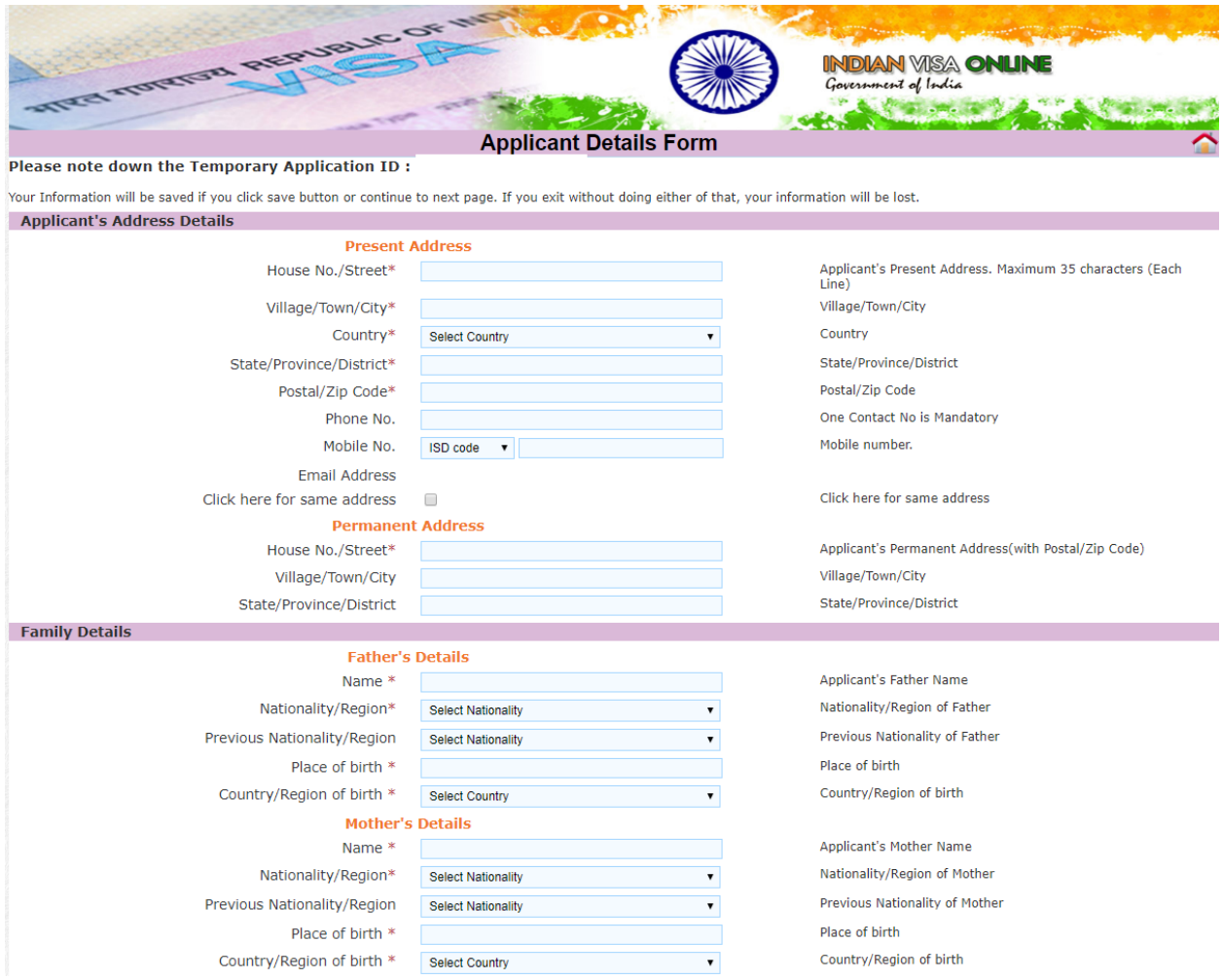

STEP 5:

You will then scroll down to enter your marital status, your spouse's details, along with the details of your profession.

The form will ask "Were your Grandfather/Grandmother (paternal/maternal) Pakistan Nationals or belong to Pakistani held area. Please click. Even if you are unsure, click yes.

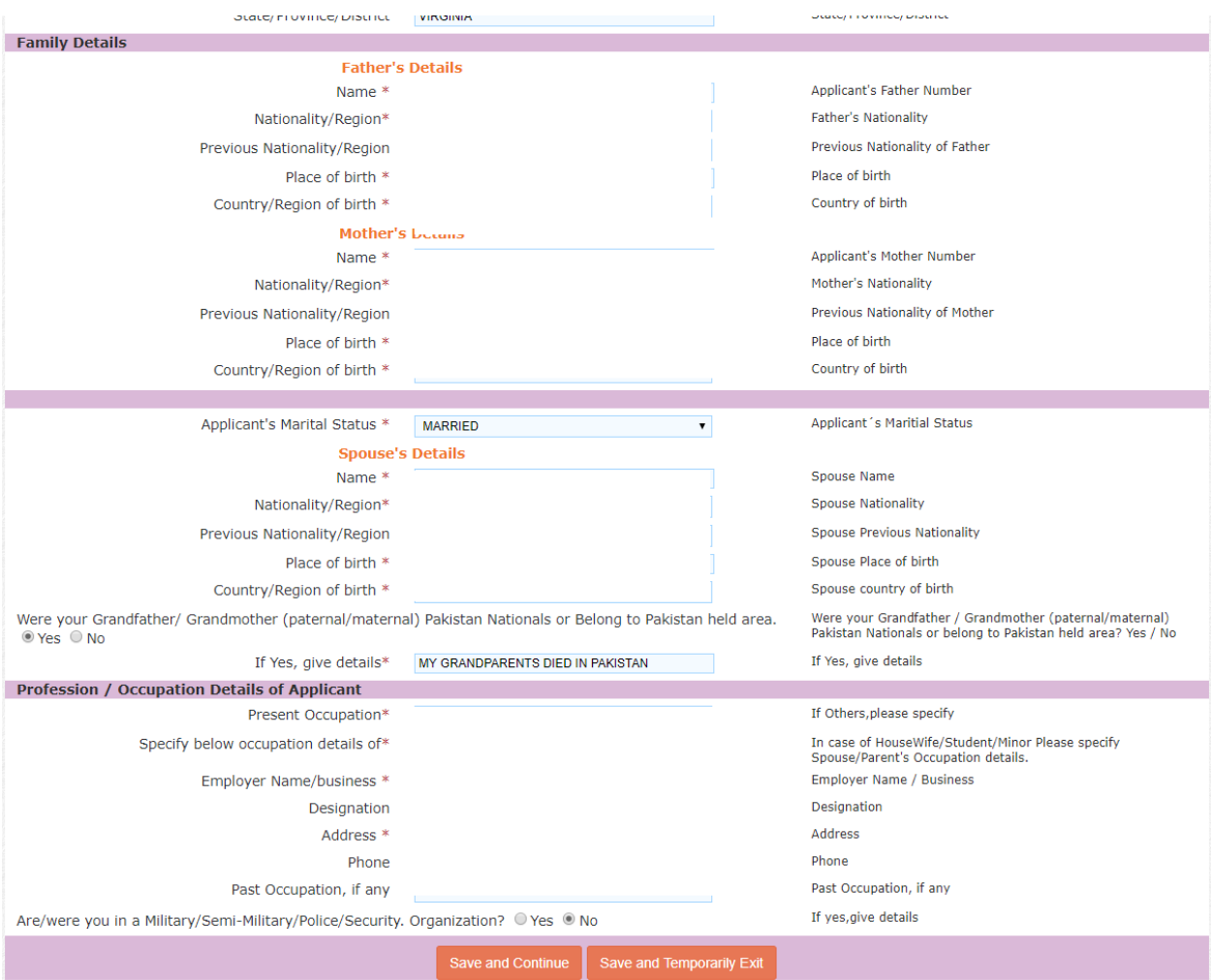

Once done filling out all the information on this page, please select Save and Continue.

# STEP 6 A:

This is the next screen that will appear.

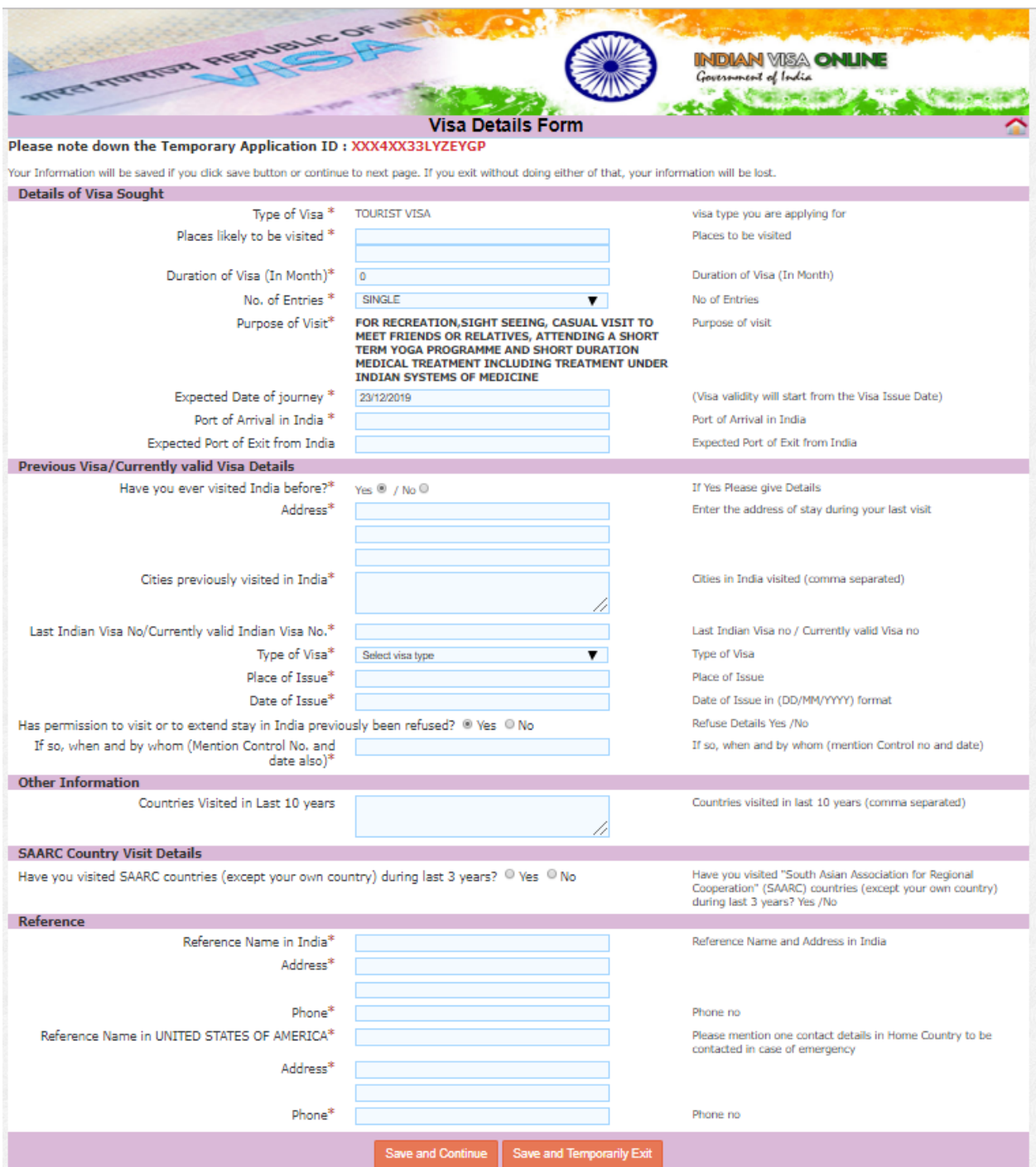

STEP 6 B:

For Details of Visa Sought, type in the places you would like to visits. Also, type in that the duration of the Visa your desire is 12 months (1 year), with multiple entries. Enter the expected date of your journey, and your port of arrival and exit.

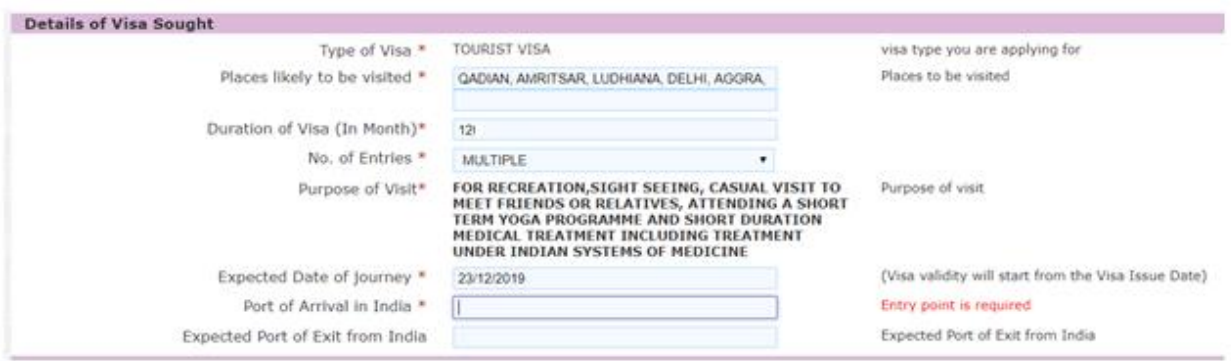

#### STEP 6 C:

Please proceed to enter the information requested on the same page. Please enter all countries you have visited in the past ten years. It is okay if you run out of room to fill out all countries you have visited.

Please also fill out whether you have visited any SAARC (South Asian Association for Regional Cooperation) countries. These include Afghanistan, Bangladesh, Bhutan, India, the Maldives, Nepal, Pakistan and Sri Lanka.

On your invitation letter to Jalsa Qadian, you will find a reference name in India with details. Please also fill out the reference name in the USA. Please also provide a reference name and contact information of someone in your country of citizenship/nationality.

Please fill out accordingly and press save and continue.

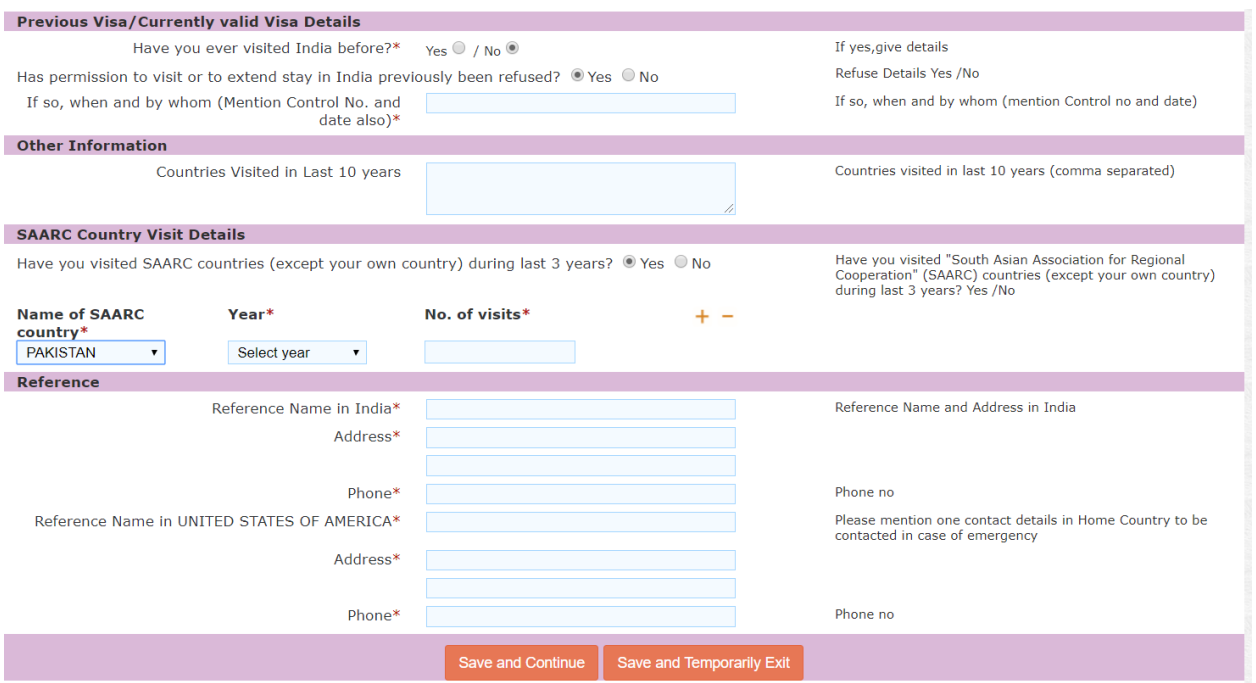

#### STEP 7:

You will be sent to the next page where you will see this screen, asking you if you have ever been arrested, deported, and other questions. Select Yes or No accordingly.

If you have received asylum, press yes, and explain that you are an Ahmadi Muslim who has received asylum in the US.

Thereafter, please click on the bottom declaring that all of the information you have furnished is true and correct. Then, press save and continue.

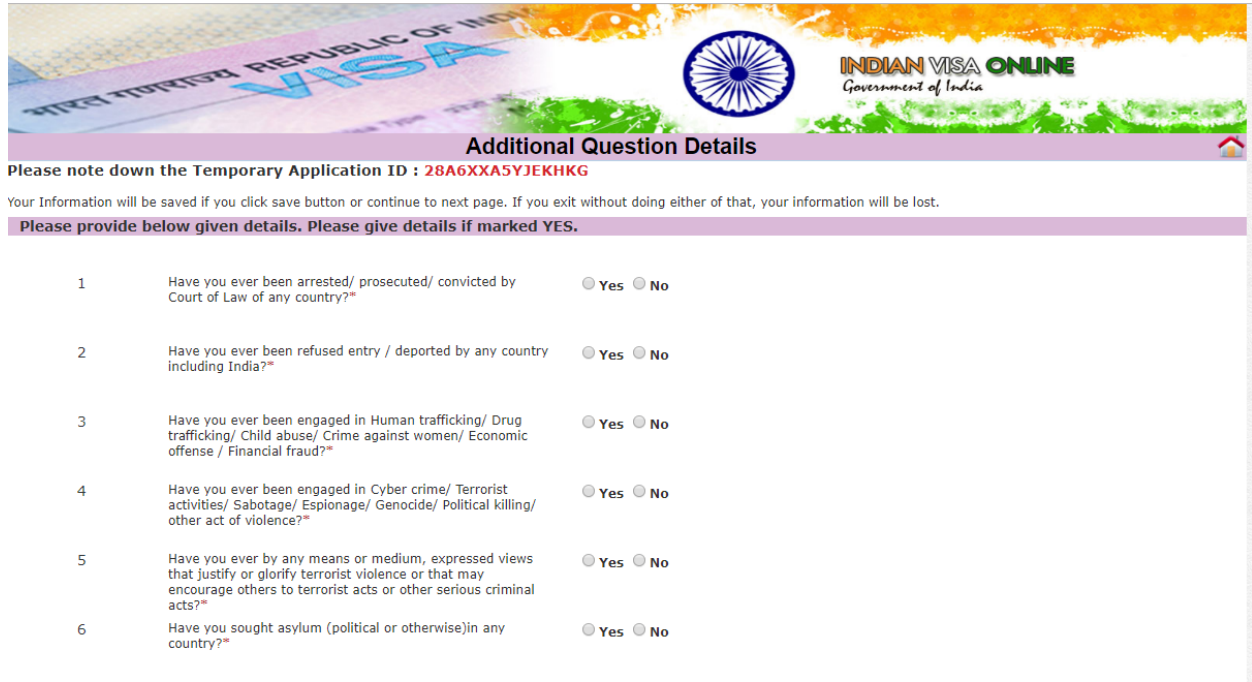

I BUSHRA, hereby declare that the information furnished above is correct to the best of my knowledge and belief. in<br>case the information is found false at any stage, I am liable for legal action/deportation/blacklisting or deemed fit by the Government of India.

**Save and Contir** 

#### STEP 8:

You will now see this screen asking you to upload a passport style photo.

You can skip this process entirely, because you will inevitably have to attach physical 2" x 2" passport photos to your printed application. As such, uploading a soft copy is redundant.

Please press Skip and Continue.

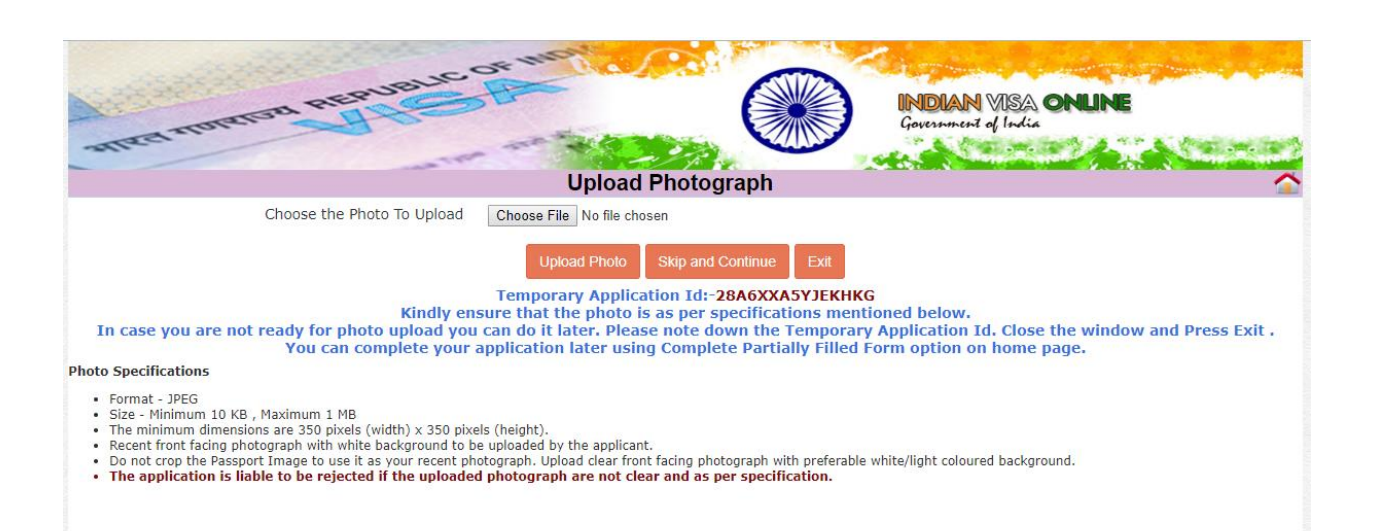

# STEP 9 A:

You will now see this screen, where you will need to select up to 5 places you wish to visit on your visit to India.

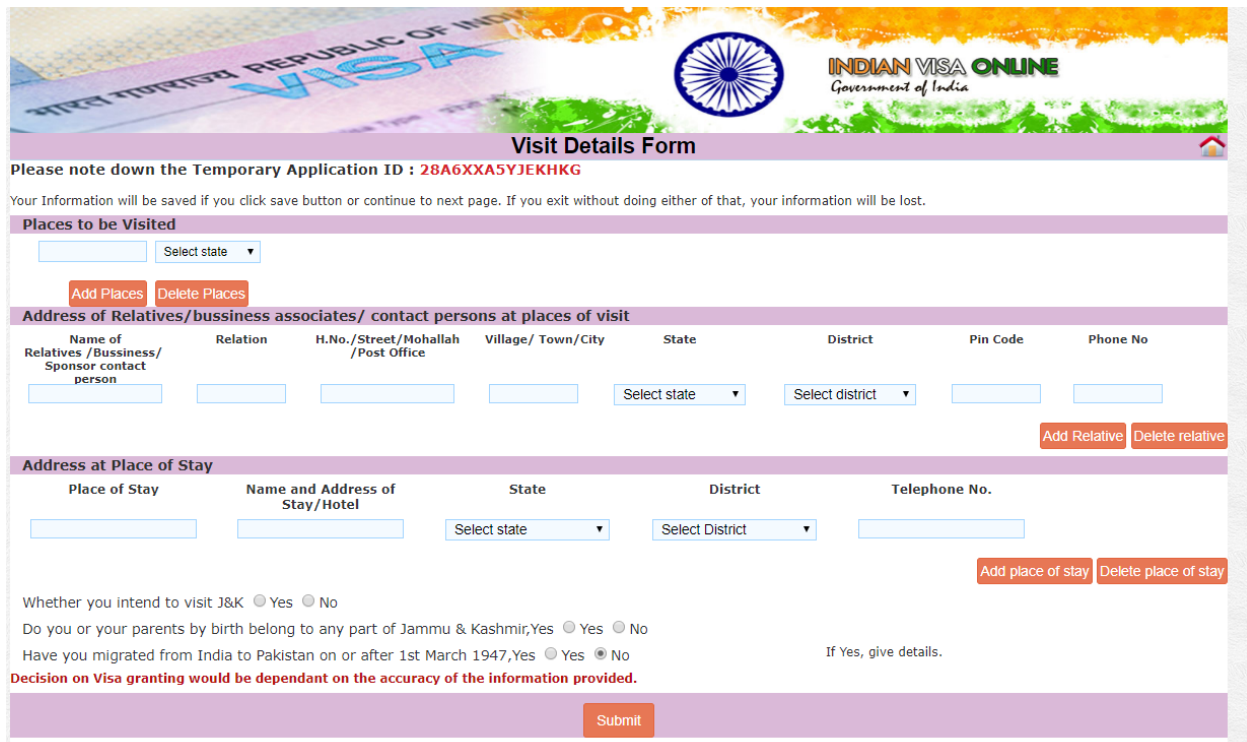

# STEP 9 B:

Once you have chosen up to 5 cities in India you wish to visit, type in the name and address details of your contact person in Qadian and the address of your place of stay in Qadian as found in your Jalsa Qadian invitation letter.

Then press Submit.

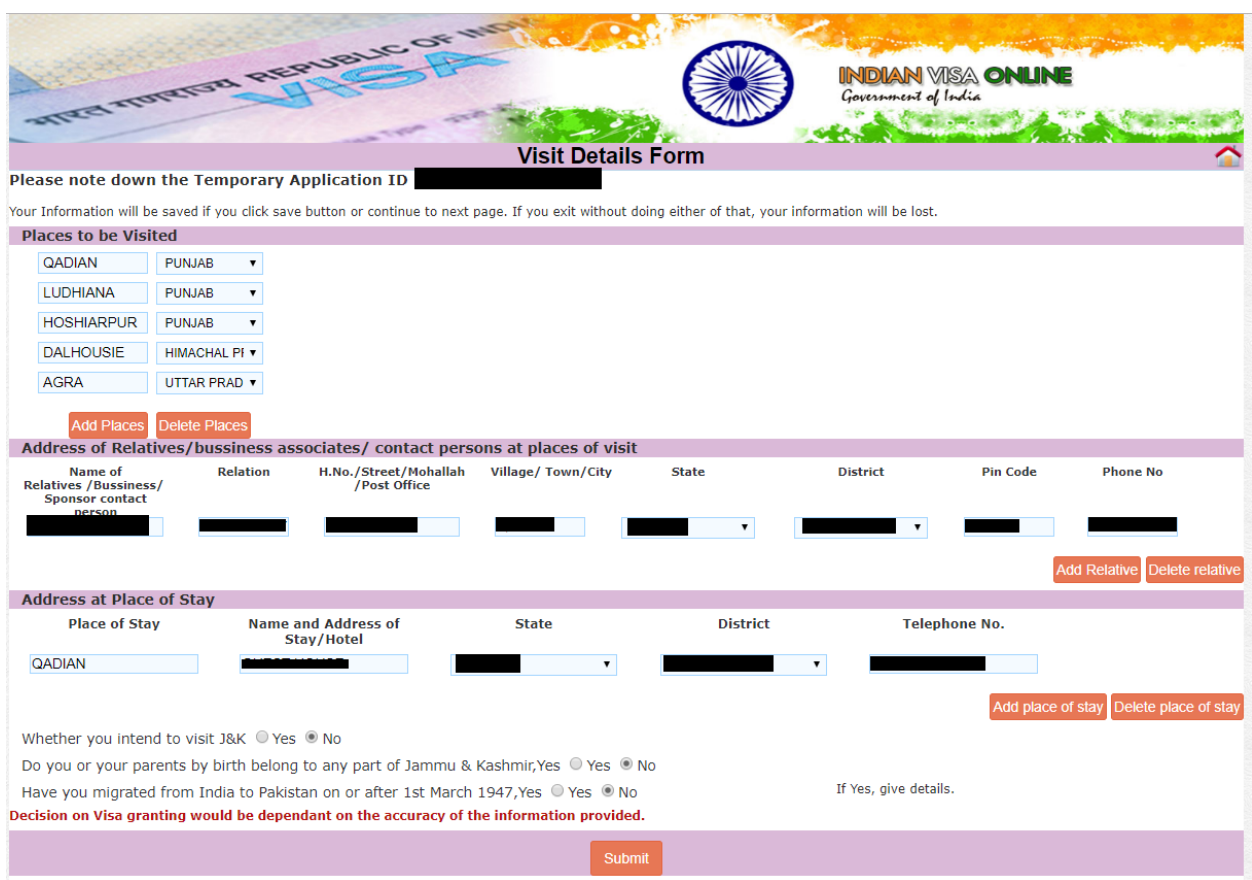

# STEP 10:

Once you submit, you will see this screen asking you to confirm details. Please do so and press Verify and Continue.

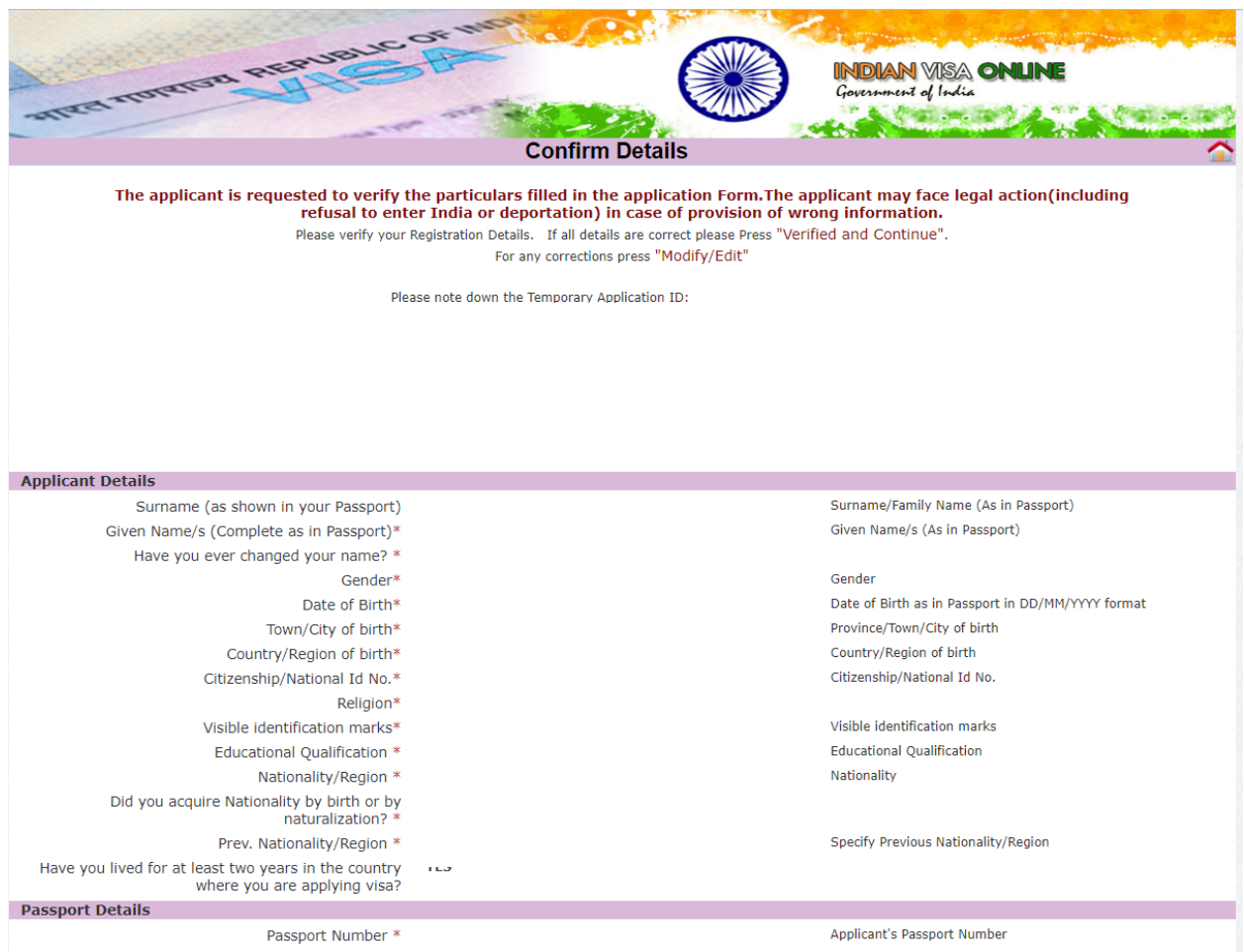

# STEP 11:

Once you have confirmed your details, this is the next screen you will see. Please print the form for your records to take with you to your appointment, and then click book appointment.

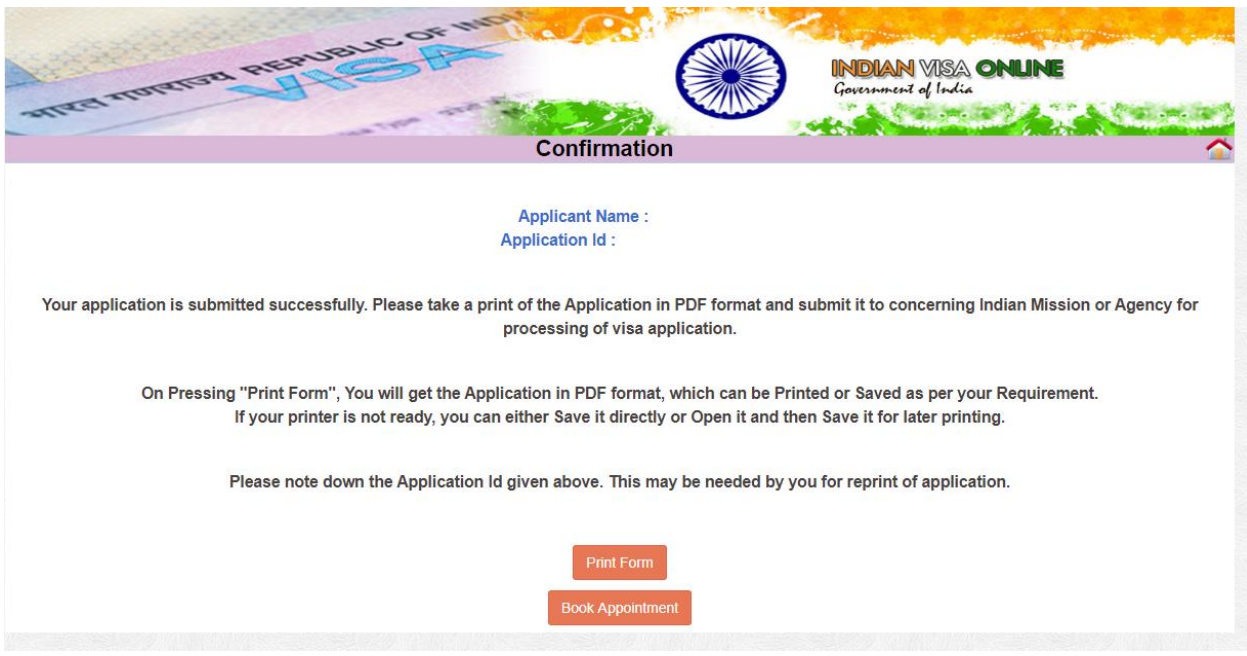

# **END OF SECOND APPLICATION:**

You have now completed the second application, filling out the CKGS form. You will now proceed to the second application, filling out additional forms at the redirected CKGS website.

# **FINAL CKGS APPLICATION**

# **FINAL CKGS APPLICATION STEPS**

You have now begun the third application, the Final CKGS Application. Please follow the following instructions to complete the application.

#### STEP 1:

Once you click "Book Appointment", you will be redirected back to the CKGS website from the Indian Government Online Visa Form to fill out additional information.

Please input the first Temporary ID Number you received in your email from CKGS, your passport number, email address, and the mobile number you gave CKGS in the first part of your application.

Then press Proceed.

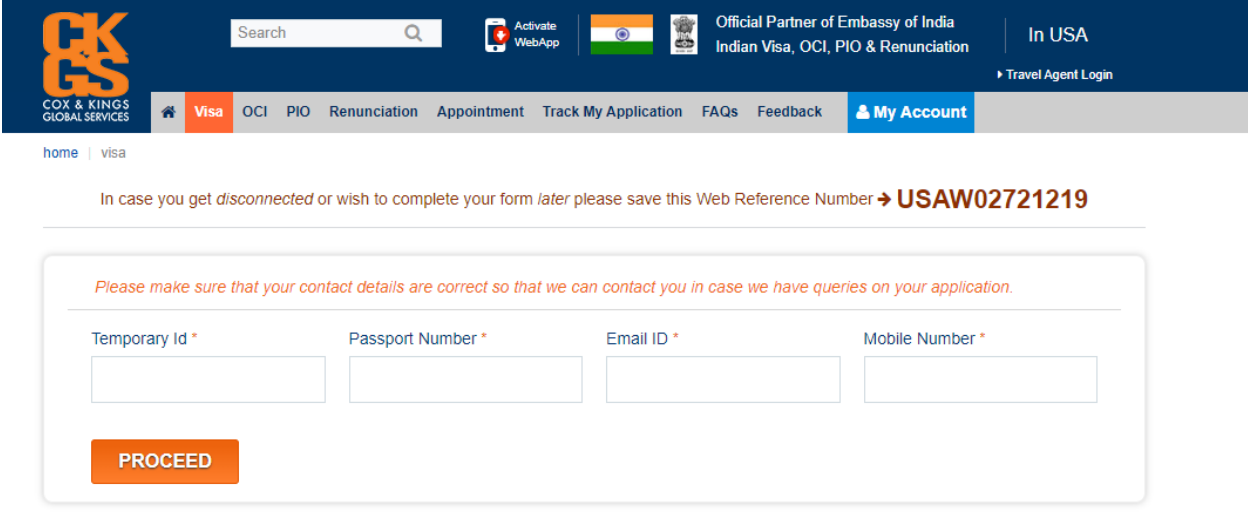

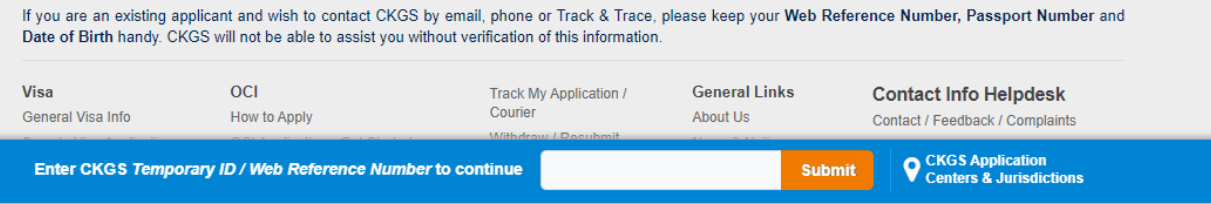

#### STEP 2:

You will now be redirected back to the CKGS website to fill out additional information. Here, you will see your Applicant Details.

Under Contact Details, please enter your passport number, Email Address, and Cell Number that you can be easily reached. Then click Proceed.

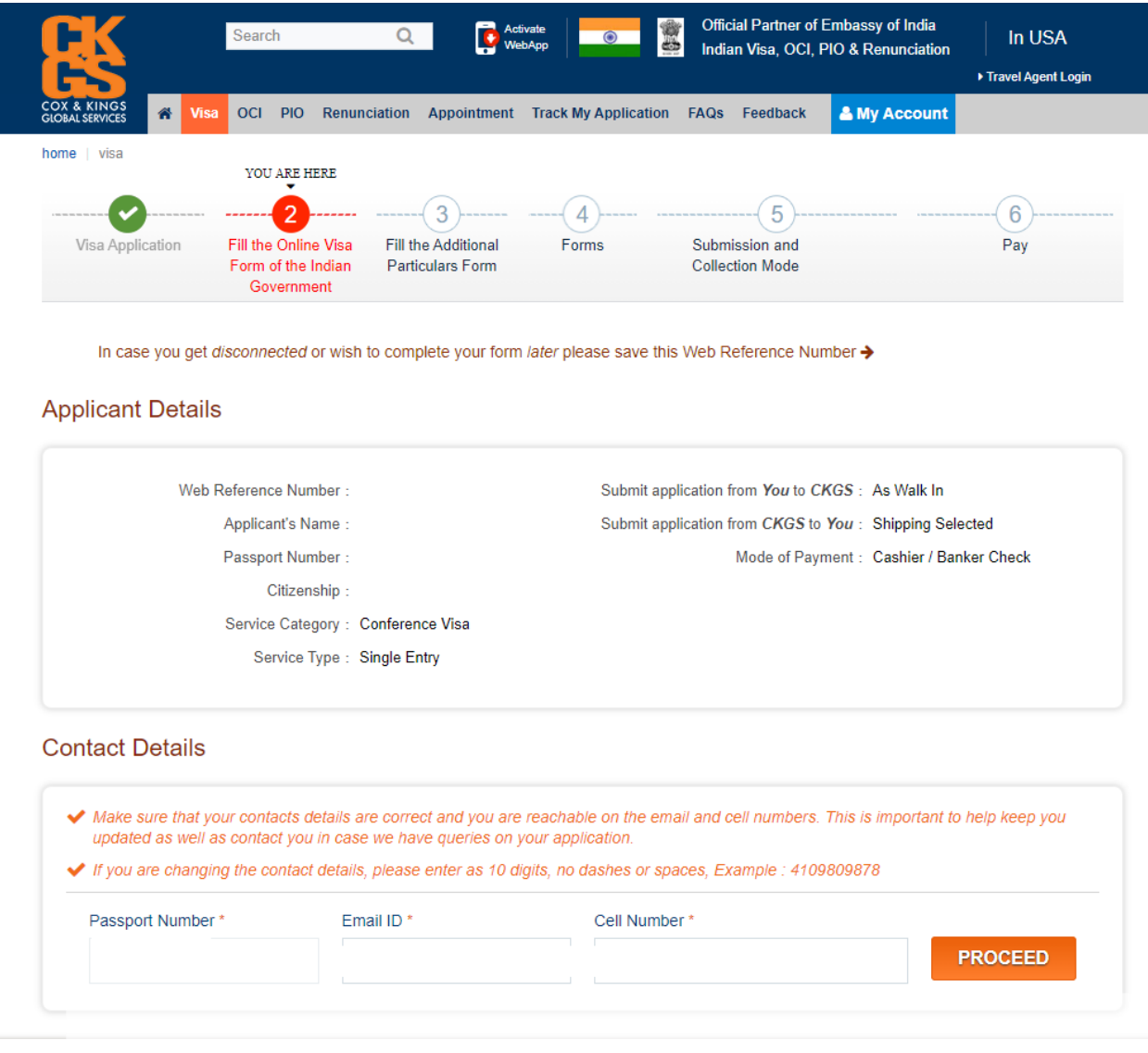

## STEP 3:

Once you click proceed, you will see this screen, where you will be asked to review your additional particulars and, if necessary, edit any incorrect information.

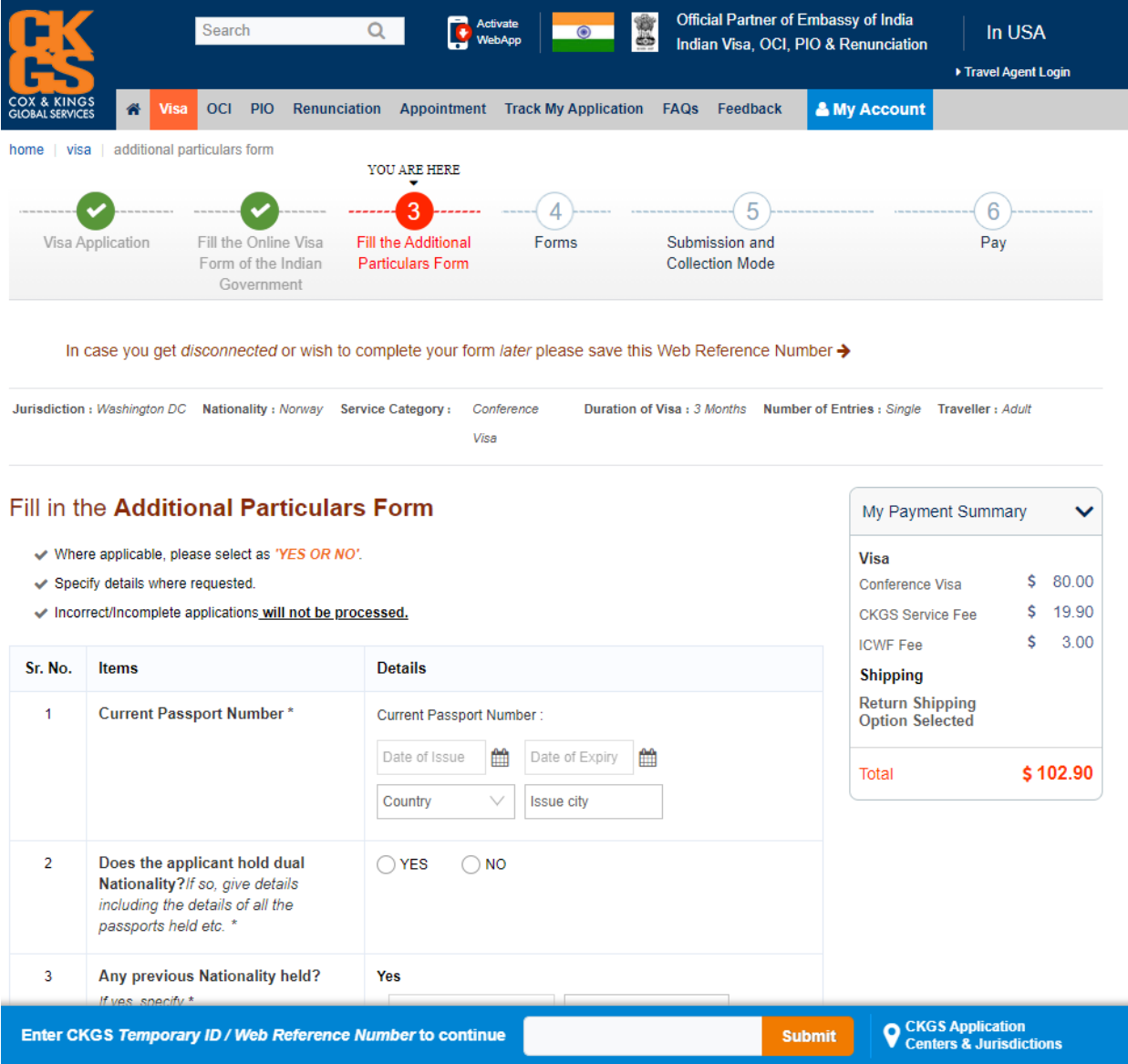

#### STEP 3 A:

Please enter your current passport's Date of Issue, Date of Expiry, Country of Passport, and Issue City.

Please also select whether you hold dual nationality or if you have ever held any previous nationality.

Select whether you are married, and if you are, enter your spouse's name, nationality, and whether your spouse at any time held the nationality of any country other than his/her present nationality. If they have, enter the relevant information.

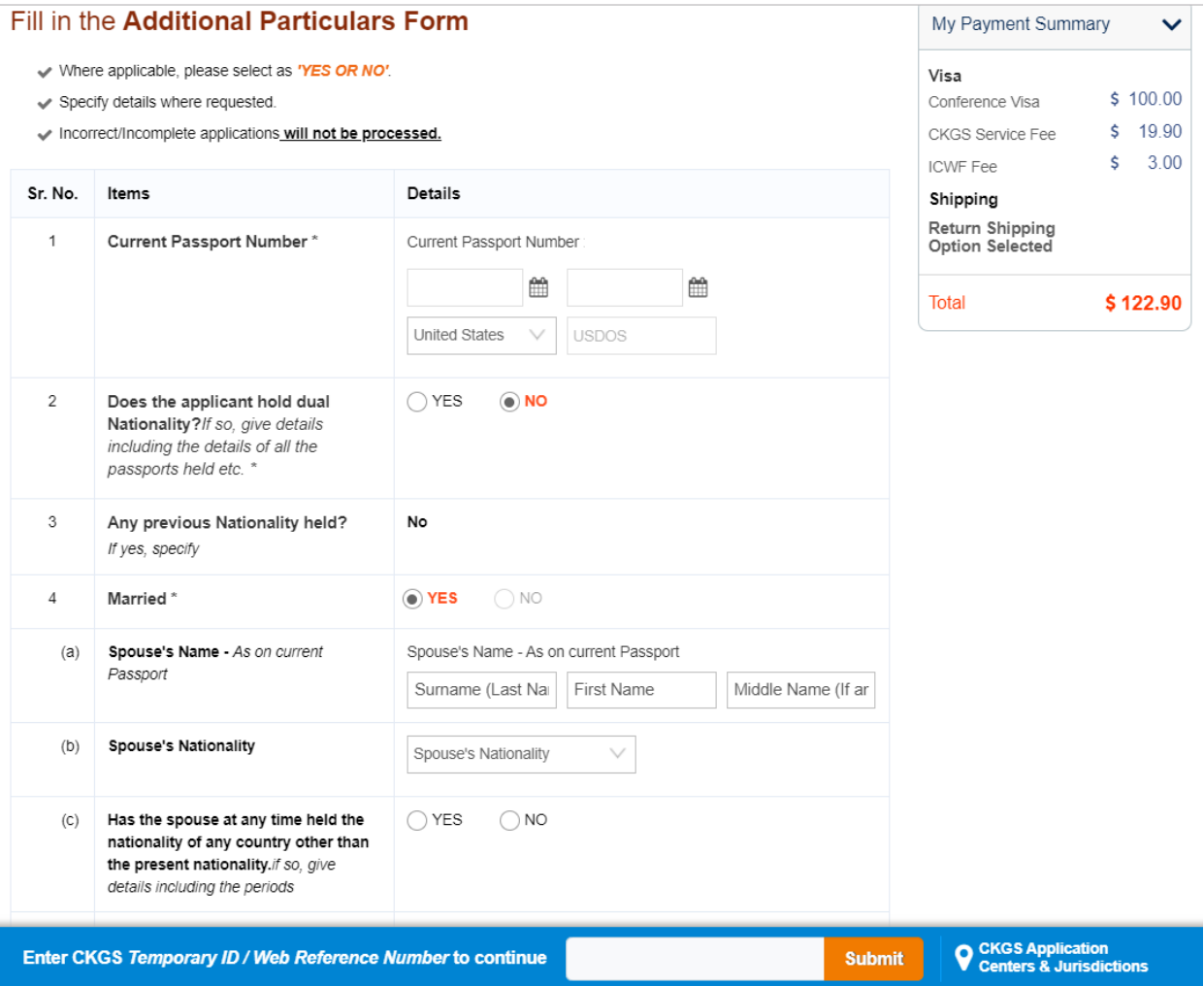

# STEP 3 B:

Please select whether your parents/grandparents have ever held Bengali citizenship.

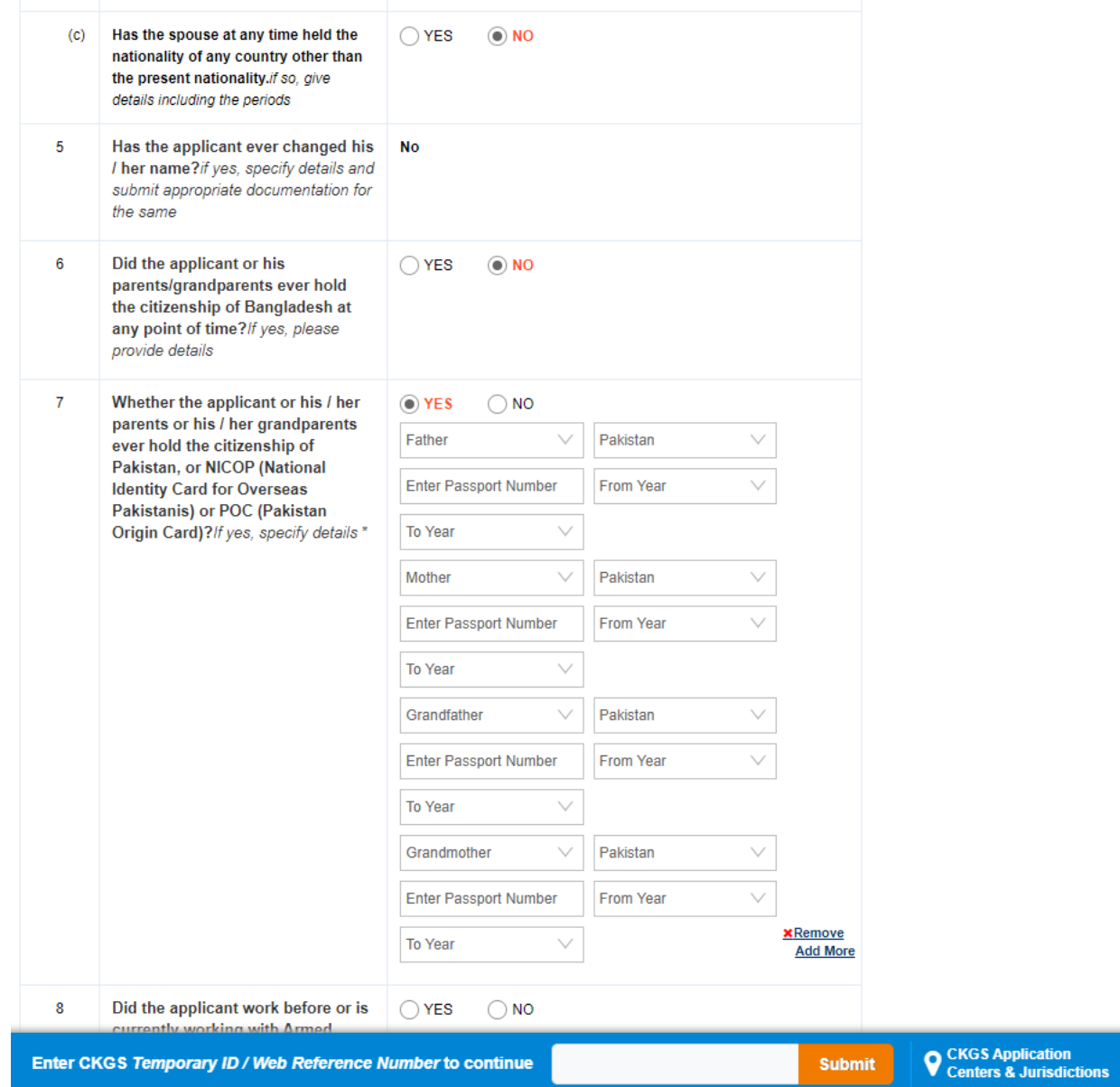

# STEP 3 C:

Please select if you or your parents/grandparents have ever held Pakistani nationality, Pakistani passport, or a NICOP card. If so, input the passport number of all relevant relatives. If you do not know, then write "0000000" and higher increments as shown below.

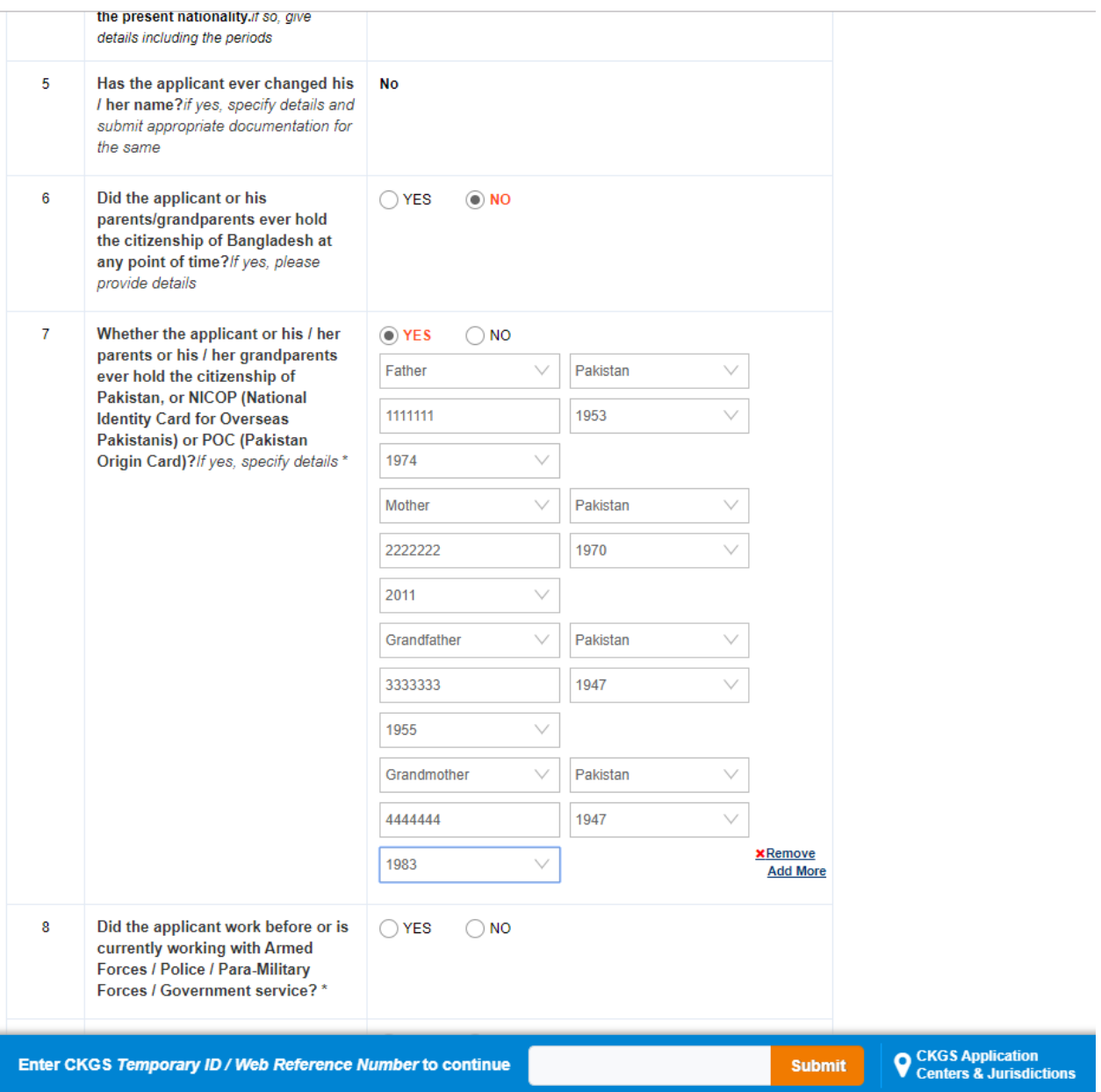

### STEP 3 D:

Select whether you have ever worked with any government or military agency, if you have ever held a diplomatic passport, if you are employed or not, if you have ever been convicted for any criminal offense or face any criminal charges anywhere, and if you or your parents have ever applied for asylum. If so, briefly explain.

Then press Submit.

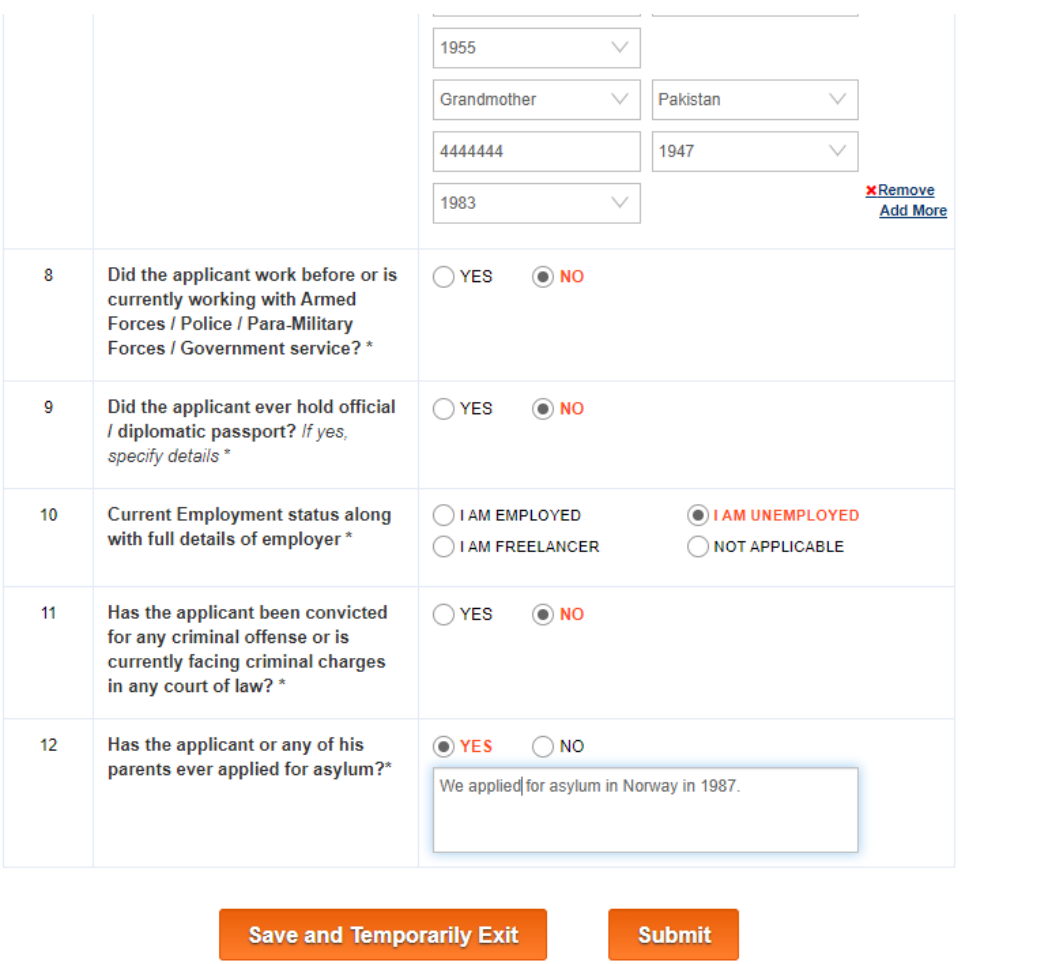

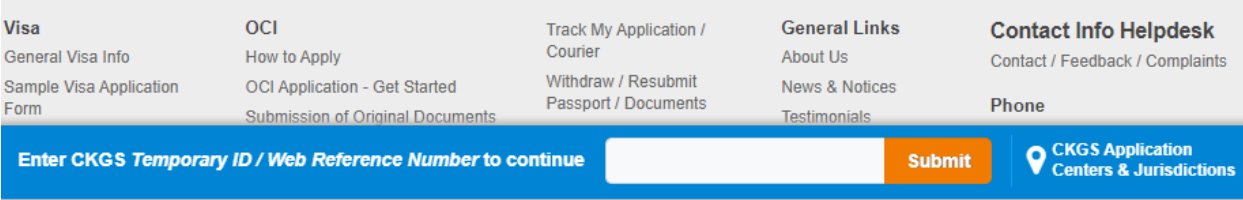

### STEP 4:

You will then see this screen where you will be asked to review your additional particular forms. Please review the information in its entirety and press edit if you need to make any changes.

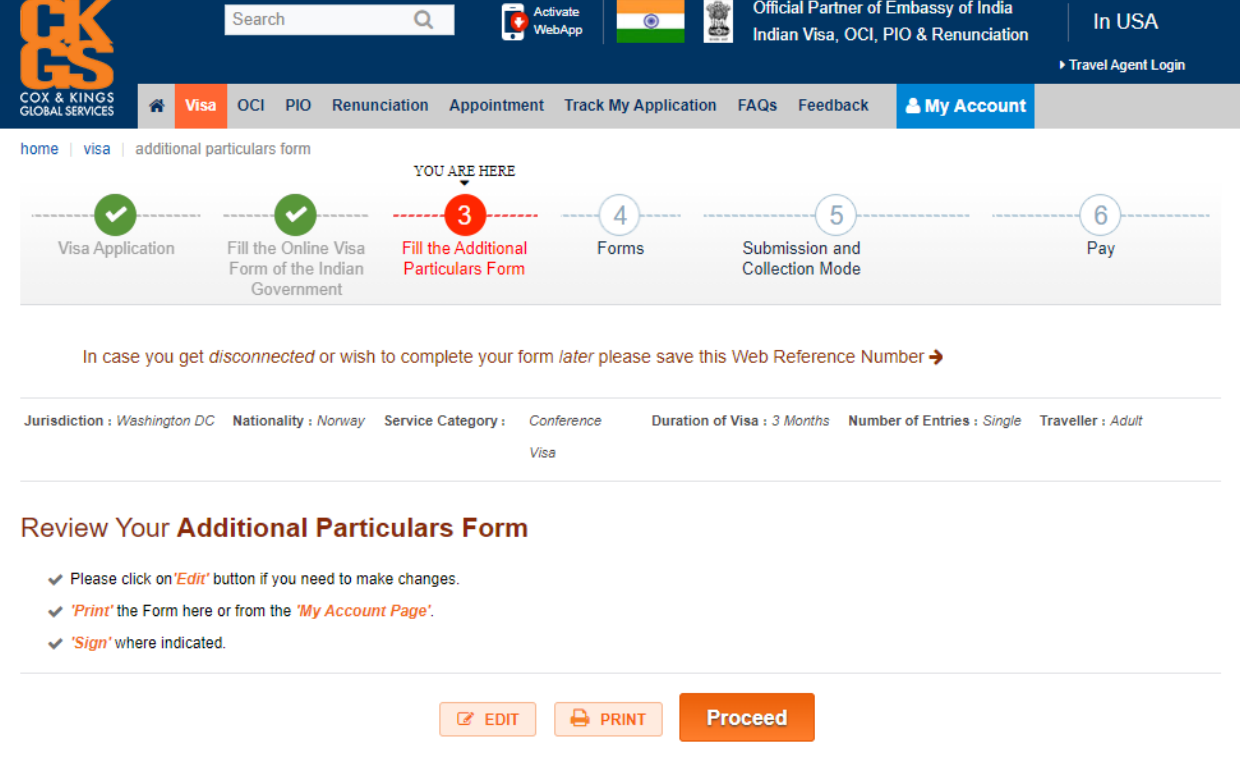

#### Additional Particulars Form for Visa

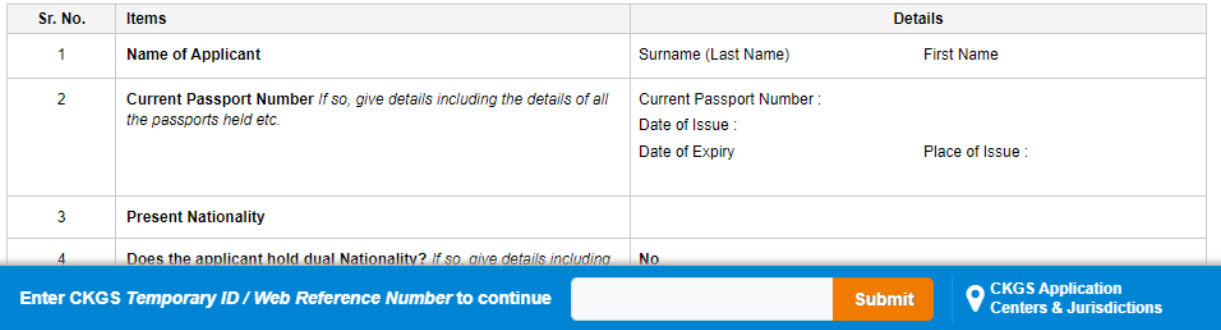

#### STEP 5:

Once you have reviewed and corrected all information, scroll down and input the place you are currently filling out the application on the bottom left side. Also, please read and click on both Declarations. Then, make sure to print out this form and sign where it says "Applicant's Signature." A new window will pop up where you can view and print this form.

Then press Proceed.

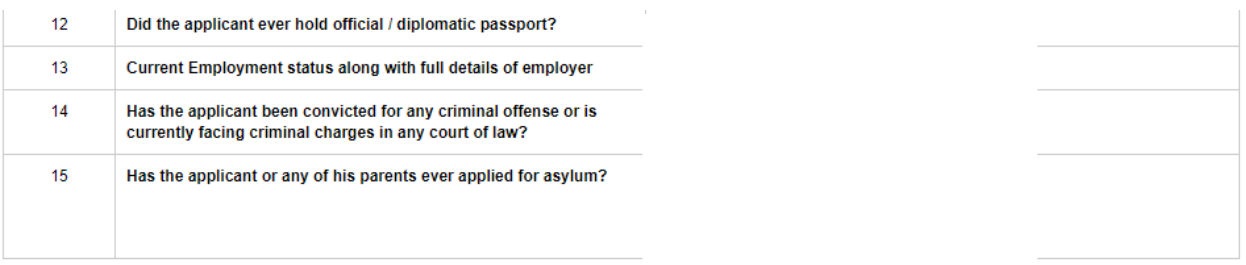

#### **DECLARATION**

- I hereby declare that the above particulars are true. I also agree that in case any false information is given in the above form, appropriate action as per Government of India rules and regulations may be taken against me, including but not limited to revoking of issued Visa and any other action as deemed fit by the Government of India or its agencies.
- It is at the sole discretion of the Government of India and its agencies i.e the Embassy of India and Consulates to grant / deny a visa, grant a visa for a lesser duration or change the visa type. Fees once paid will not be refunded. I,the undersigned has understood the terms and conditions and give consent to process my application.

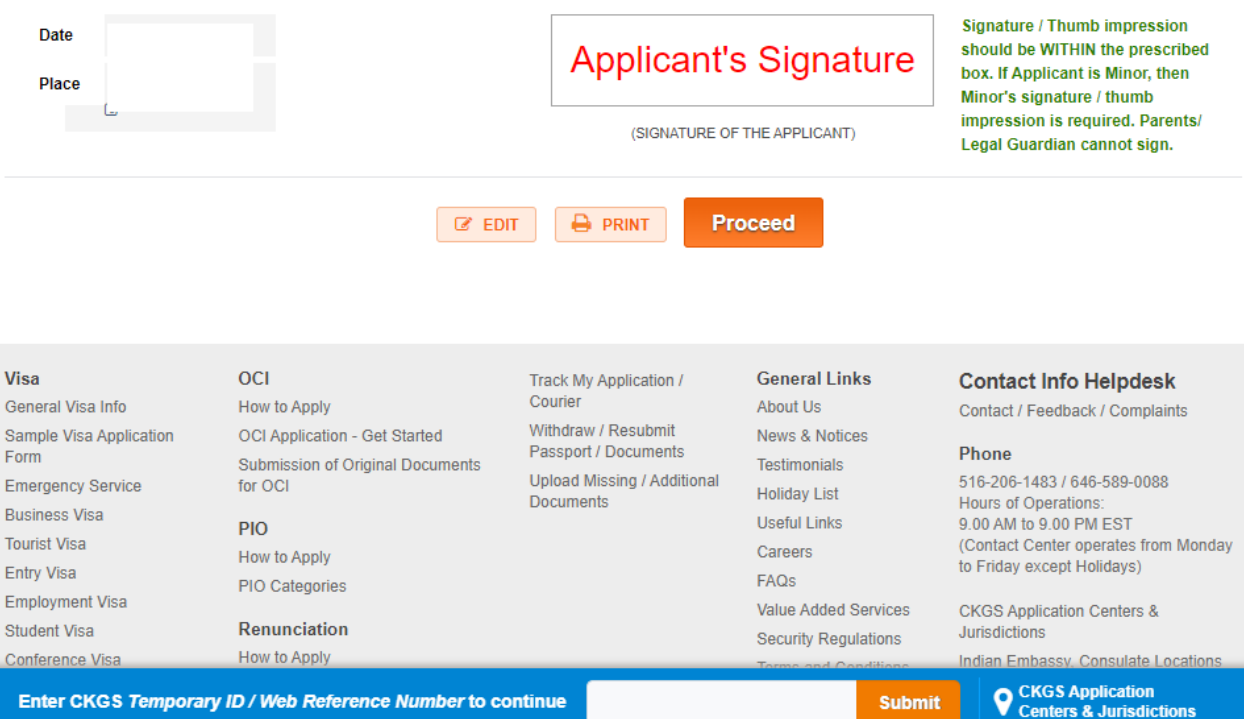

**Submit** 

Enter CKGS Temporary ID / Web Reference Number to continue

### STEP 6:

You will then see this screen, where you will be asked to fill in the Additional Form for non-USA Nationals and non-resident/visitors in USA. Please fill out all the information correctly and consistently.

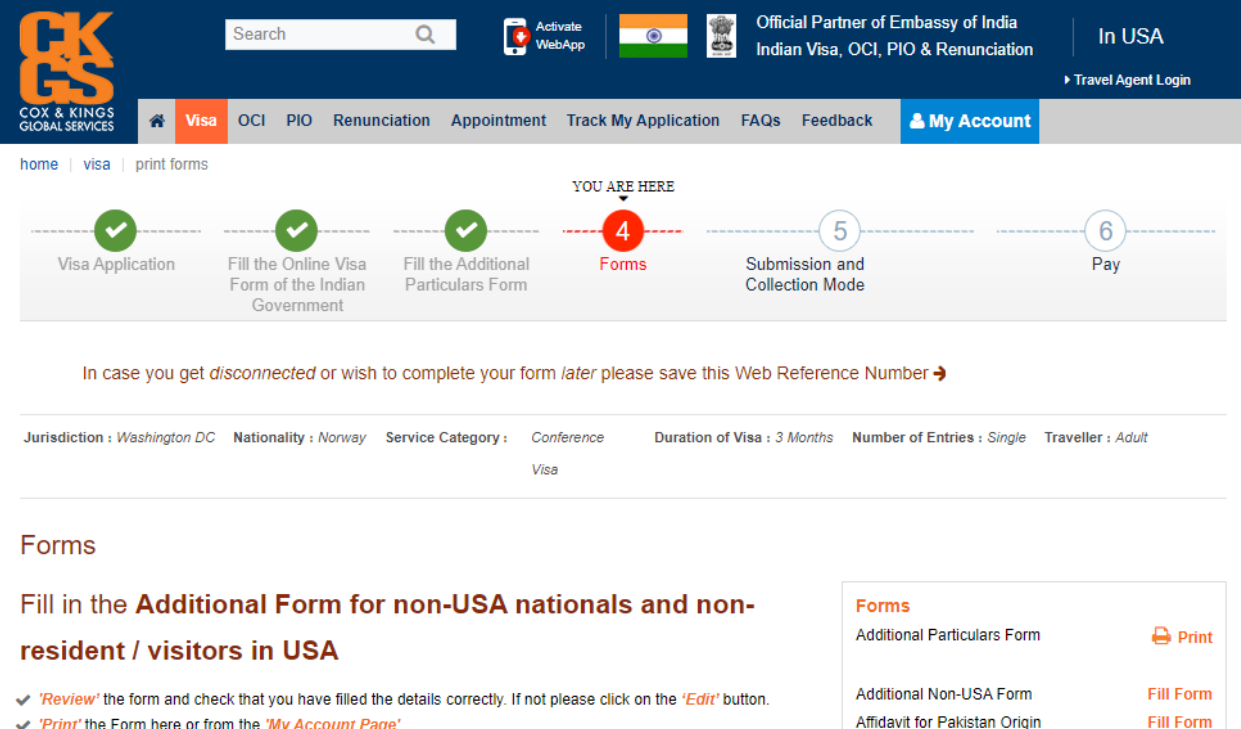

√ 'Print' the Form here or from the 'My Account Page'.

 $\checkmark$  'Sign' where indicated.

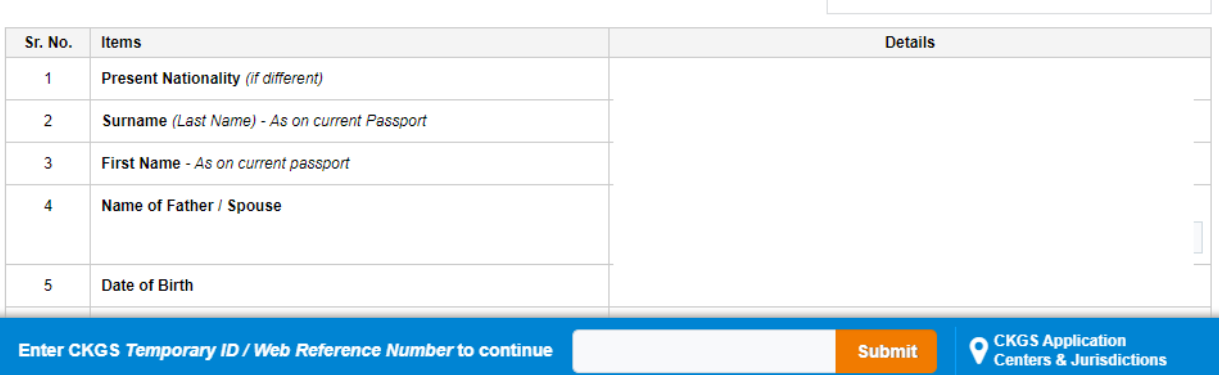

Additional Conference Form

 $\ominus$  Print

# STEP 7:

Once you have entered all the information, press Submit.

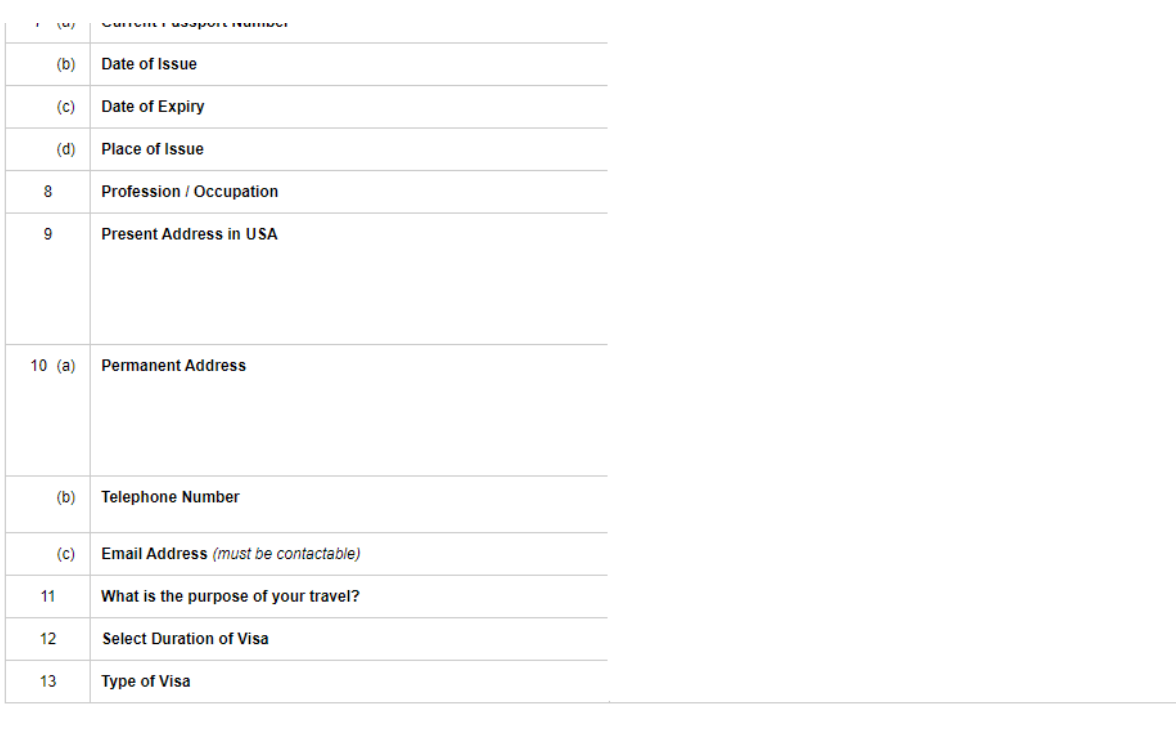

Save and Temporily Exit

Submit

## STEP 8:

You will then see this screen, which shows a generated form of all the information you just entered in the Additional Form for non-USA Nationals and non-resident/visitors in USA

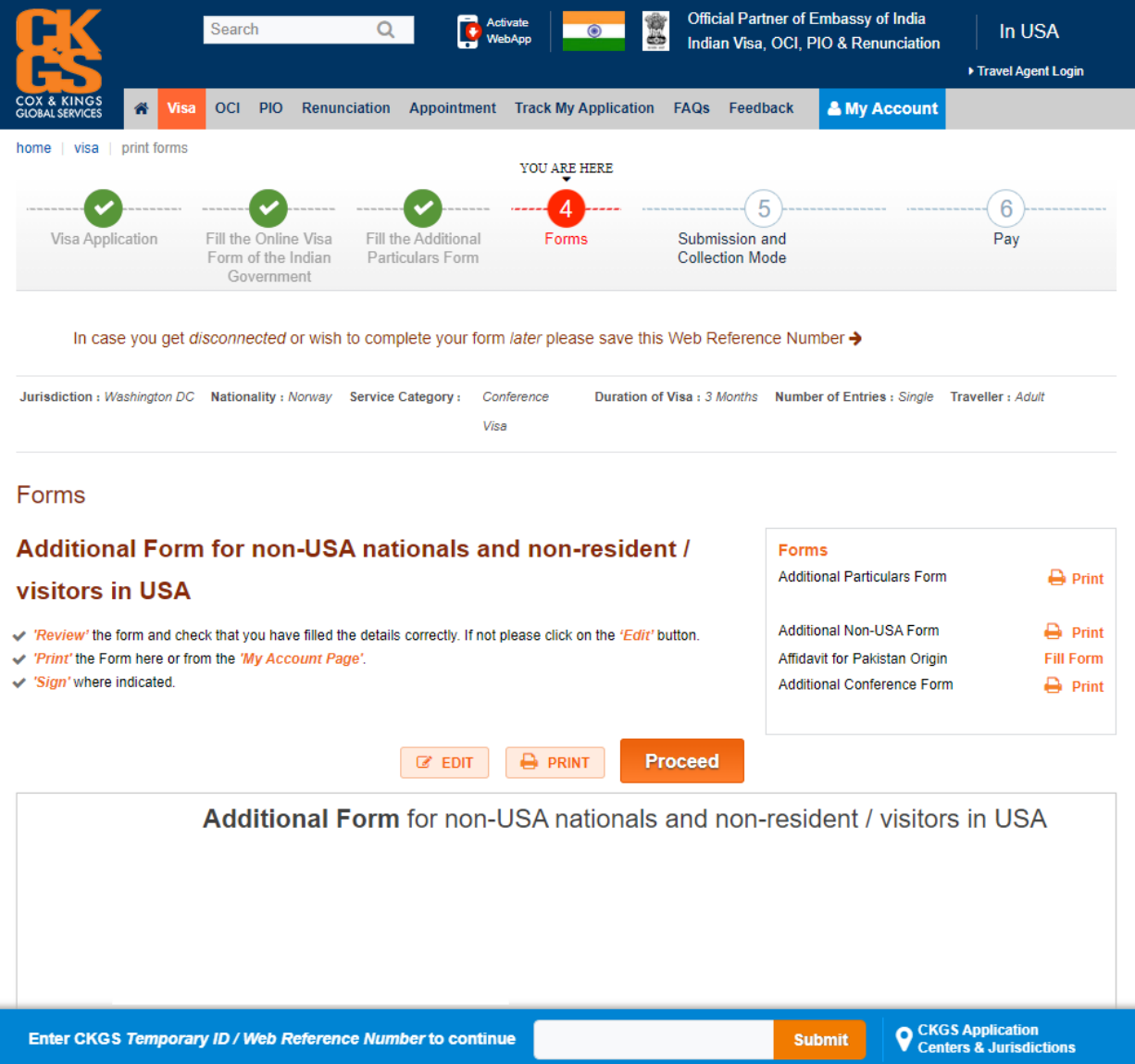

STEP 9:

Once you have reviewed all the information and ensured all details are correct, click on the Declaration at the bottom of the form. Then make sure you print this form out and sign it.

Then press Proceed.

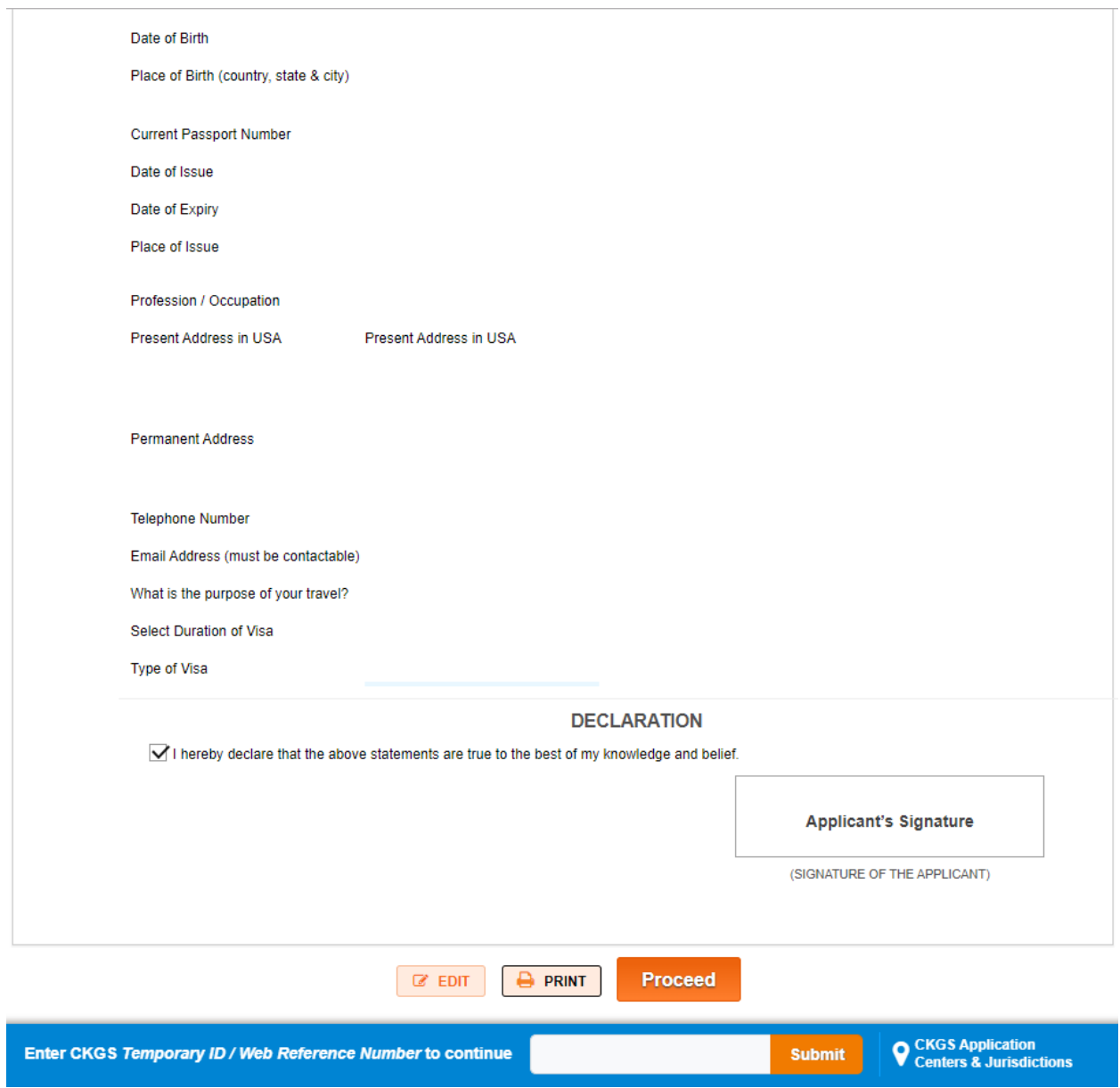

STEP 10:

You will then see this screen asking you to fill in the Affidavit for Pakistan Origin. This form will ask you to enter information about your father and mother's grandparents name and passport number. If you do not know this, enter "UNKNOWN".

Once you have filled in and reviewed all the information, please press submit.

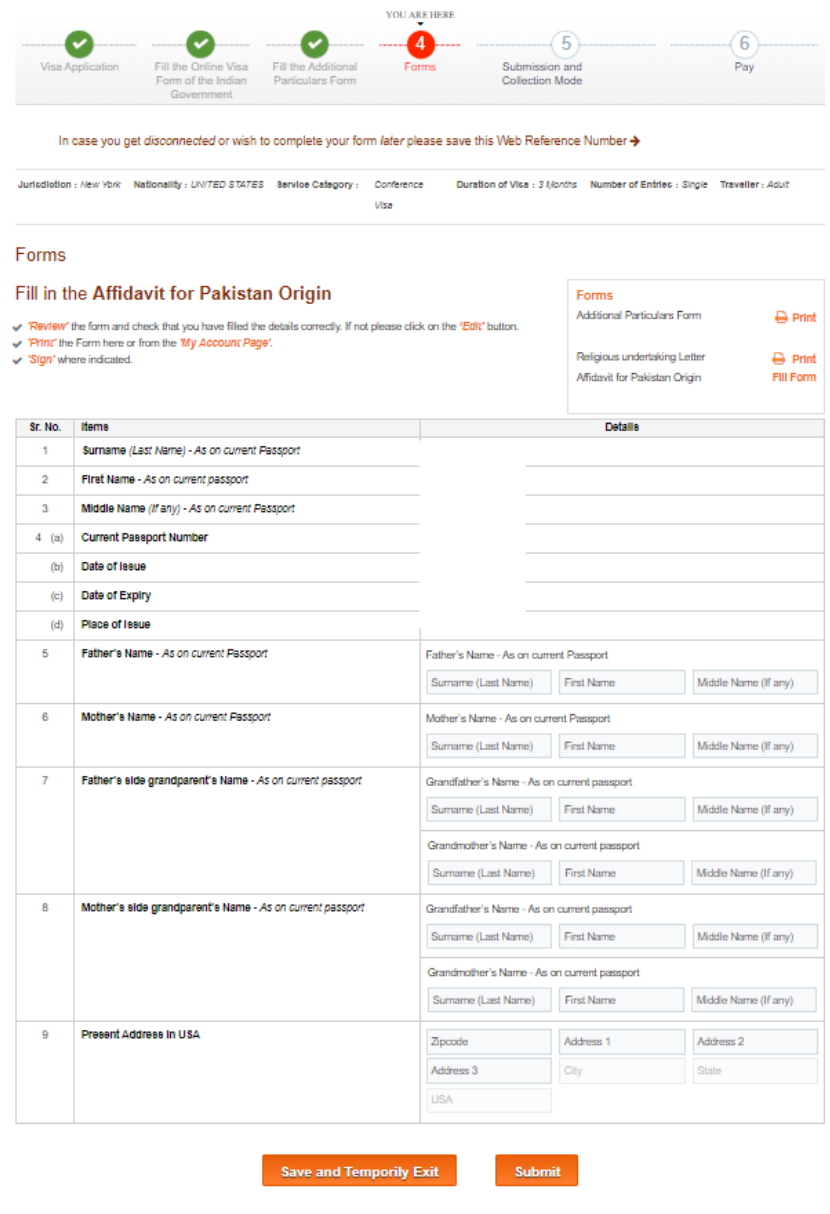

#### STEP 11:

Here, you will be asked to review the generated form, the Affidavit for Pakistan Origin, that you just filled out. Do not worry if any names have been placed backwards or it says unknown. They are meant to be like that.

Once you have reviewed your Affidavit for Pakistan Origin, make sure to print it out and sign it. Then press Proceed.

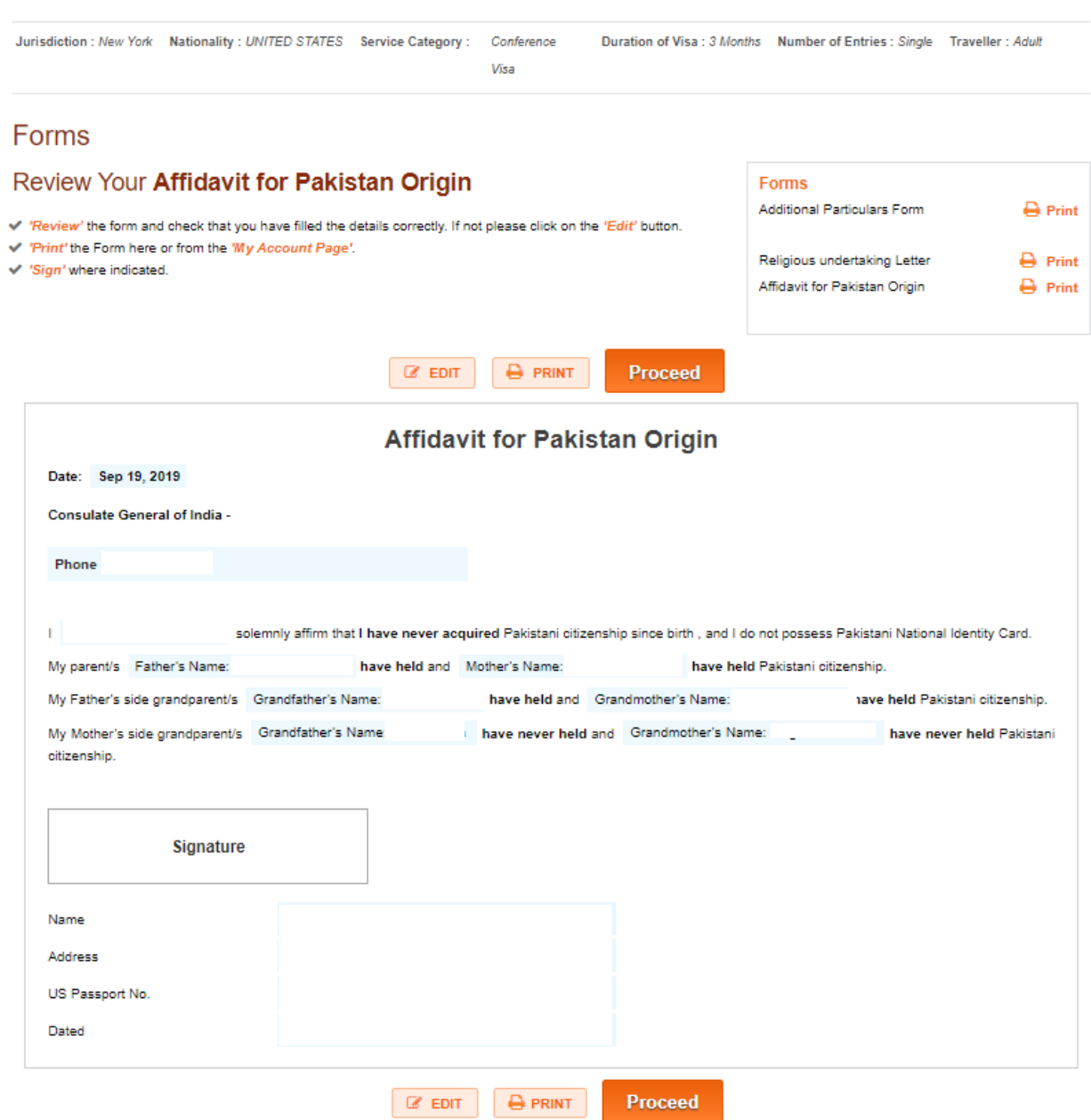

#### STEP 12 A:

You have finally filled out and printed out all additional forms the CKGS requires. You will now have to book an appointment if you chose the Walk-in option. If you have chosen the "Shipping" Option, please go to Step 14.

Here, if all appointment slots are full, you can select "Modify Submit Mode" on on the top right, above "Book Appointment" and change your mode of submission to shipping.

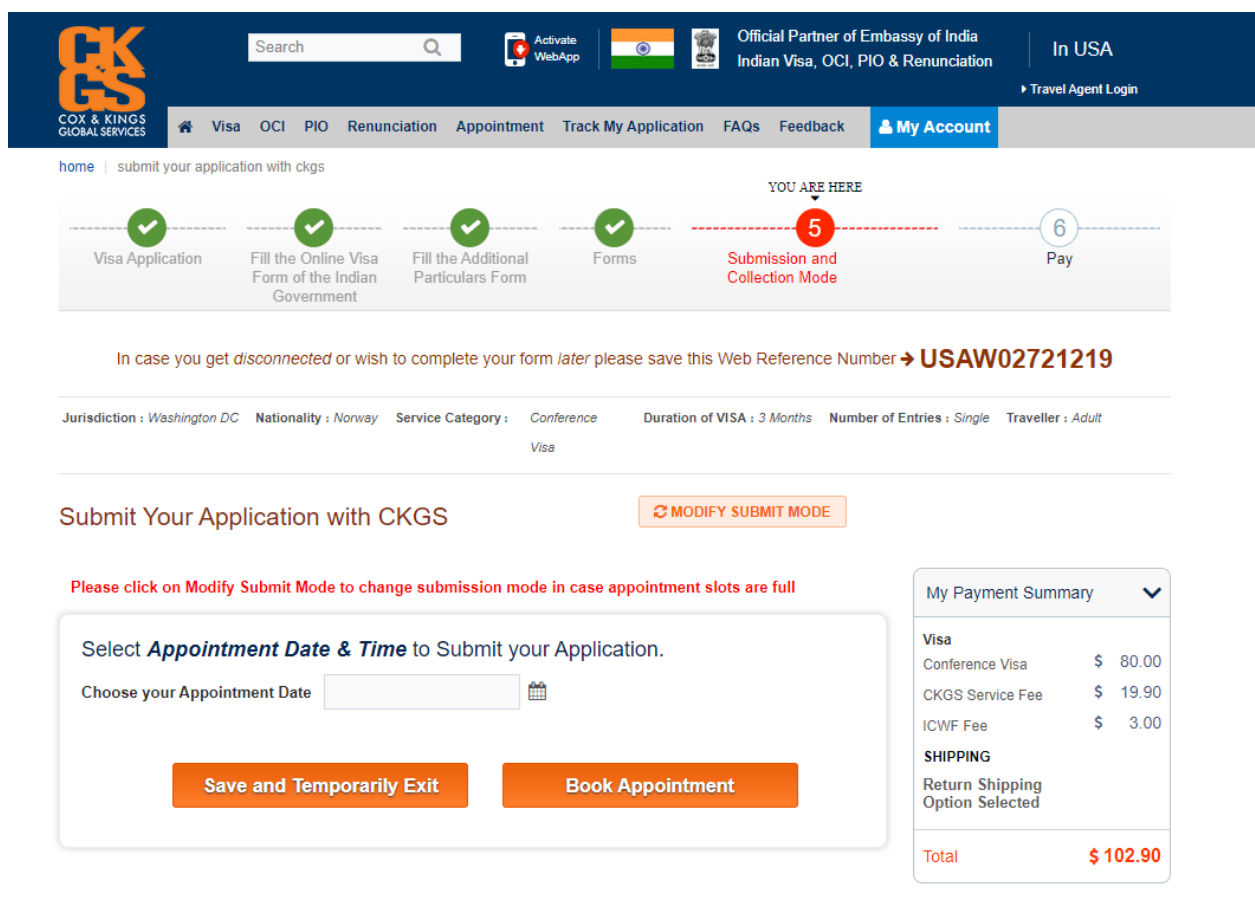

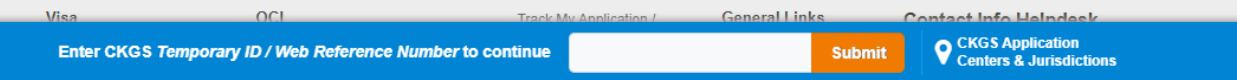
# STEP 12 B:

You will now be asked to select your date and time slot. Once you have done so, click on "Book Appointment."

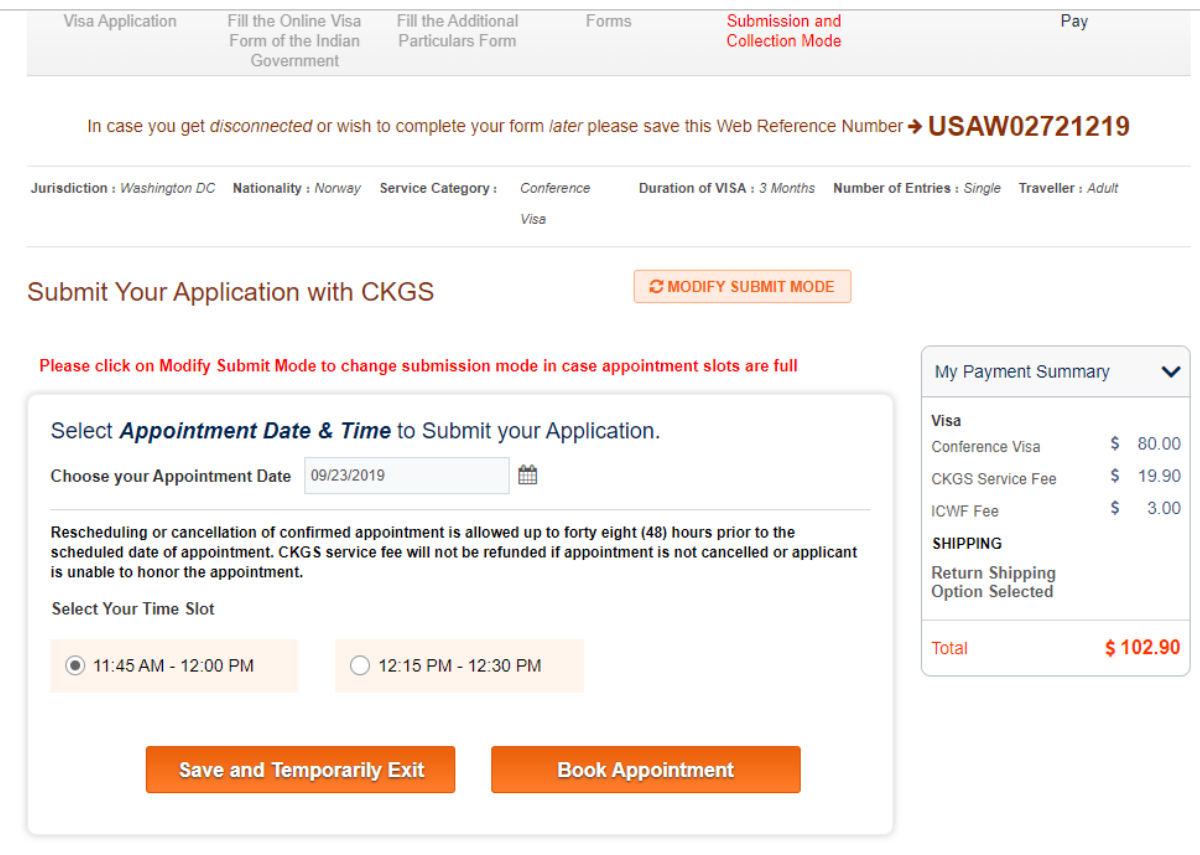

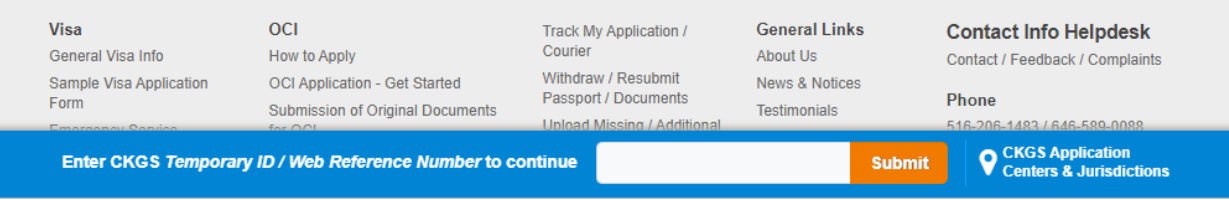

## STEP 12 C:

# You will now see that your appointment has been booked and created. Now, press Proceed.

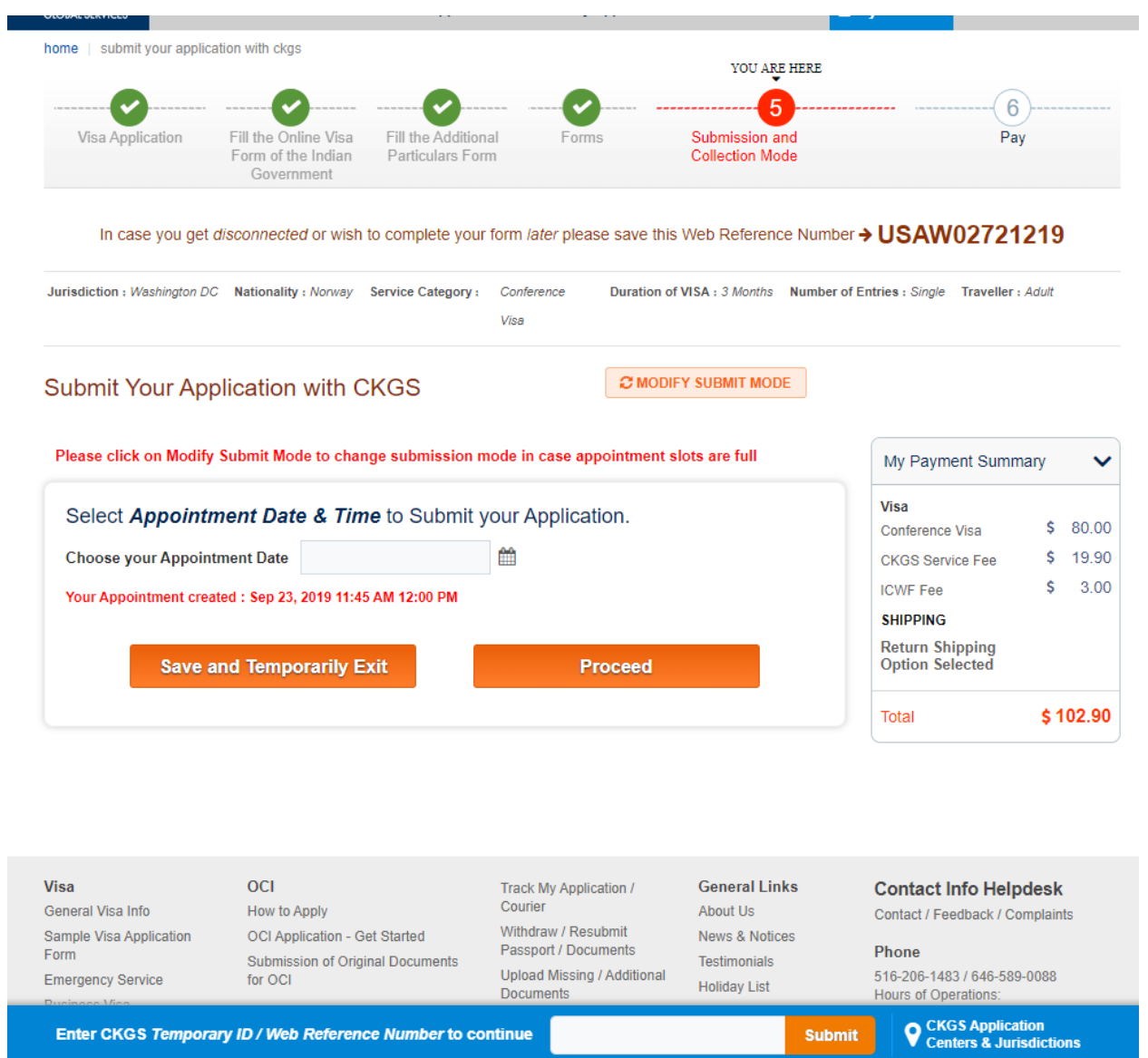

### STEP 13 A:

CKGS will ship you back your processed application and passport with Indian Visa. As such, you must enter your current address so you can receive your passport and processed application back in due time.

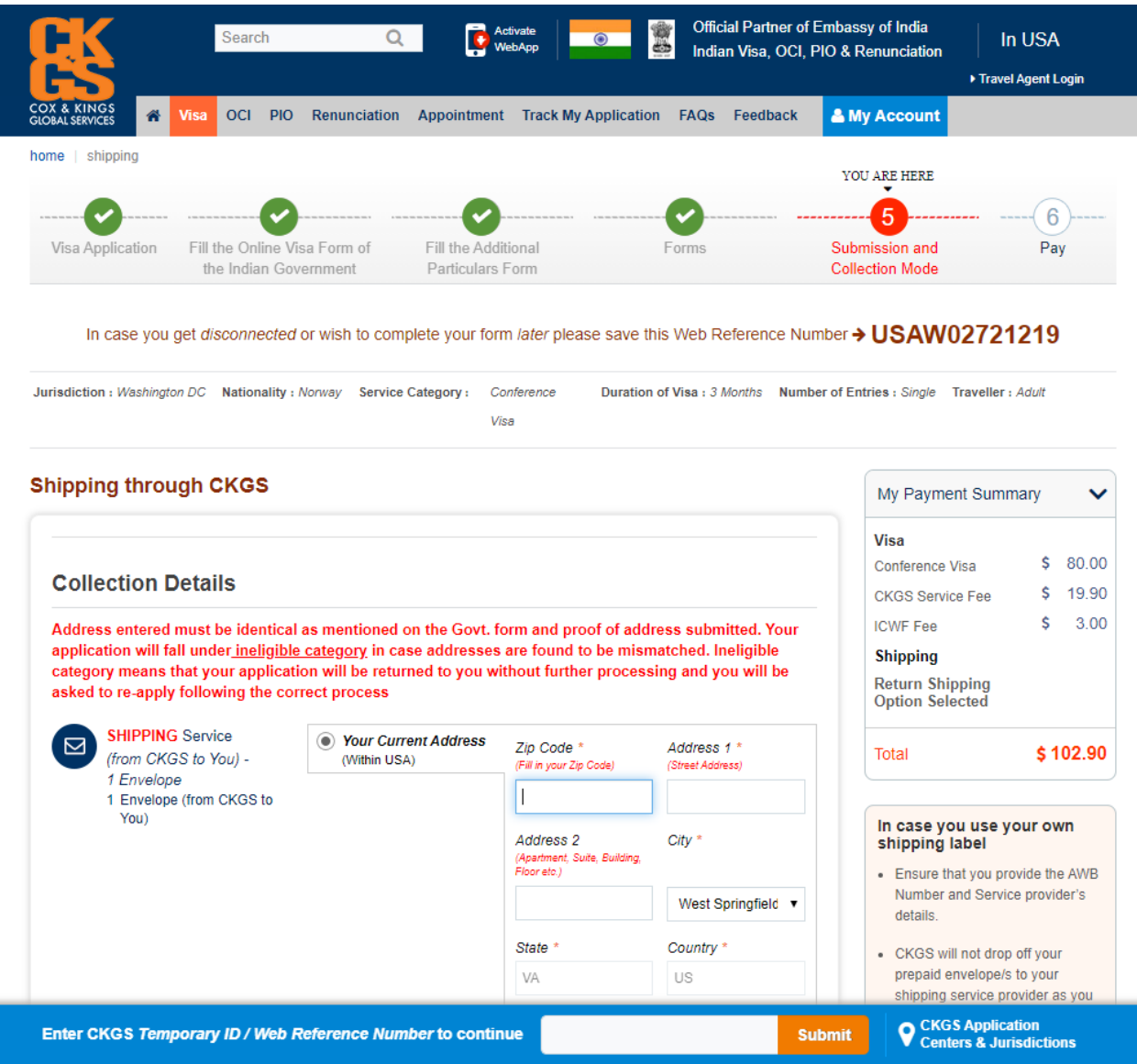

### STEP 13 B:

Once you have entered your current address, you will be asked to select a shipping option. Please click to check whether Fedex is serviced in your locality. If so, your address will appear underneath.

Then, a screen will pop up asking you to ensure the address you selected is your exact address. If not, you have the option to use your own prepaid or shipping label to ship your document to the CKGS Application Center.

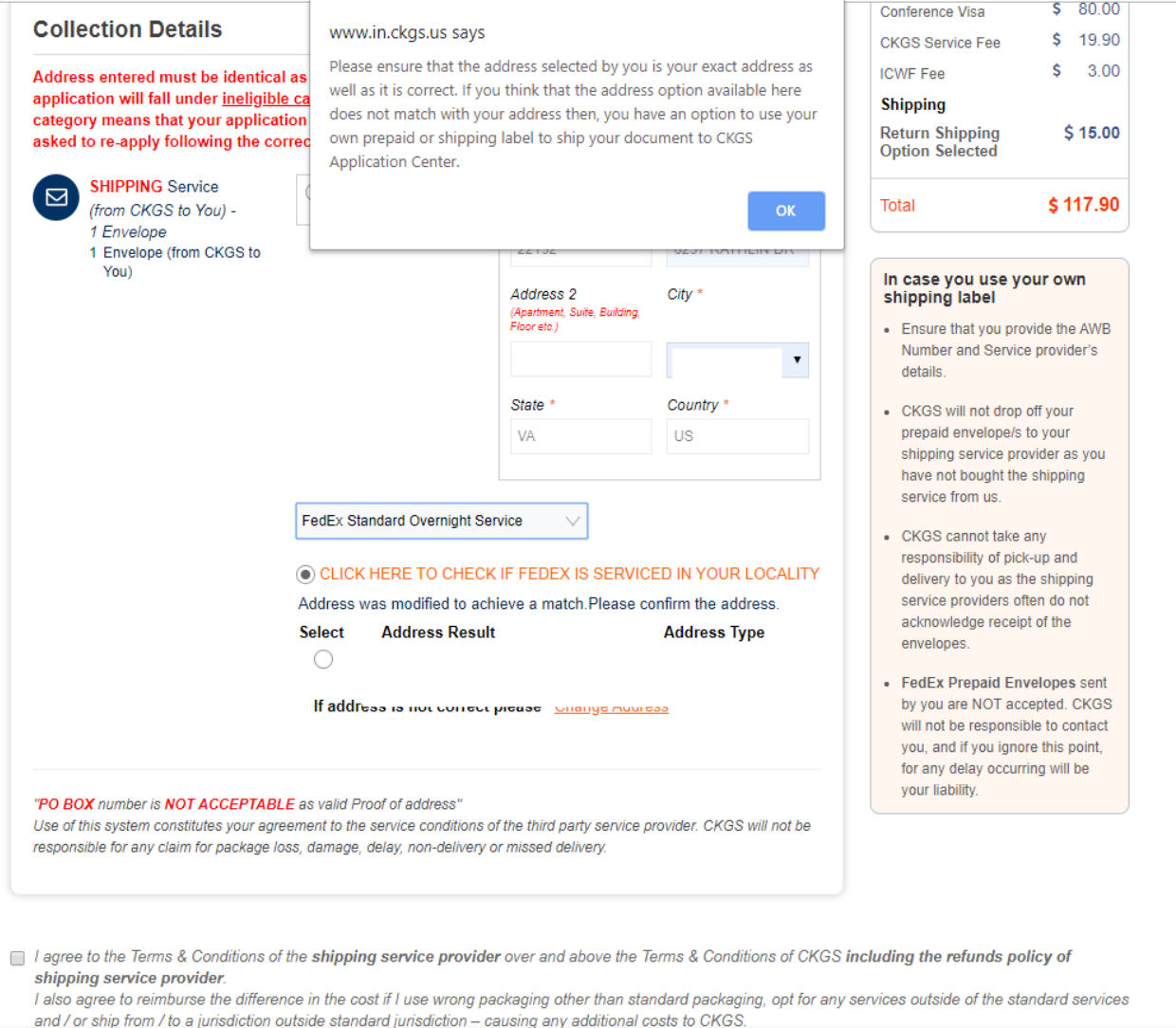

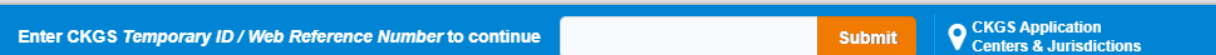

### STEP 13 C:

At the bottom of the page, below your address, you will see a box asking you to agree to the Terms & Conditions of CKGS. Click it and press Submit.

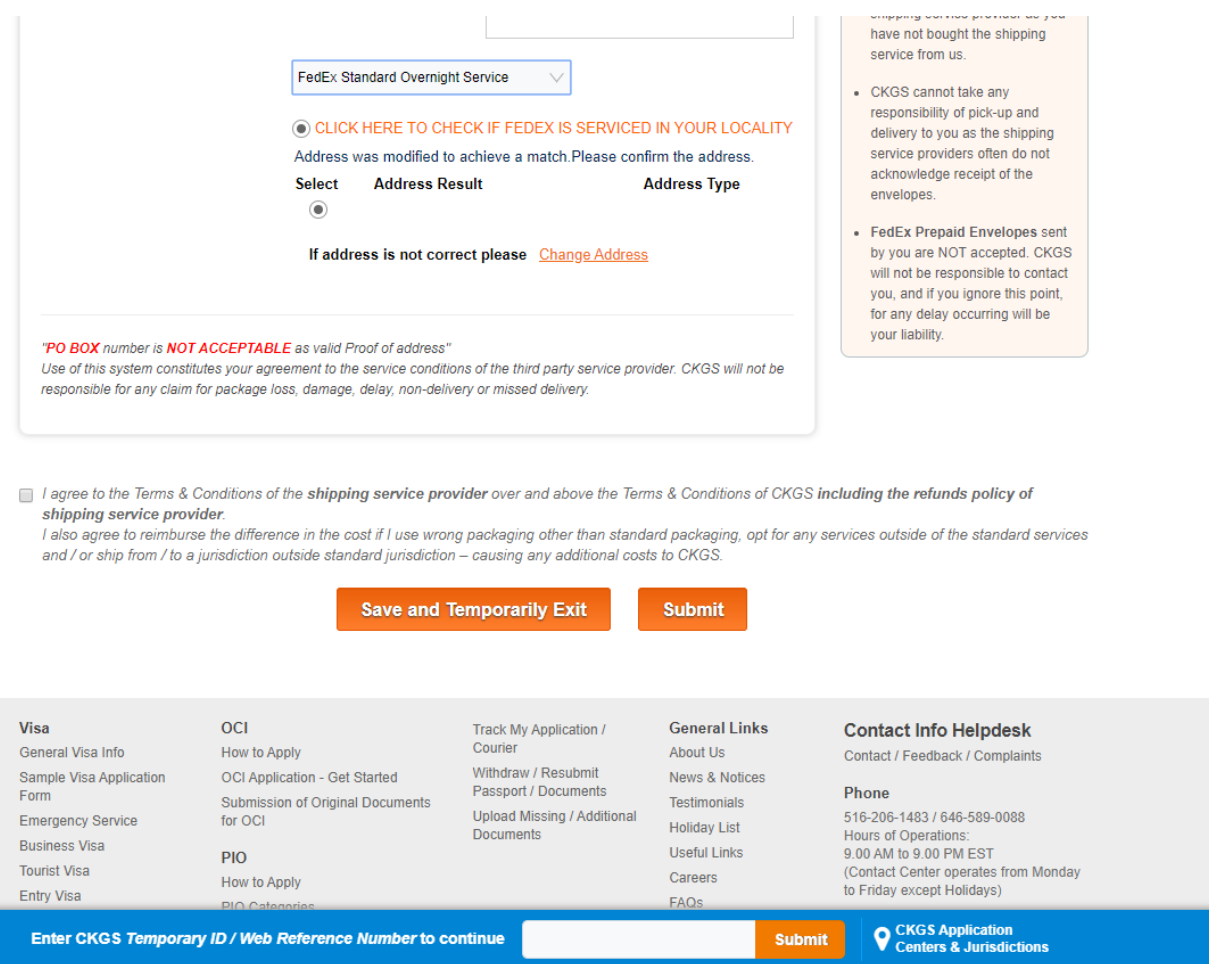

STEP 14 A:

If you have chosen the Shipping option, will see this screen, which asks about the address from which you will submit and send your application and passport, and the address you want your application and passport sent back to you.

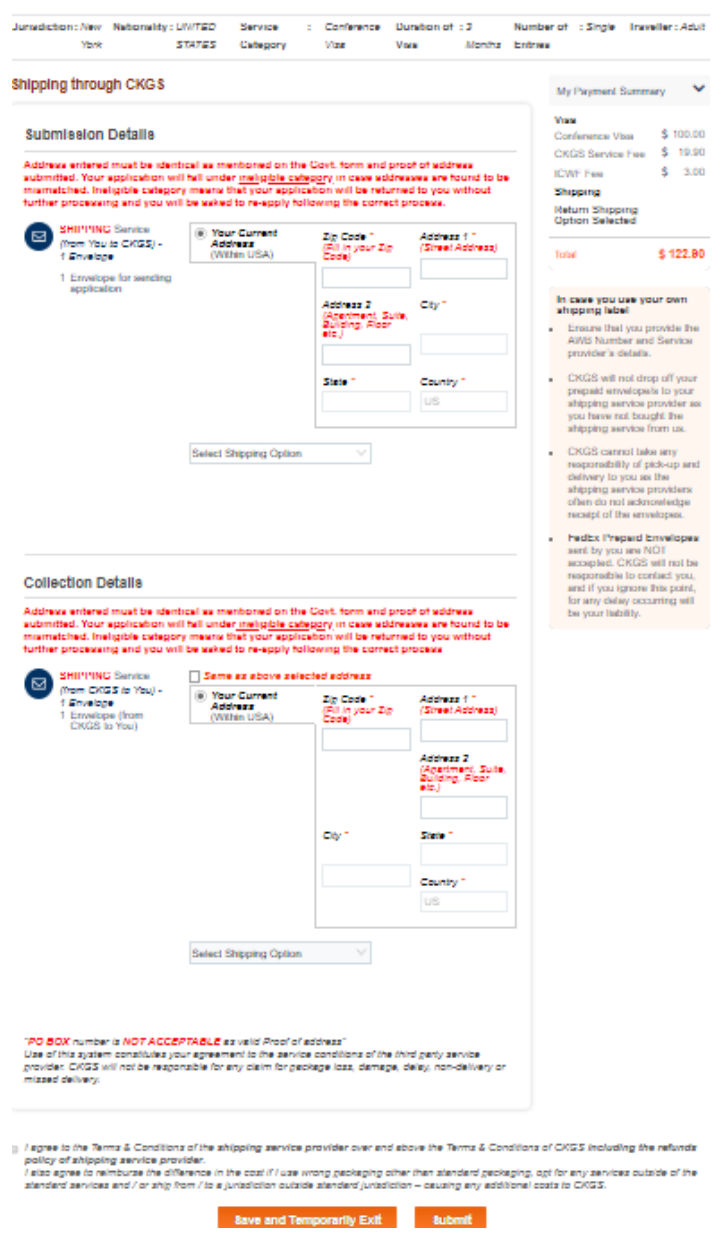

#### STEP 14 B:

For Submission details, you will enter the address you will be shipping your application passport from. Once you have entered your current address, you will be asked to select a shipping option. Please click to check whether Fedex is serviced in your locality. If so, your address will appear underneath.

Then, a screen will pop up asking you to ensure the address you selected is your exact address. If not, you have the option to use your own prepaid or shipping label to ship your document to the CKGS Application Center.

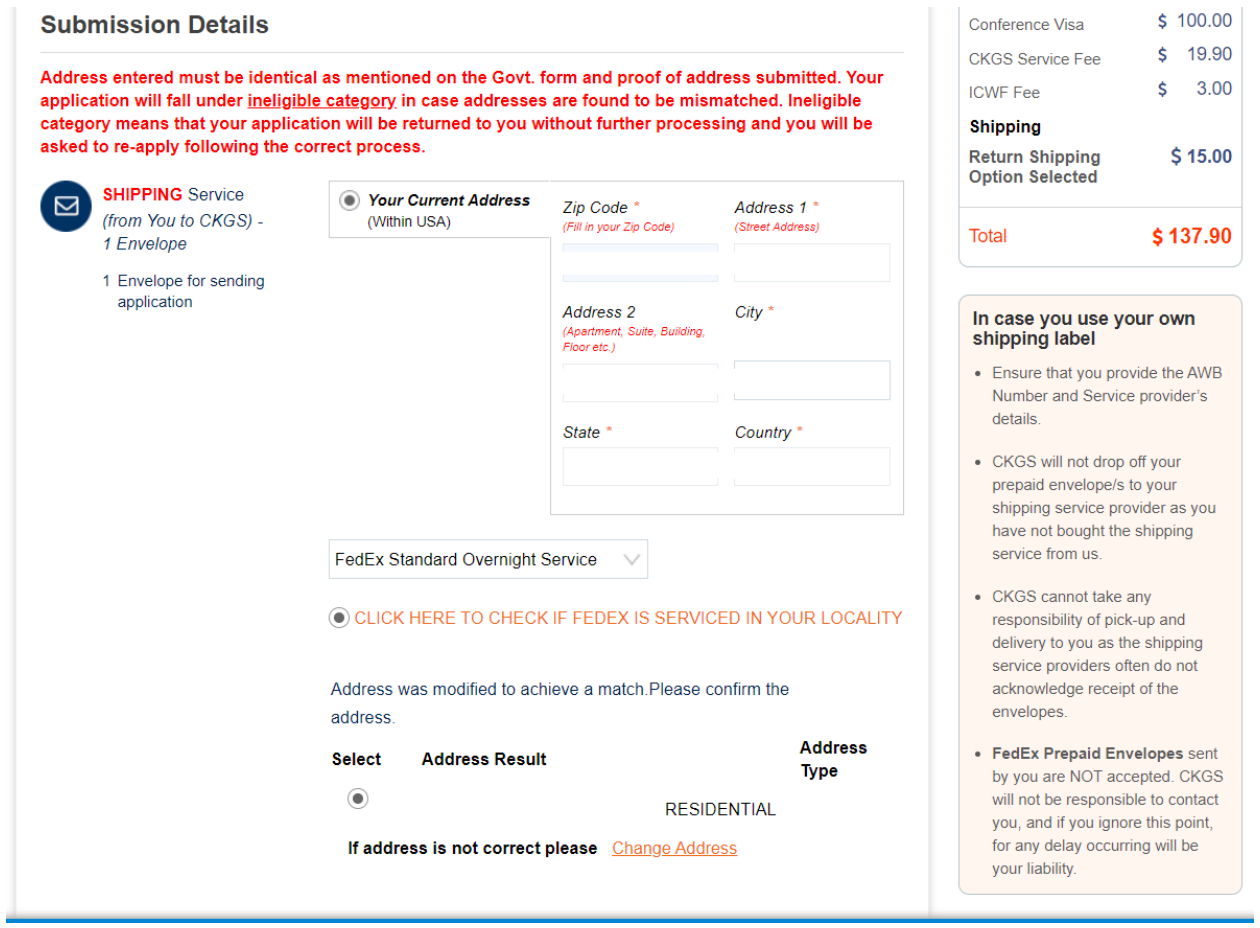

#### STEP 14 C:

For Collection Details, you will enter the address you want your application and passport sent back to. Again, once you have entered your current address, you will be asked to select a shipping option. Please click to check whether Fedex is serviced in your locality. If so, your address will appear underneath.

Then, a screen will pop up asking you to ensure the address you selected is your exact address. If not, you have the option to use your own prepaid or shipping label to ship your document to the CKGS Application Center.

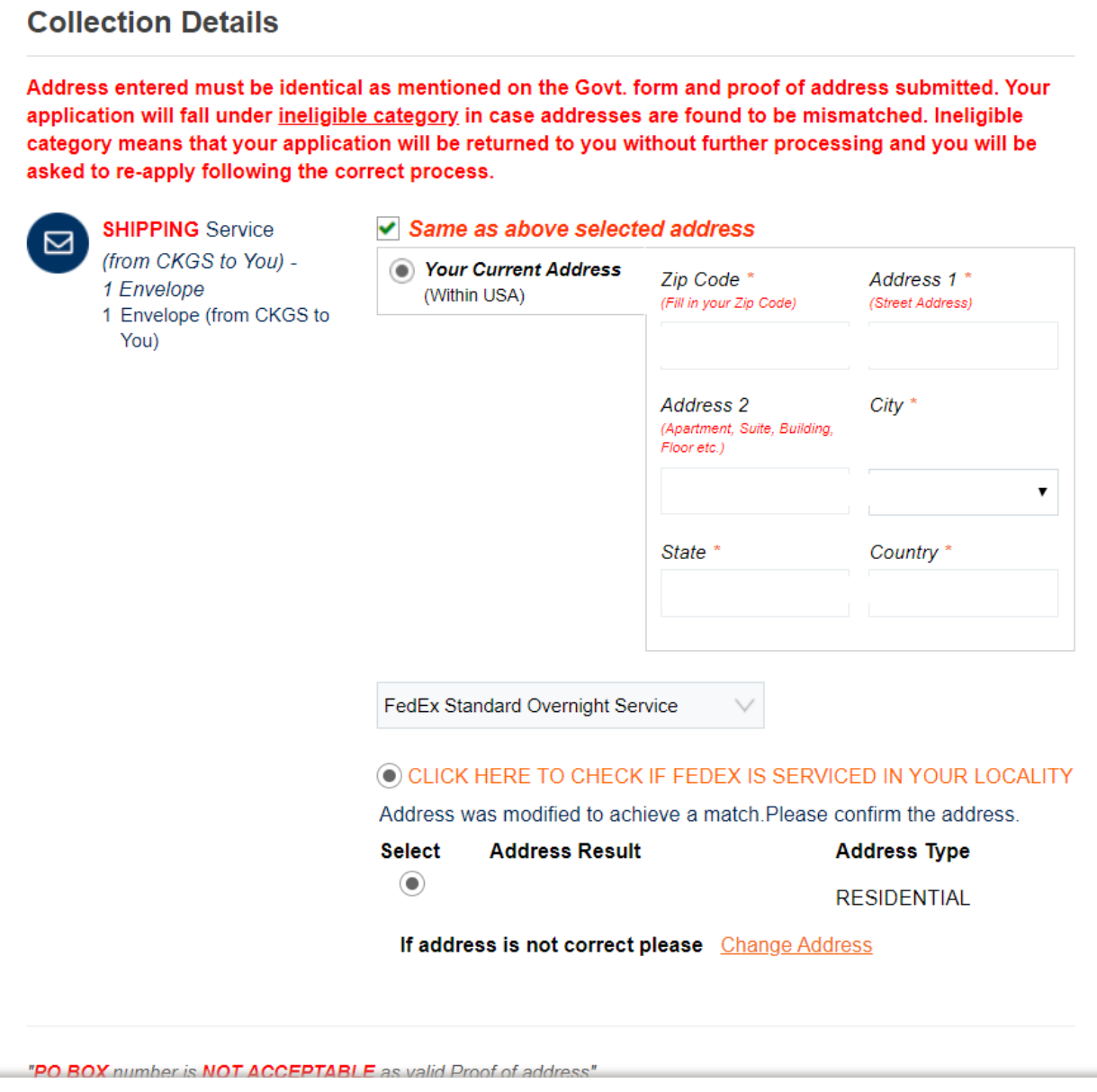

### STEP 14 D:

Please read the rules at the bottom of the page, and click on the bottom ,that you agree to the Terms & Conditions. Then press Submit.

Remember that you can only send one application per package. Otherwise, your application will be put on hold.

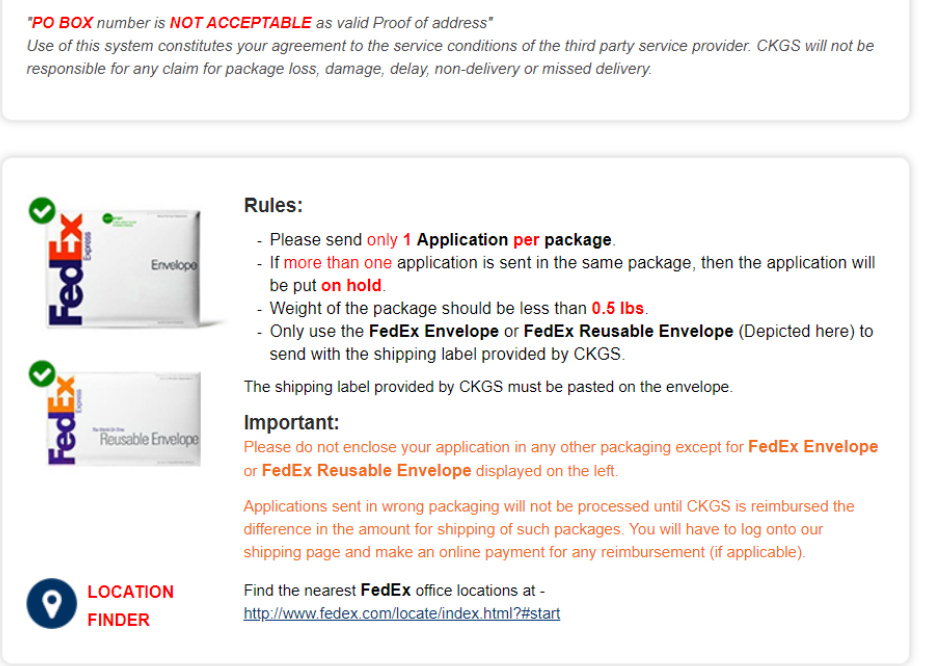

a I agree to the Terms & Conditions of the shipping service provider over and above the Terms & Conditions of CKGS including the refunds policy of shipping service provider.

I also agree to reimburse the difference in the cost if I use wrong packaging other than standard packaging, opt for any services outside of the standard services and / or ship from / to a jurisdiction outside standard jurisdiction - causing any additional costs to CKGS.

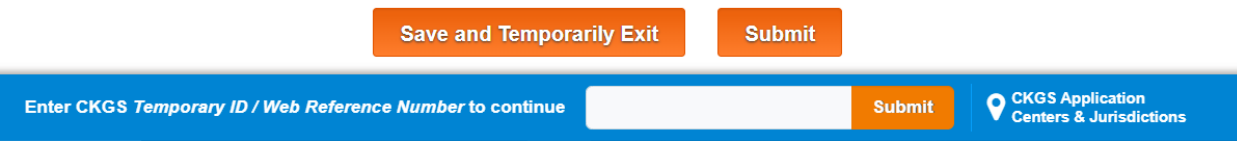

### STEP 15:

You will now be asked to fill in the details of your Check below. The server may give you problems here if you start with the amount and check number. If you experience problems here, please start backwards, from right to left. Start with "Issued by," then "Place of Issue," then Issued date, etc.

Then press Submit.

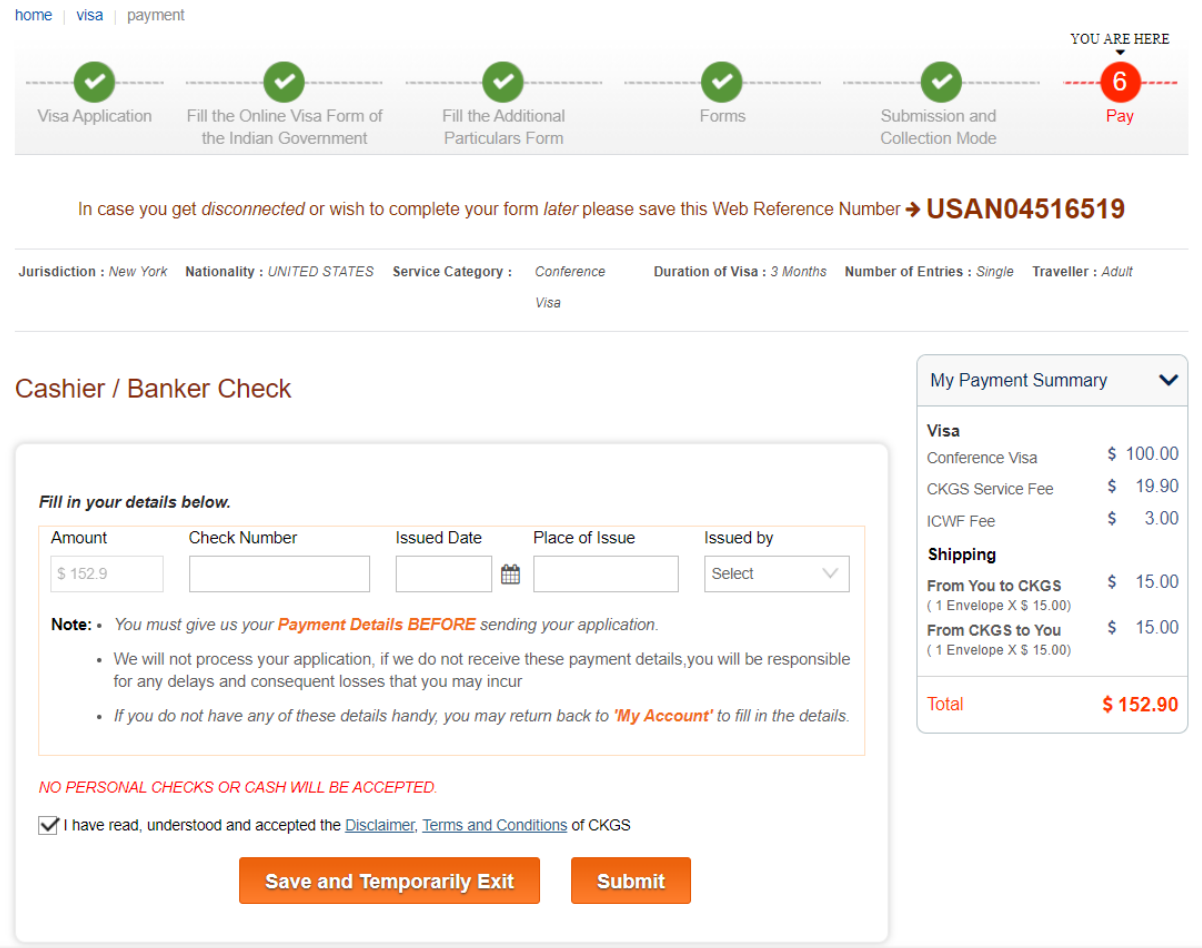

#### STEP 16:

You will now see your order form. Please print this out.

On the right-hand side, you will see "PRINT DOCUMENT CHECKLIST & FORMS." If you have not done so already, please do so now.

You will also see, "PRINT APPOINTMENT LETTER." If you have not done so, please do so now.

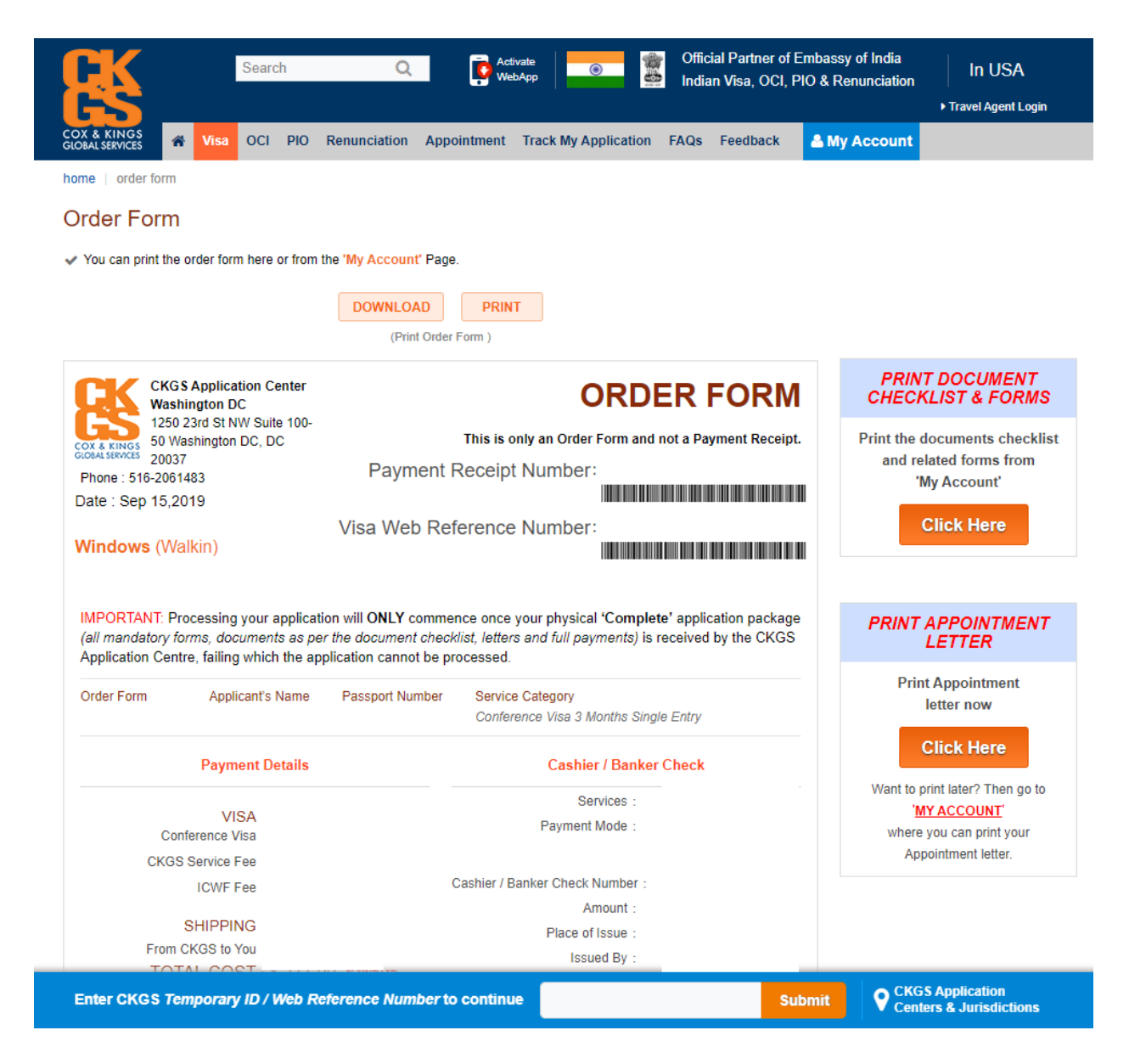

## STEP 17:

Please place your application, passport, and all other necessary forms and details into a package, and ship to CKGS, or visit your CKGS Centre and physically hand your application in.